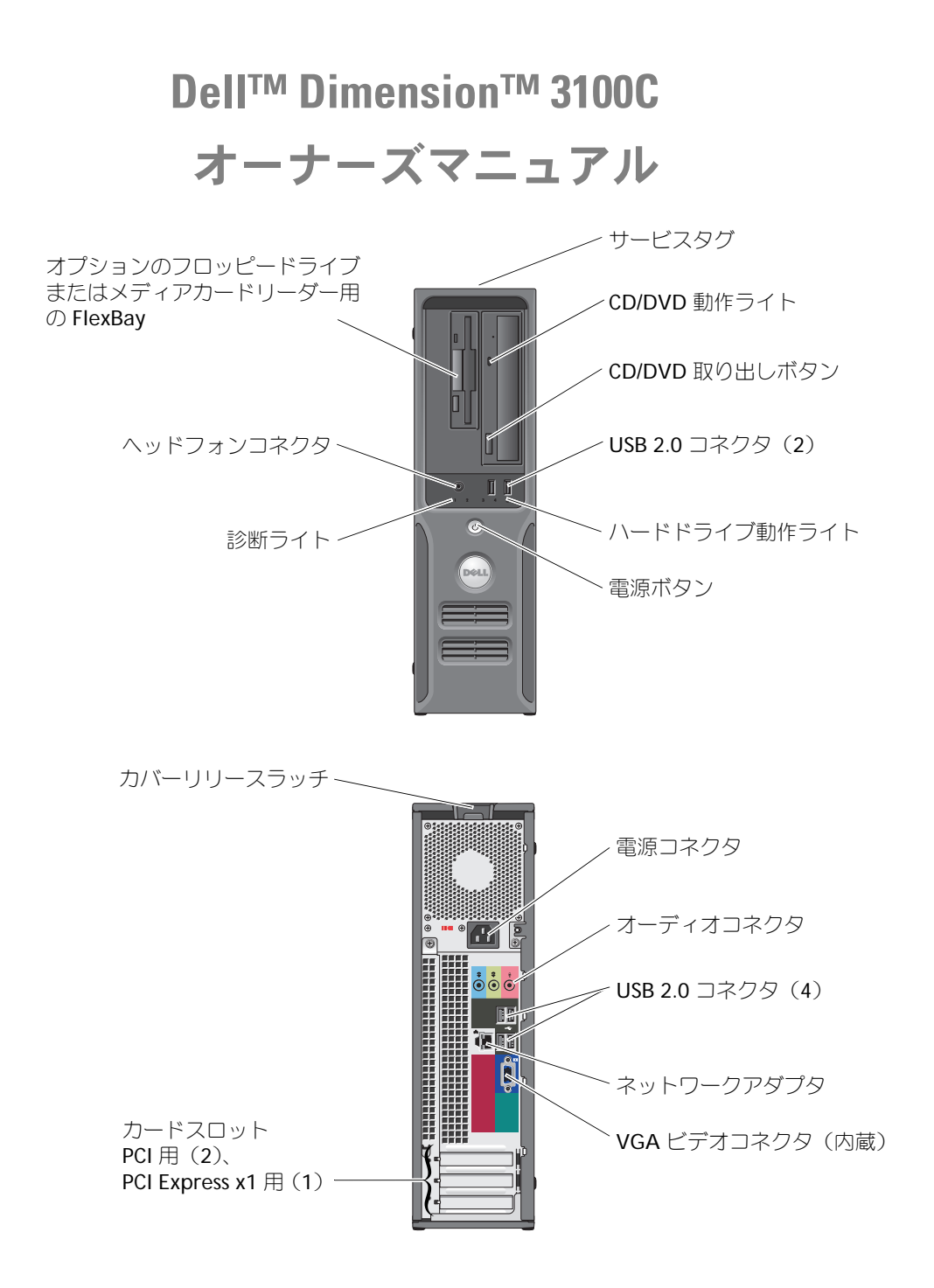

#### モデル DCNE

### メモ、注意、警告

- **メモ :** コンピュータを使いやすくするための重要な情報を説明しています。
- 注意: ハードウェアの損傷やデータの損失の可能性を示し、その危険を回避するための方法を説明してい ます。

#### 警告 **:** 物的損害、けが、または死亡の原因となる可能性があることを示します。

Dell™ n シリーズコンピュータをご購入いただいた場合、この文書の Microsoft® Windows® オペレー ティングシステムについての説明は適用されません。

#### この文書の情報は、事前の通知なく変更されることがあります。 **© 2006** すべての著作権は **Dell Inc.** にあります。

Dell Inc. の書面による許可のない複製は、いかなる形態においても厳重に禁じられています。

本書に使用されている商標: Dell、DELL のロゴ、Inspiron、Dell Precision、Dimension、OptiPlex、Latitude、PowerEdge、 PowerVault、PowerApp、DellNet、および PowerConnect は Dell Inc. の商標です。Intel および Pentium は Intel Corporation の登録商標です。Microsoft、Windows、および Outlook は Microsoft Corporation の登録商標です。

本書では、上記記載以外の商標および会社名が使用されている場合がありますが、これらの商標や会社名は、一切 Dell Inc. に 所属するものではありません。

モデル DCNE

2006 年 6 月 P/N KD167 Rev. A01

\_\_\_\_\_\_\_\_\_\_\_\_\_\_\_\_\_\_\_\_

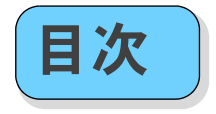

#### [情報の検索方法](#page-6-0)

#### [コンピュータをセットアップしよう](#page-10-0) プリンタケーブル [. . . . . . . . . . . . . . . . . . . . . . . . . . . . . .](#page-11-0) 12 USB プリンタを接続しよう[. . . . . . . . . . . . . . . . . . . . . . . . .](#page-11-1) 12 **インターネットに接続しよう** ................................13<br>- インターネット接続のセットアップ ........................ [インターネット接続のセットアップ](#page-12-1) . . . . . . . . . . . . . . . . . . . . 13 **CD および DVD の再生方法** ..................................15<br>ポリュームを調整するには...............................16 ボリュームを調整するには.............................. 画像を調整するには[. . . . . . . . . . . . . . . . . . . . . . . . . . . . .](#page-16-0) 17 CD および DVD をコピーするには<br>
CD または DVD のコピーの什方 CD または DVD のコピーの仕方 [. . . . . . . . . . . . . . . . . . . . . .](#page-16-2) 17 空の CD および DVD の使い方.............................. 18 便利なヒント [. . . . . . . . . . . . . . . . . . . . . . . . . . . . . . . .](#page-18-0) 19 [メディアカードリーダー\(オプション\)の使い方](#page-18-1) . . . . . . . . . . . . . . . 19 [家庭用および企業用ネットワークをセットアップしよう](#page-19-0) . . . . . . . . . . . . <sup>20</sup> ネットワークアダプタへの接続 .......................... [ネットワークセットアップウィザード](#page-20-0) . . . . . . . . . . . . . . . . . . . 21 電力の管理 [. . . . . . . . . . . . . . . . . . . . . . . . . . . . . . . . . . . .](#page-20-1) 21 スタンバイモード [. . . . . . . . . . . . . . . . . . . . . . . . . . . . . .](#page-21-0) 22 休止状態モード [. . . . . . . . . . . . . . . . . . . . . . . . . . . . . . .](#page-21-1) 22 電源オプションのプロパティ[. . . . . . . . . . . . . . . . . . . . . . . .](#page-21-2) 22 ハイパースレッディング [. . . . . . . . . . . . . . . . . . . . . . . . . . . . .](#page-23-0) 24 1

#### [問題を解決するには](#page-24-0)  $\mathfrak{p}$

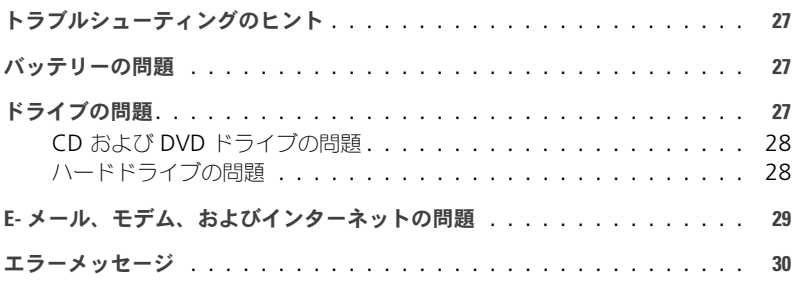

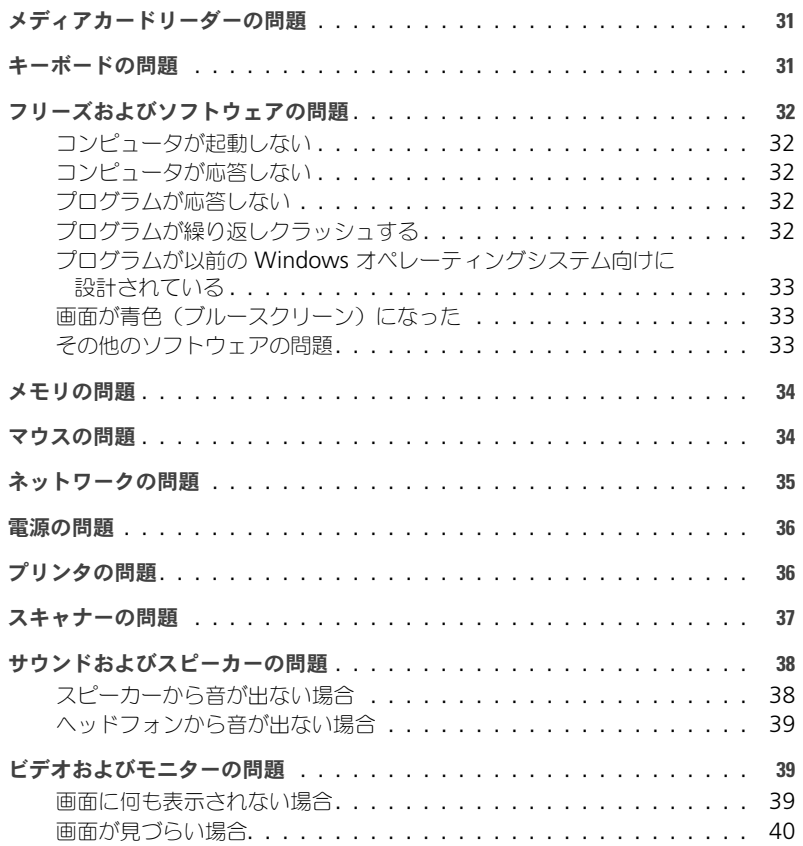

### 3 [アドバンストラブルシューティング](#page-40-0)

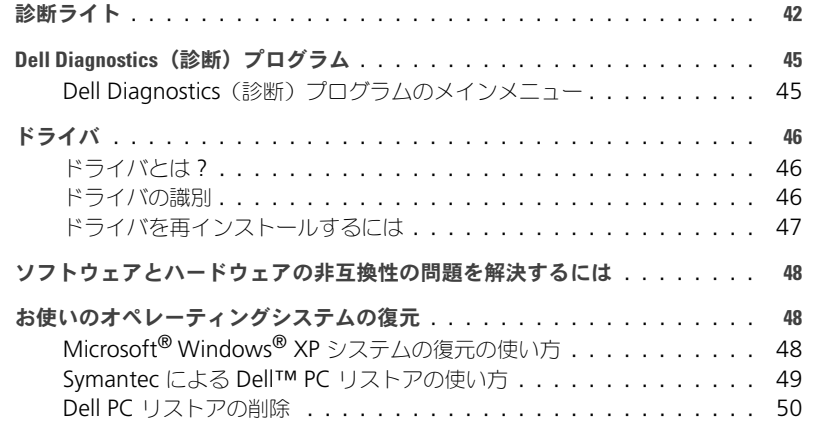

#### 4 [部品の取り外しと取り付け](#page-52-0)

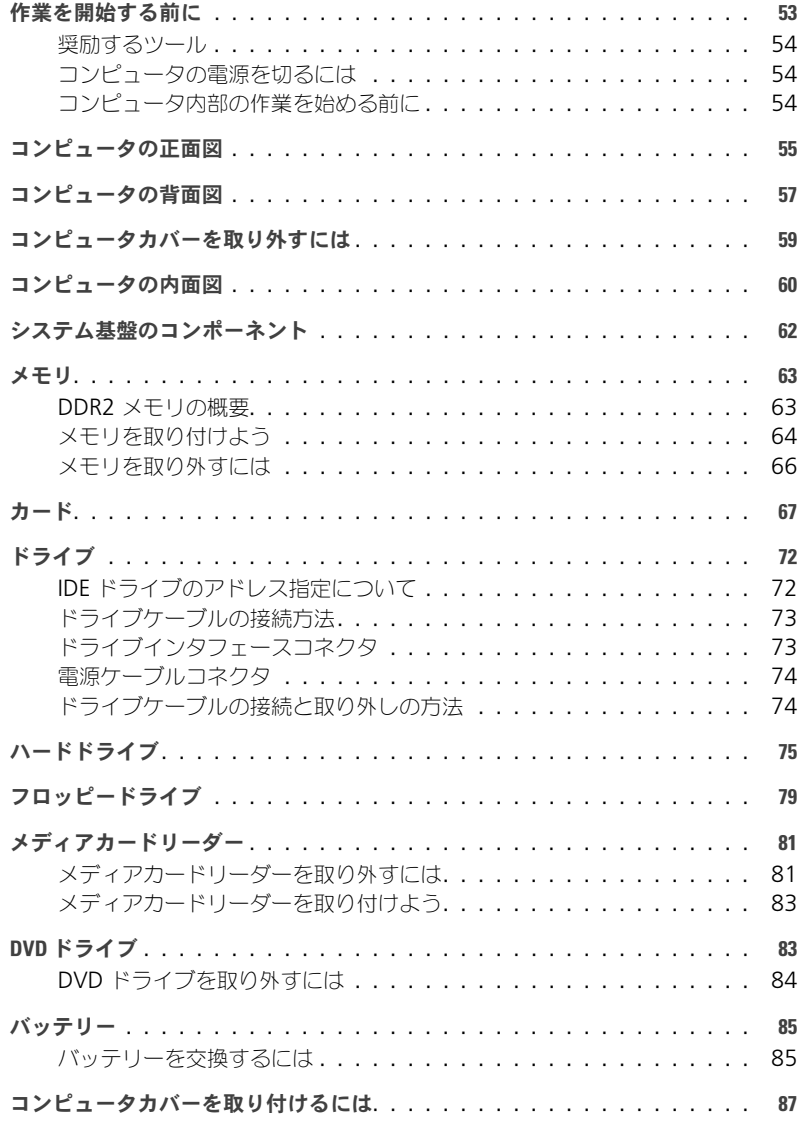

### [付録](#page-88-0) 5

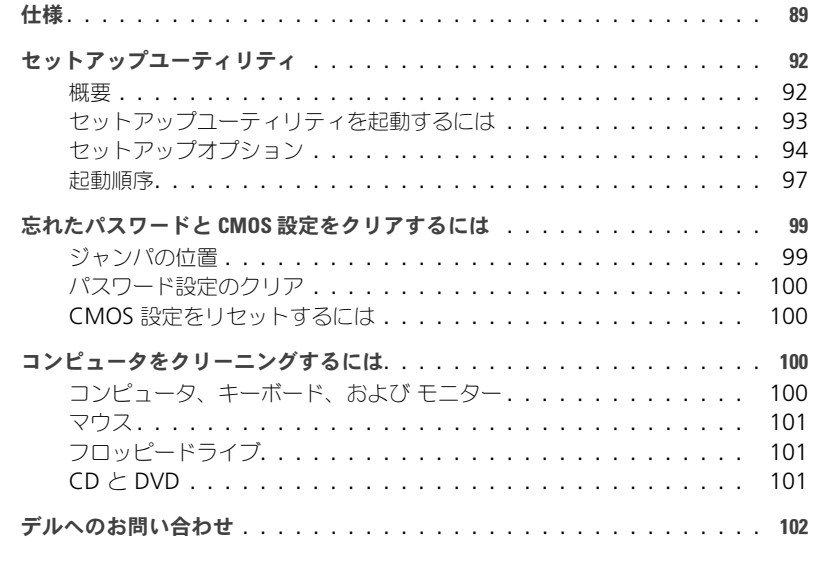

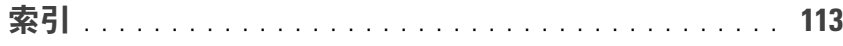

# <span id="page-6-0"></span>情報の検索方法

メモ**:** 一部の機能やメディアはオプションなので、出荷時にコンピュータに搭載されていない場合があります。 特定の国では使用できない機能やメディアもあります。

Dell™ 製品情報ガイド

■ メモ: 追加の情報がコンピュータに同梱されている場合があります。

#### 何をお探しですか? こちらをご覧ください

- 安全にお使いいただくための注意
- 認可機関の情報
- 作業姿勢に関する情報
- エンドユーザライセンス契約

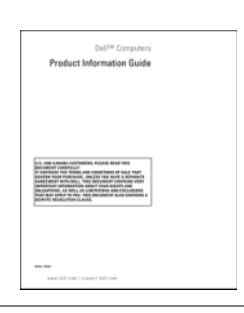

- コンピュータのセットアップ方法 セットアップ図
	- **Set Up Your Computer First**  $\Omega$  $\frac{1}{16}$  $\overline{\mathbf{2}}$ 3 품  $\Psi_{\mu}$  is E 隆  $\sim 8$ 100101010 www.dell.com | exposition.com

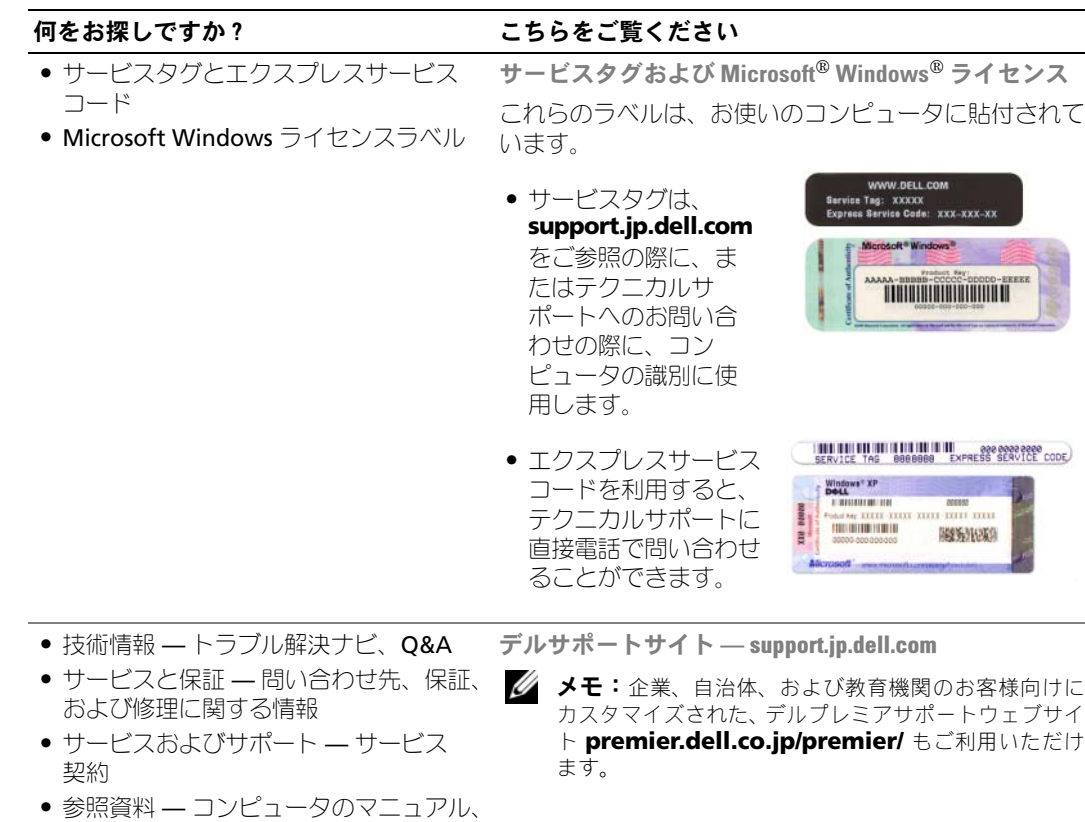

デート

コンピュータの設定の詳細、製品の仕

様、およびホワイトペーパー ● ダウンロード – 認定されたドライバ、 パッチ、およびソフトウェアのアップ

情 報 の 検 索 方 法

情 報 の 検 索 方 法

#### 何をお探しですか? いっかん こちらをご覧ください

- デスクトップ システムソフトウェア (DSS)— オペレーティングシステムをコ **support.jp.dell.com** にてダウンロードできます。 ンピュータに再インストールする場合 は、 DSS ユーティリティも再インストー ルする必要があります。 DSS オペレー ティングシステムの重要な更新、および Dell™ 3.5 インチ USB フロッピードライ ブ、Intel® Pentium® M プロセッサ、オ プティカルドライブ、USB デバイスのサ ポートを提供します。 DSS は、Dell コン ピュータを正しく動作させるために必要 です。ソフトウェアはお使いのコン ピュータおよびオペレーティングシステ ムを自動的に検知して、設定に適した更 新をインストールします。 ノートブックシステムソフトウェアは、 • Windows XP の基本情報 • プログラムとファイルの操作方法 Windows ヘルプとサポートセンター 1 スタート ボタンをクリックして、ヘルプとサポート
- デスクトップのカスタマイズ方法
- をクリックします。
- 2 問題に関連する用語や文節をボックスに入力して、矢 印アイコンをクリックします。
- 3 問題に関連するトピックをクリックします。
- 4 画面に表示される指示に従ってください。

情 報 の 検 索 方 法

10 | 情報の検索方法 インディー www.dell.com | support.jp.dell.com

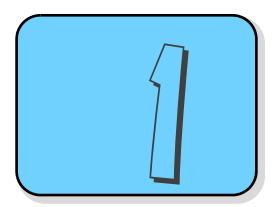

## <span id="page-10-0"></span>コンピュータをセットアップしよう

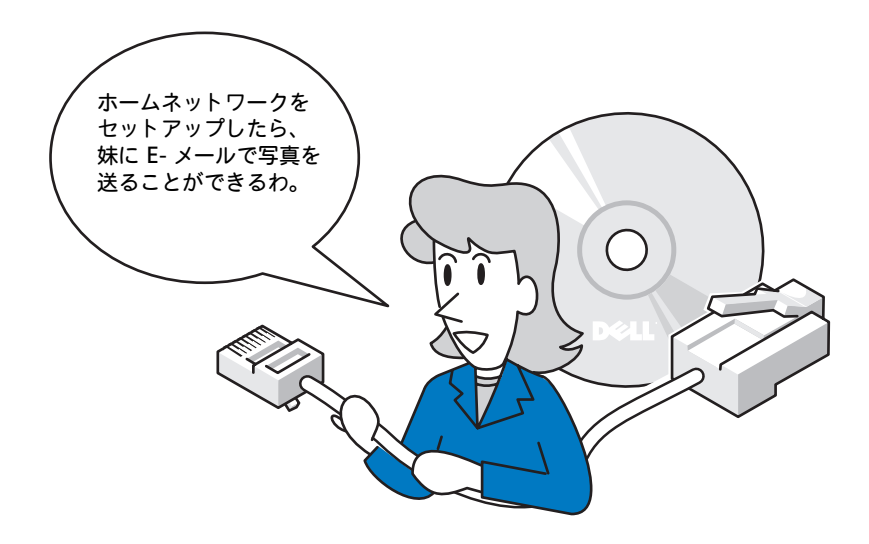

本項の内容 :

- [プリンタをセットアップしよう](#page-11-2)
- [インターネットに接続しよう](#page-12-0)
- CD および DVD [の再生方法](#page-14-0)
- CD および DVD [をコピーするには](#page-16-1)
- メディアカードリーダー (オプション)の使 [い方](#page-18-1)
- [家庭用および企業用ネットワークをセット](#page-19-0) [アップしよう](#page-19-0)
- [電力の管理](#page-20-1)
- [ハイパースレッディング](#page-23-0)

## <span id="page-11-2"></span>プリンタをセットアップしよう

■ 注意: オペレーティングシステムのセットアップを完了してから、プリンタをコンピュータに接続してくだ さい。

次の手順を含むセットアップについての情報は、プリンタに付属のマニュアルを参照してください。

- アップデートドライバの入手方法と、インストールの仕方
- プリンタとコンピュータの接続方法
- 給紙の什方と、トナーまたはインクカートリッジの取り付け方
- プリンタの製造元へ連絡してテクニカルサポートを受ける方法

#### <span id="page-11-0"></span>プリンタケーブル

お使いのプリンタは、USB ケーブルを使用してコンピュータに接続します。プリンタにはプリンタケー ブルが付属されていない場合があります。ケーブルを別に購入する際は、プリンタと互換性があること を確認してください。コンピュータと一緒にプリンタケーブルを購入された場合は、ケーブルはコン ピュータの箱に同梱されています。

#### <span id="page-11-1"></span>USB プリンタを接続しよう

- メモ **:** USB デバイスは、コンピュータに電源が入っている状態でも、接続することができます。
- 1 オペレーティングシステムをまだセットアップしていない場合は、セットアップを完了します。
- 2 必要に応じて、プリンタドライバをインストールします。プリンタに付属のマニュアルを参照してく ださい。
- 3 コンピュータとプリンタの USB コネクタに USB プリンタケーブルを差し込みます。USB コネクタ は決まった方向にだけ差し込めるようになっています。

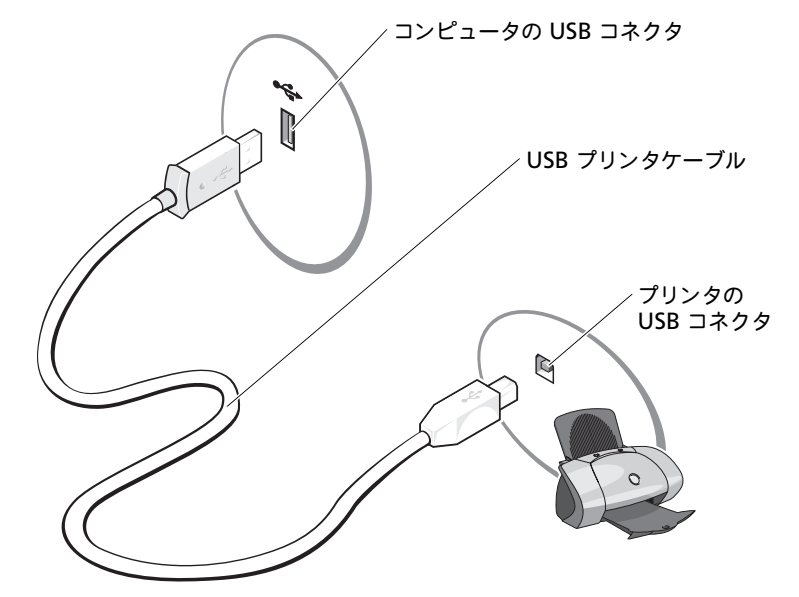

### <span id="page-12-0"></span>インターネットに接続しよう

**メモ: ISP および ISP が提供するオプションは国によって異なります。** 

インターネットに接続するには、モデムまたはネットワーク接続、および AOL や MSN などの ISP (イン ターネットサービスプロバイダ)が必要です。 **ISP** は、1 つまたは複数の以下のインターネット接続オプ ションを提供します。

- 電話回線を経由してインターネットにアクセスできるダイヤルアップ接続。 ダイヤルアップ接続は、 DSL やケーブルモデム接続に比べて速度がかなり遅くなります。
- 既存の電話回線を経由して高速のインターネットアクセスを提供する DSL 接続。 DSL 接続では、イン ターネットにアクセスしながら同時に同じ回線で電話を使用することができます。
- 既存のケーブルテレビ回線を経由して高速のインターネットアクセスを提供するケーブルモデム接続。

ダイヤルアップ接続をお使いの場合は、インターネット接続をセットアップする前に、コンピュータの モデムコネクタおよび壁の電話コンセントに電話線を接続します。DSL またはケーブルモデム接続をお 使いの場合、セットアップ手順についてはご利用の ISP にお問い合わせください。

#### <span id="page-12-1"></span>インターネット接続のセットアップ

AOL または MSN 接続をセットアップするには、次の手順を実行します。

- 1 開いているファイルをすべて保存してから閉じ、実行中のプログラムをすべて終了します。
- 2 Microsoft® Windows® デスクトップにある **MSN Explorer** または **AOL** アイコンをダブルク リックします。
- 3 画面の手順に従ってセットアップを完了します。

デスクトップに **MSN Explorer** または **AOL** アイコンがない場合、または別の ISP を使ってインター ネット接続をセットアップしたい場合、次の手順を実行します。

- 1 開いているファイルをすべて保存してから閉じ、実行中のプログラムをすべて終了します。
- 2 スタート ボタンをクリックして、**Internet Explorer** をクリックします。 新しい接続ウィザード が表示されます。
- 3 インターネットに接続する をクリックします。
- 4 次のウィンドウで、該当する以下のオプションをクリックします。
	- ISP と契約されておらず、その 1 つを選びたい場合、インターネットサービスプロバイダ(**ISP**) の一覧から選択する をクリックします。
	- お客様の ISP からセットアップ情報を入手済みであるがセットアップ CD をお持ちでない場合、 接続を手動でセットアップする をクリックします。
	- CD をお持ちの場合、**ISP** から提供された **CD** を使用する をクリックします。
- 5 次へ をクリックします。 接続を手動でセットアップする を選んだ場合[、手順](#page-12-2) 6 に進みます。それ以外の場合は、画面の手順に 従ってセットアップを完了してください。
- メモ **:** どの種類の接続を選んだらよいかわからない場合は、ご契約の ISP にお問い合わせください。
- <span id="page-12-2"></span>6 インターネットにどう接続しますか **?** で該当するオプションをクリックしてから、次へ をクリックし ます。
- 7 ISP から提供されたセットアップ情報を使って、セットアップを完了します。

インターネットにうまく接続できない場合、 29 ページの「E- [メール、モデム、およびインターネット](#page-28-1) [の問題」を](#page-28-1)参照してください。過去にインターネットに正常に接続できていたのに接続できない場合、 ISP のサービスが停止している可能性があります。サービスの状態について ISP に確認するか、後でも う一度接続してみてください。

14 | コンピュータをセットアップしよう

www.dell.com | support.jp.dell.com

### <span id="page-14-0"></span>CD および DVD の再生方法

- 注意: CD または DVD のトレイを開閉する場合は、トレイの上から力を掛けないでください。ドライブを使用 しないときは、トレイは閉じておいてください。
- 注意: CD または DVD を再生しているときに、コンピュータを動かさないでください。
- 1 ドライブの前面にある取り出しボタンを押します。
- 2 トレイの中心に、ラベルの付いている面を上にしてディスクを置きます。
- 3 ディスクをトレイの中央の所定の位置にカチッと収まるまで押し込みます。

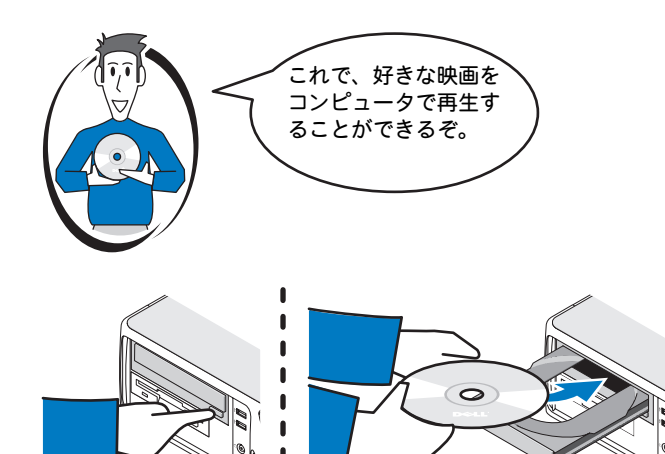

4 取り出しボタンを押すか、トレイを優しく押し込みます。

データ保存のための CD フォーマット、ミュージック CD の作成、CD のコピーについては、コンピュー タに付属の CD ソフトウェアを参照してください。

メモ **:** CD をコピーする際は、著作権法に基づいていることを確認してください。 CD プレーヤーは次のようなボタンを使用して操作します。

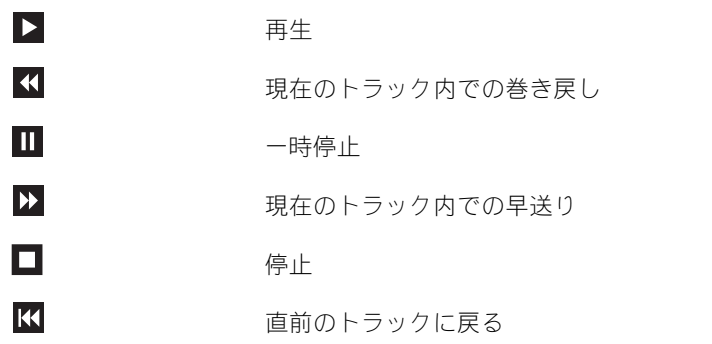

コ

#### 取り出し

直後のトラックに進む

DVD プレーヤーは次のようなボタンを使用して操作します。

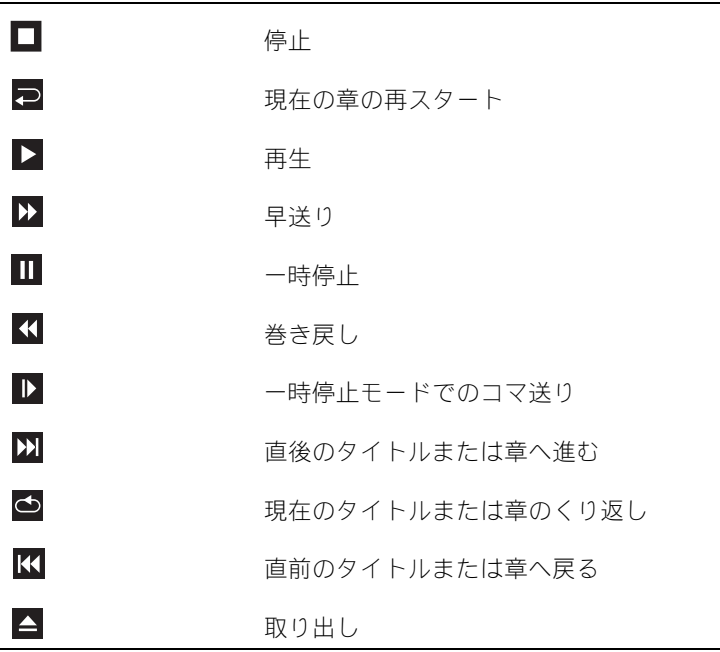

CD または DVD の再生については、CD または DVD プレーヤーのヘルプ (利用可能な場合) をクリッ クしてください。

#### <span id="page-15-0"></span>ボリュームを調整するには

メモ **:** スピーカーが無音(ミュート)に設定されている場合、CD または DVD の音声を聞くことができません。

- 1 スタート ボタンをクリックし、すべてのプログラム → アクセサリ → エンターテイメント とポイン トして、ボリュームコントロール をクリックします。
- 2 ボリュームコントロール ウィンドウで、ボリュームコントロール の列にある音量つまみを上下にス ライドさせてボリュームを調整します。

ボリュームコントロールオプションの詳細については、ボリュームコントロール ウィンドウの ヘルプ を クリックしてください。

 $\blacktriangle$ 

 $M$ 

#### <span id="page-16-0"></span>画像を調整するには

現在設定している解像度と色数はメモリの使用量が多すぎて DVD を再生できません、というエラー メッセージが表示される場合、画面のプロパティで画像設定を調節します。

- 1 スタート ボタンをクリックして、コントロールパネル をクリックします。
- 2 作業する分野を選びます にある、デスクトップの表示とテーマ をクリックします。
- 3 作業を選びますで、画面解像度を変更する をクリックします。
- 4 画面のプロパティ ウィンドウで、画面の解像度 にあるつまみをクリックしてドラッグし、**800** × **600** ピクセル に設定します。
- 5 **画面の色** にあるドロップダウンメニューをクリックして、**中(16 ビット)**をクリックします。
- 6 **OK** をクリックします。

### <span id="page-16-1"></span>CD および DVD をコピーするには

メモ **:** CD または DVD を作成する際は、著作権法に基づいていることを確認してください。

本項は、CD-RW、DVD+/-RW、または CD-RW/DVD (コンボ) ドライブを備えたコンピュータだけ に適用されます。

メモ **:** デルにより提供される CD または DVD ドライブのタイプは国により異なることがあります。

以下の手順では、CD または DVD を完全にコピーする方法について説明します。コンピュータに保存さ れたオーディオファイルから音楽 CD を作成したり、重要なデータをバックアップするなど、目的が異 なる場合は、Sonic DigitalMedia を使用することもできます。ヘルプに関しては、Sonic DegitalMedia を開き、ウィンドウの右上にある疑問符(?)のアイコンをクリックしてください。

#### <span id="page-16-2"></span>CD または DVD のコピーの仕方

メモ **:** CD-RW/DVD コンボドライブでは、DVD メディアに書き込むことはできません。 CD-RW/DVD コンボ ドライブでコピー中に問題が生じた場合は、Sonic サポートウェブサイト **sonicjapan.co.jp** で使用可能 なソフトウェアパッチを確認してください。

Dell™ コンピュータに取り付けられている DVD 書き込み可能ドライブは、DVD+/-R、DVD+/-RW、 および DVD+R DL(デュアルレイヤ)メディアに対しては書き込みと読み取りを行いますが、DVD-RAM または DVD-R DL メディアに対しては書き込みを行わず、読み取りも行わない可能性があります。

メモ **:** 市販の DVD のほとんどは著作権が保護されているので、Sonic DegitalMedia を使用してコピーする ことはできません。

- 1 スタート ボタンをクリックして、すべてのプログラム → **Sonic**→ **DigitalMedia** プロジェクト とポイントして、コピー をクリックします。
- 2 **Copy**(コピー)タブで、バックアップ をクリックします。
- 3 CD または DVD をコピーするには次の手順を実行します。
	- CD または DVD ドライブが 1 つしかない場合、設定が正しいことを確認し、バックアップ ボタン をクリックします。コンピュータがソース CD または DVD を読み取り、コンピュータのハード ドライブのテンポラリフォルダにそのデータをコピーします。 プロンプトが表示されたら、空の CD または DVD をドライブに挿入して、**OK** をクリックします。
	- CD または DVD ドライブが 2 つある場合、ソース CD または DVD を入れたドライブを選択し、 バックアップ ボタンをクリックします。コンピュータがソース CD または DVD のデータを空の CD または DVD にコピーします。

ソース CD または DVD のコピーが終了すると、作成された CD または DVD は自動的に出てきます。

#### <span id="page-17-0"></span>空の CD および DVD の使い方

CD-RW ドライブは CD 記録メディア (高速 CD-RW を含む)にしか書き込みを行うことができません が、DVD 書き込み可能ドライブは CD と DVD の両方の記録メディアに書き込みを行うことができます。 音楽や永久保存データファイルを記録するには、空の CD-R を使用してください。 CD-R の作成後、こ の CD-R を上書きすることはできません(詳細に関しては、Sonic のマニュアルを参照してください)。 CD に書き込んだり、CD のデータを消去、上書き、またはアップデートするには、空の CD-RW を使 用してください。

空の DVD+/-R は、大量の情報を永久保存することができます。 DVD+/-R ディスクを作成した後、ディ スクを作成するプロセスの最終段階でそのディスクが「ファイナライズ」または「クローズ」された場 合、そのディスクに再度書き込みができないことがあるかもしれません。後でディスクにある情報を消 去、再書き込み、または更新する場合、空の DVD+/-RW を使用してください。

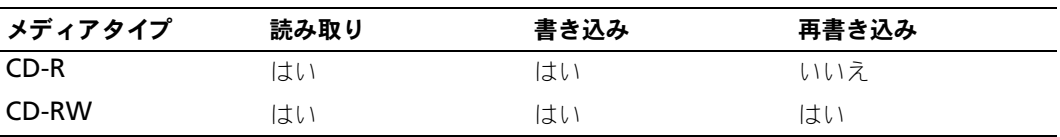

CD 書き込み可能ドライブ

DVD 書き込み可能ドライブ

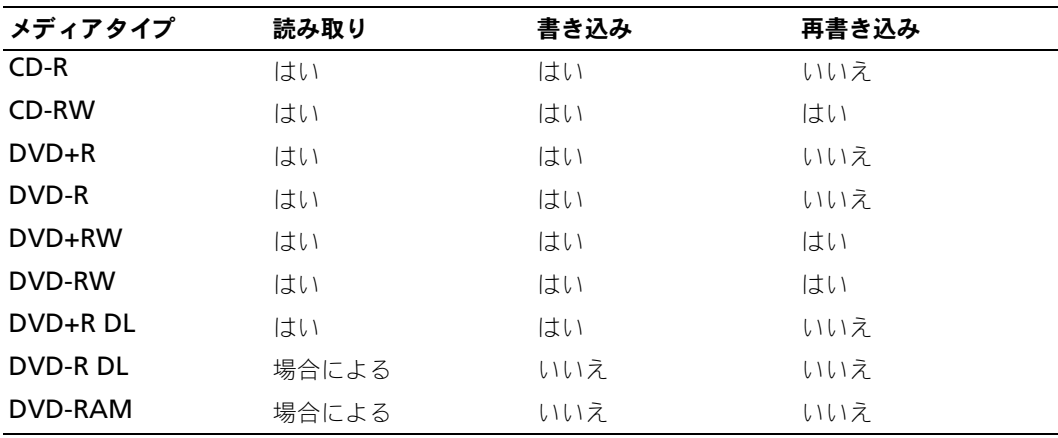

www.dell.com | support.jp.dell.com

#### <span id="page-18-0"></span>便利なヒント

- Sonic DegitalMedia を開始し、DegitalMedia プロジェクトを開いた後であれば、Microsoft® Windows® エクスプローラでファイルを CD-R または CD-RW にドラッグ&ドロップすることがで きます。
- コピーした音楽 CD を一般的なステレオで再生させるには、CD-R を使用してください。 CD-RW は ほとんどの家庭用ステレオおよびカーステレオでは再生できません。
- Sonic DegitalMedia を使用して、オーディオ DVD を作成することはできません。
- 音楽用 MP3 ファイルは、MP3 プレーヤーでのみ、または MP3 ソフトウェアがインストールされた コンピュータでのみ再生できます。
- ホームシアターシステムで使用される市販の DVD プレーヤーは、使用可能な DVD フォーマットを すべてサポートしているとは限りません。お使いの DVD プレーヤーがサポートしているフォーマッ トに関しては、DVD プレーヤーに付属のマニュアルを参照するか、製造元にお問い合わせください。
- 空の CD-R または CD-RW を最大容量までコピーしないでください。たとえば、650 MB のファイル を 650 MB の空の CD にコピーしないでください。 CD-RW ドライブは、記録の最終段階でブランク スペースの 1 ~ 2 MB を必要とします。
- CD への記録について操作に慣れるまで練習するには、空の CD-RW を使用してください。 CD-RW なら、失敗しても CD-RW のデータを消去してやりなおすことができます。また、空の CD-R に音楽 ファイルプロジェクトを永久記録する前にプロジェクトをテストする場合にも、空の CD-RW を使用 してください。
- 詳細に関しては、Sonic ウェブサイト **sonicjapan.co.jp** を参照してください。

### <span id="page-18-1"></span>メディアカードリーダー(オプション)の使い方

メディアカードリーダーを使用して、データを直接コンピュータに転送します。 メディアカードリーダーは、以下のメモリタイプをサポートしています。

- xD ピクチャカード
- スマートメディア $(SMC)$
- コンパクトフラッシュタイプ I および II (CF I/II)
- マイクロドライブカード
- SD カード
- $\bullet$  マルチメディアカード (MMC)
- メモリスティック (MS/MS Pro)

メディアカードリーダーの取り付け方法の詳細に関しては、 83 [ページの「メディアカードリーダーを取](#page-82-2) [り付けよう」](#page-82-2)を参照してください。

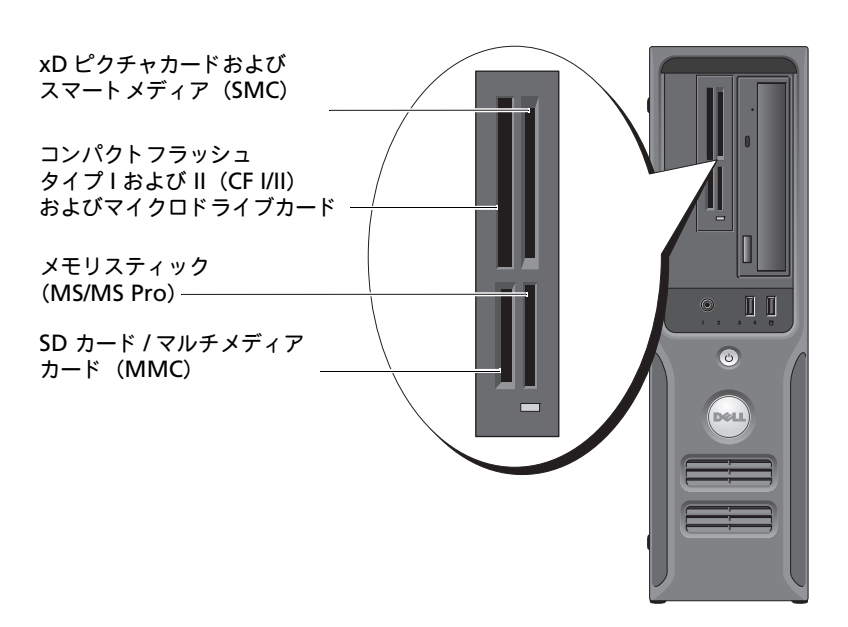

メディアカードリーダーを使用するには、次の手順を実行します。

- 1 メディアまたはカードをチェックして、適切な挿入の方向を判断します。
- 2 メディアまたはカードを該当するスロットに差し込み、コネクタに完全に装着します。 メディアまたはカードがきちんと入らない場合、無理に押し込まないでください。カードの向きが 合っているかを確認して再度試してみてください。

### <span id="page-19-0"></span>家庭用および企業用ネットワークをセットアップしよう

#### <span id="page-19-1"></span>ネットワークアダプタへの接続

- 注意: ネットワークケーブルをコンピュータのネットワークアダプタに差し込みます。ネットワークケーブル をコンピュータのモデムコネクタに差し込まないでください。
- 注意:ネットワークケーブルを壁の電話ジャックに差し込まないでください。
- 1 ネットワークケーブルをコンピュータ背面のネットワークアダプタコネクタに接続します。 ケーブルをカチッと所定の位置に収まるまで差し込みます。次に、ケーブルを軽く引いて、ケーブル の接続を確認します。
- 2 ネットワークケーブルのもう一方の端をネットワークデバイスに接続します。

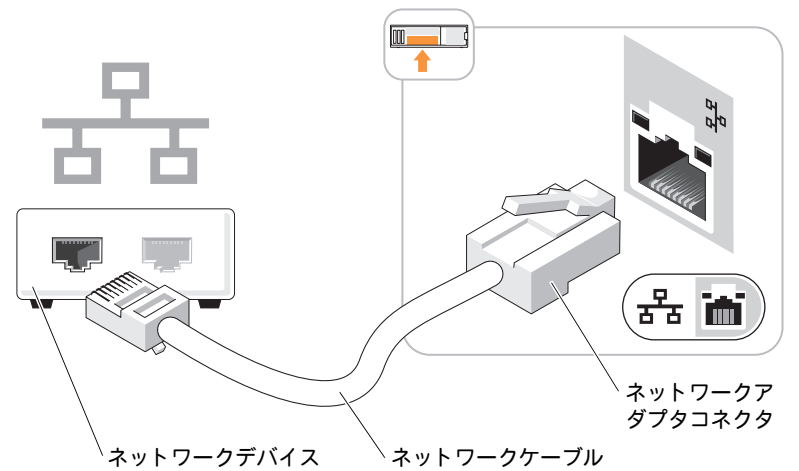

#### <span id="page-20-0"></span>ネットワークセットアップウィザード

Microsoft<sup>®</sup> Windows<sup>®</sup> XP オペレーティングシステムには、家庭または小企業のコンピュータ間で、 ファイル、プリンタ、またはインターネット接続を共有するための手順を案内するネットワークセット アップウィザードがあります。

- 1 スタート ボタンをクリックし、すべてのプログラム → アクセサリ → 通信 の順にポイントして、 ネットワークセットアップウィザード をクリックします。
- 2 ネットワークセットアップウィザードの開始の画面で、次へをクリックします。
- 3 ネットワーク作成のチェックリスト をクリックします。
- メモ **:** インターネットに直接接続している という接続方法を選択すると、Windows XP に設置されている 内蔵ファイアウォールを使用することができます。
- 4 チェックリストのすべての項目に入力し、必要な準備を完了します。
- 5 ネットワークセットアップウィザードに戻り、画面の指示に従います。

### <span id="page-20-1"></span>電力の管理

Microsoft® Windows® XP の電源管理機能を使うと、電源の入っているコンピュータで操作していな いときにコンピュータが消費する電力を節約することができます。モニターやハードドライブへの電力 だけを節約することができたり、スタンバイモードや休止状態モードを使ってコンピュータ全体の電力 を節約することもできます。コンピュータが省電力モードから通常の動作状態に戻ると、Windows デ スクトップは省電力モードに入る前と同じ状態に戻ります。

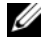

メモ **:** Windows XP Professional には、Windows XP Home Edition では利用できないセキュリティおよ びネットワーキング機能が含まれています。Windows XP Professional が動作しているコンピュータがネッ トワークに接続されている場合、セキュリティおよびネットワーキングに関する特定のウィンドウでは、表示 される項目が異なります。

#### <span id="page-21-0"></span>スタンバイモード

スタンバイモードは、タイムアウトになるとディスプレイとハードドライブの電源を切ることによって 電力を節約します。スタンバイモードから終了すると、コンピュータはスタンバイモードに入る前と同 じ動作状態に戻ります。

あらかじめ設定した一定の時間コンピュータを操作しないと自動的にスタンバイモードが起動するよう 設定するには次の手順を実行します。

1 スタート ボタンをクリックして、コントロールパネル をクリックします。

2 作業する分野を選びます にある、パフォーマンスとメンテナンス をクリックします。

3 コントロールパネルを選んで実行します にある、電源オプション をクリックします。

ー定時間コンピュータを操作しない時間をおかずに、スタンバイモードをすぐに起動させるには、スター ト ボタンをクリックし、終了オプション をクリックして、スタンバイ をクリックします。

スタンバイモードを終了するには、キーボードのキーを押すか、マウスを動かします。

■ 注意:スタンバイモードのときにコンピュータの電源が切れると、データを損失する恐れがあります。

#### <span id="page-21-1"></span>休止状態モード

休止状態モードでは、システム情報をハードドライブの予約領域にコピーしてから、コンピュータの電 源を切ることによって電力を節約します。コンピュータが休止状態モードから通常の動作状態に戻る と、デスクトップは休止状態モードに入る前と同じ状態に戻ります。

休止状態モードを起動するには次の手順を実行します。

- 1 スタート ボタンをクリックして、コントロールパネル をクリックします。
- 2 作業する分野を選びます にある、パフォーマンスとメンテナンス をクリックします。
- 3 コントロールパネルを選んで実行します にある、電源オプション をクリックします。

4 電源設定 タブ、詳細設定 タブ、および 休止状態 タブで休止状態の設定を行います。

休止状態モードから通常の動作状態に戻るには、電源ボタンを押します。コンピュータが通常の動作状 態に戻るのに、若干時間がかかることがあります。キーボードのキーを押したり、マウスを動かしても、 コンピュータは休止状態モードから復帰しません。これは、コンピュータが休止状態モードのときは、 キーボードやマウスが動作しないためです。

休止状態モードでは、ハードドライブにコンピュータのメモリの内容を格納するための十分な空きディ スク容量を確保する必要があります。お使いのコンピュータには、出荷前に適切な大きさの休止状態モー ドファイルが作成されています。コンピュータのハードドライブが破損した場合、Windows XP では休 止状態ファイルを自動的に再作成します。

#### <span id="page-21-2"></span>電源オプションのプロパティ

スタンバイモード設定、休止状態モード設定、およびその他の電源設定は、**電源オプションのプロパティ** ウィンドウで行います。**電源オプションのプロパティ** ウィンドウを表示するには、次の手順を実行します。

- 1 スタート ボタンをクリックして、コントロールパネル をクリックします。
- 2 作業する分野を選びます にある、パフォーマンスとメンテナンス をクリックします。
- 3 コントロールパネルを選んで実行します にある、電源オプション をクリックします。
- 4 電源設定 タブ、詳細設定 タブ、および 休止状態 タブで電源設定を行います。

#### 電源設定タブ

各標準の電源設定のことを、スキームと呼びます。お使いのコンピュータにプリインストールされてい る標準の Windows スキームを選択するには、電源設定 ドロップダウンメニューから設定を選びます。 各電源設定の下のフィールドに設定が表示されます。設定済みの電源設定には、コンピュータをスタン バイモードまたは休止状態モードにする、モニターの電源を切る、ハードドライブの電源を切る、といっ たそれぞれ異なるタイムアウト設定があります。

**電源設定** ドロップダウンメニューには以下のような電源設定が表示されます。

- **常にオン**(デフォルト)— 電力を節約しないでコンピュータをお使いになる場合は、この設定を選び ます。
- 自宅または会社のデスク ご家庭または会社でお使いのコンピュータで最小限の省電力が必要な場 合は、この設定を選びます。
- プレゼンテーション 中断されることなく(省電力なしで)コンピュータをお使いになりたい場合、 この設定を選びます。
- 最小の電源管理 最小限の省電力でコンピュータをお使いになりたい場合、この設定を選びます。
- **バッテリの最大利用 —** ノートブックコンピュータを長時間バッテリーでお使いになる場合は、この 設定を選びます。

デフォルトの電源設定を変更する場合、**モニターの電源を切る、ハードディスクの電源を切る、システム スタンバイ**、または **システム休止状態** のフィールドにあるドロップダウンメニューをクリックし、表示 された一覧からタイムアウトを選びます。設定フィールドのタイムアウトを変更すると、**名前を付けて** 保存 をクリックし、変更した設定に新しい名前を入力しない限り、そのスキームのデフォルト設定が変 更されます。

注意:ハードドライブ(ハードディスク)がモニターより先にタイムアウトになるよう設定すると、コンピュー タがロックされたように見えることがあります。通常の動作状態に戻すには、キーボードの任意のキーを押す か、マウスをクリックします。この問題を回避するには、モニターを常にハードドライブより前にタイムアウ トになるよう設定します。

#### 詳細設定タブ

詳細設定 タブでは次のことができます。

- Windows タスクバーに電源オプションアイコン もしゃ を表示させ、素早く電源オプションアイ コンにアクセスできるようにします。
- コンピュータがスタンバイモードまたは休止状態モードを終了する前に、Windows のパスワードの 入力を求めるようコンピュータを設定します。
- スタンバイモードまたは休止状態モードの起動、あるいはコンピュータの電源を切るよう、電源ボ タンを設定します。

これらの機能を設定するには、対応するドロップダウンメニューからオプションを選択して、**OK** をク リックします。

休止状態タブ

休止状態 タブで、休止状態モードを有効にします。電源設定 タブで設定した休止状態設定を使用する場 合、休止状態 タブで 休止状態を有効にする チェックボックスをクリックします。

電源管理のオプションの詳細に関しては次の手順を実行します。

- 1 スタート ボタンをクリックして、ヘルプとサポート をクリックします。
- 2 ヘルプとサポート ウィンドウで、パフォーマンスと保守 をクリックします。

3 パフォーマンスとメンテナンス ウィンドウで、コンピュータの電力を節約する をクリックします。

### <span id="page-23-0"></span>ハイパースレッディング

メモ **:** すべてのプロセッサが、ハイパースレッディングテクノロジをサポートしているわけではありません。 ハイパースレッディングは Intel® テクノロジであり、1 つの物理プロセッサを 2 つの論理プロセッサ として機能させることでコンピュータ全体の性能を向上させるので、特定のタスクを同時に実行するこ とができます。 Windows XP は、ハイパースレッディングテクノロジを利用するために最適化されてい るので、Microsoft® Windows® XP Service Pack 1 (SP1) 以降のオペレーティングシステムを使用 することをお勧めします。多くのプログラムは、ハイパースレッディングの恩恵を受けることになりま すが、ハイパースレッディング用に最適化されていないプログラムもあります。それらのプログラムは、 ソフトウェアの製造元によるアップデートが必要な場合があります。アップデートやハイパースレッ ディングでソフトウェアを使用する方法については、ソフトウェアの製造元にお問い合わせください。 お使いのコンピュータがハイパースレッディングテクノロジを使用しているか確認するには、次の手順 を実行します。

- 1 スタート ボタンをクリックし、マイコンピュータ を右クリックして、プロパティ をクリックします。
- 2 ハードウェア をクリックして、デバイスマネージャ をクリックします。
- 3 デバイスマネージャ ウィンドウで、プロセッサ の横の(+)サインをクリックします。ハイパース レッディングが有効な場合、プロセッサは 2 つ表示されています。

セットアップユーティリティを使って、ハイパースレッディングを有効または無効にすることができま す。セットアップユーティリティにアクセスする方法については、92 [ページ](#page-91-2)を参照してください。ハイ パースレッディングの詳細については、デルサポートウェブサイト **support.jp.dell.com** で、技術情 報を検索します。

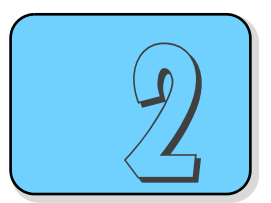

## <span id="page-24-0"></span>問題を解決するには

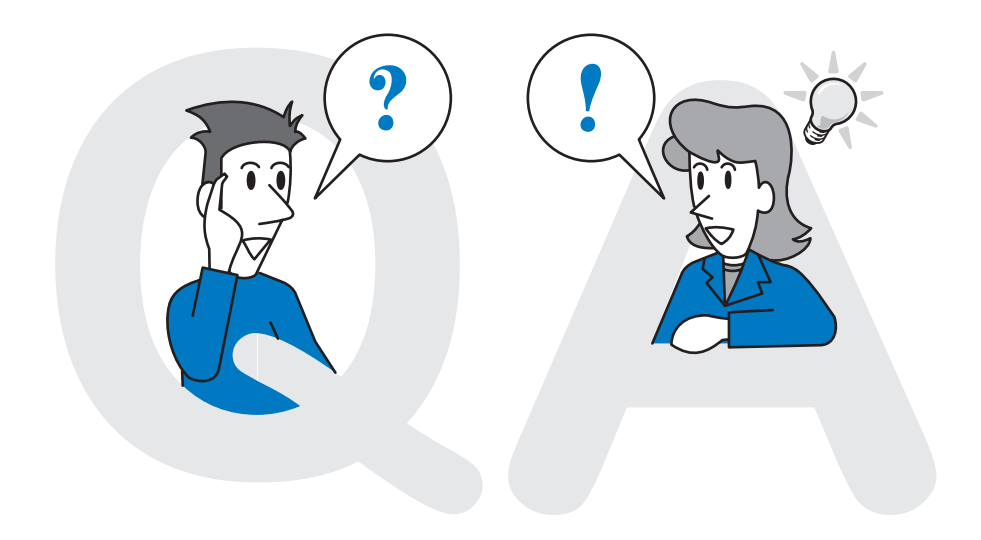

質問 **:** 問題の解決策を探すには、まず最初に何をすればいいですか ?

答え **:** 作業を始める前に 27 [ページの「トラブルシューティングの](#page-26-0)ヒント」をお読みください。

質問 **:** コンピュータの電源を切ると、日付が保存されない場合はどうしたらいいですか ? 答え **:** 考えられる解決策について、27 [ページの「バッテリーの問題」](#page-26-1)を参照してください。

質問 **:** CD の再生ができない DVD ドライブはどうやって直せばいいですか ? 答え **:** 27 [ページの「ドライブの問題」](#page-26-2)をお調べください。

質問 **:** インターネットに接続できません。どうすればいいですか ? 答え **:** 29 ページの「E- [メール、モデム、およびインターネットの問題」を](#page-28-0)参照してください。

質問 **:** エラーメッセージが表示されました。どうやって調べればいいですか ? 答え **:** 一般的な問題については、30 [ページの「エラーメッセージ」](#page-29-0)を参照してください。 質問 **:** メディアカードのファイルをうまく開けません。どうすればいいですか ? 答え **:** 31 [ページの「メディアカードリーダーの問題」を](#page-30-0)参照してください。

質問 **:** コンピュータに入力できない場合はどうすればいいですか ? 答え **:** 考えられる解決策について、31 ページの「キ[ーボードの問題」](#page-30-1)をご覧下さい。

質問 **:** E- メールプログラムを開くとコンピュータが停止します。故障しているのでしょうか ? 答え **:** 32 [ページの「フリーズおよびソフトウェアの問題」](#page-31-0)の手順を実行して、応急処置ができるかお調 べください。

質問 **:** カーソルが動かない場合はどうしたらいいですか ? 答え **:** 34 [ページの「マウスの問題」を](#page-33-1)お調べください。

質問 **:** ネットワークに接続できません。はじめに何をしたらいいですか ? 答え **:** 35 [ページの「ネットワークの問題」](#page-34-0)で対応策を探してください。

質問 **:** コンピュータの電源が入らず、ライトが点滅しています。どうすればいいですか ? 答え **:** 36 [ページの「電](#page-35-0)源の問題」の情報をお読みください。

質問 **:** プリンタが作動しません。インクを交換する必要がありますか ? 答え **:** 36 [ページの「プリンタの問題」](#page-35-1)を調べて、別に問題があるかどうか確認してください。

質問 **:** コンピュータに写真をコピーしたいのですが、写真がぼやけています。 答え **:** 37 [ページの「ス](#page-36-0)キャナーの問題」でヒントを探してください。

質問 **:** 音楽を再生しても音が聞こえません。 答え **:** 考えられる問題を 38 [ページの「サウンドおよびスピーカーの問題」](#page-37-0)でお調べください。

質問 **:** 画面が真っ暗なので、コンピュータの電源が入っているかどうか分かりません。 答え **:** 考えられる原因について、39 [ページの「ビデオおよびモニターの問題」](#page-38-1)を参照してください。

### <span id="page-26-0"></span>トラブルシューティングのヒント

コンピュータのトラブルシューティングを実行する際は、以下のヒントに従ってください。

- 部品を追加したり取り外した後に問題が発生した場合、取り付け手順を見直して、部品が正しく取り 付けられているか確認します。
- 周辺機器が動作しない場合は、周辺機器が正しく接続されているか確認します。
- 画面にエラーメッセージが表示される場合、メッセージを正確にメモします。このメッセージは、テ クニカルサポート担当者が問題を診断して修復するのに役立ちます。
- プログラムの実行中にエラーメッセージが表示される場合、プログラムのマニュアルを参照してくだ さい。

### <span id="page-26-1"></span>バッテリーの問題

警告:バッテリーの取り付け方が間違っていると、破裂する危険があります。交換するバッテリーは、デルが 推奨する型、または同等の製品をご利用ください。使用済みのバッテリーは、製造元の指示に従って廃棄して ください。

警告:本項の手順を開始する前に、『製品情報ガイド』の安全手順に従ってください。

バッテリーを交換します – コンピュータの電源を入れた後、繰り返し時間と日付の情報をリセットする ・・ファックのとススセス・コックスコックの追流をハイには、、、アンの間はビビドの場所をフセクトッ<br>必要がある場合、または起動時に間違った時間または日付が表示される場合は、バッテリーを交換します (85 [ページを](#page-84-2)参照)。交換してもバッテリーが正常に作動しない場合、デルにお問い合わせください (102 [ページ参](#page-101-1)照)。

### <span id="page-26-2"></span>ドライブの問題

#### 警告:本項の手順を開始する前に、『製品情報ガイド』の安全手順に従ってください。

Microsort ®Winpows® がドライブを認識しているか確認します ― スタートボタンをクリックし て、マイコンピュータ をクリックします。フロッピー、CD、または DVD ドライブが一覧に表示されない場 合、アンチウイルスソフトウェアでウイルスチェックを行い、ウイルスを調査して除去します。ウイルスが原因で Windows がドライブを認識できないことがあります。

#### ドライブを確認します –

- 元のフロッピーディスク、CD、または DVD に問題がないか確認するため、別のディスクを挿入します。
- 起動ディスクを挿入して、コンピュータを再起動します。

ドライブまたはディスクのクリーニングします — 100 [ページの「コンピュータをクリーニングするに](#page-99-4) **T ン T ン & たはノ T ハン**<br>[は」を](#page-99-4)参照してください。

#### ケーブルの接続を確認します

ハードウェアのトラブルシューティングを実行します – 48 [ページの「ソフトウェアとハードウェア](#page-47-3) [の非互換性の問題を](#page-47-3) 解決するには」を参照してください。

DELL DIAGNOSTICS (診断) プログラムを実行します – 45 [ページを](#page-44-2)参照してください。

#### <span id="page-27-0"></span>CD および DVD ドライブの問題

メモ **:** 高速な CD ドライブや DVD ドライブの振動は一般的なもので、ノイズを引き起こすこともあります。 CD や DVD ドライブの故障ではありません。

メモ **:** 様々なファイル形式があるため、お使いの DVD ドライブでは再生できない DVD もあります。

#### WINDOWS で音量を調節します –

- 画面右下角にあるスピーカーのアイコンをクリックします。
- スライドバーをクリックし、上にドラッグして、音量が上がることを確認します。
- チェックマークの付いたボックスをクリックして、サウンドがミュートに設定されていないか確認します。

スピーカーおよびサブウーハーを確認します – 38 [ページの「サウンドおよびスピーカーの問題」を](#page-37-0) 参照してください。

#### DVD-RW ドライブへの書き込み問題

その他のプログラムを閉じます – DVD-RW ドライブはデータを書き込む際に、一定のデータの流れを 必要とします。データの流れが中断されるとエラーが発生します。 DVD-RW に書き込む前に、すべてのプロ <sub>と女としいす。</sub><br>グラムを閉じます。

DVD-RW ディスクに書き込む前に、WINDOWS のスタンバイモードをオフにします — Windows へ **しい iii フィスクに音ととも前に、\*\*iiib.iii >**<br>ルプで<u>スタンバイ</u>というキーワードを験索します。

#### <span id="page-27-1"></span>ハードドライブの問題

チェックディスクを実行します – 1スタート ボタンをクリックして、マイコンピュータ をクリックします。 2 ローカルディスク **C:** を右クリックします。 3 プロパティ をクリックします。 4 ツール タブをクリックします。 5 エラーチェック で、チェックする をクリックします。 6 不良なセクタをスキャンし回復する をクリックします。 7 開始 をクリックします。

**28 | 問題を解決するには** 

www.dell.com | support.jp.dell.com

### <span id="page-28-1"></span><span id="page-28-0"></span>E- メール、モデム、およびインターネットの問題

警告:本項の手順を開始する前に、『製品情報ガイド』の安全手順に従ってください。

メモ **:** モデムは必ずアナログ電話ジャックに接続してください。デジタル電話回線(ISDN)に接続した場合、 モデムは動作しません。

MICROSOFT OUTLOOK® ExPRESS のセキュリティ設定を確認します — E-メールの添付ファイルを開くこ とができない場合

1 Outlook Express で、ツール、オプション とクリックして、セキュリティ をクリックします。

2 ウイルスの可能性がある添付ファイルを保存したり開いたりしない をクリックして、チェックマークを外 します。

雷話線の接続を確認します — 電話ジャックを確認します – モデムを直接電話ジャックへ接続します – 他の電話線を使用してみます –

- 電話線がモデムのジャックに接続されているか確認します。 (ジャックは緑色のラベル、もしくはコネクタ の絵柄の横にあります。)
- 電話線のコネクタをモデムに接続する際に、カチッという感触が得られることを確認します。
- モデムから電話線を外して、電話に接続します。電話の発信音を聞きます。
- 留守番電話、ファックス、サージプロテクタ、および電話線分岐タップなど同じ回線に接続されている電話 機器を取り外し、電話を使ってモデムを直接壁の電話ジャックに接続します。 3m 以内の電話線を使用します。

Modem Helper 診断プログラムを実行します — スタートボタンをクリックし、すべてのプログラムを ポイントして、**Modem Helper** をクリックします。画面の指示に従って、モデムの問題を識別して、そ の問題を解決します。(**Modem Helper** は、すべてのコンピュータで利用できるわけではありません。)

モデムが Windows と通信しているか確認します – 1 スタート ボタンをクリックして、コントロールパネル をクリックします。 2 プリンタとその他のハードウェア をクリックします。 3 電話とモデムのオプション をクリックします。 4 モデム タブをクリックします。 5 モデムの COM ポートをクリックします。 6 Windows がモデムを検出したか確認するため、プロパティ をクリックし、診断 タブをクリックして、モ デムの照会 をクリックします。 すべてのコマンドに応答がある場合、モデムは正しく動作しています。

インターネットへの接続を確認します – インターネットプロバイダとの契約が済んでいることを確認 します。 E- メールプログラム Outlook Express を起動し、ファイル をクリックします。オフライン作業 の横 にチェックマークが付いている場合、チェックマークをクリックし、マークを外して、インターネットに接 続します。ご質問がある場合、ご利用のインターネットサービスプロバイダにお問い合わせください。

### <span id="page-29-0"></span>エラーメッセージ

メッセージがリストにない場合は、メッセージが表示されたときに実行していたオペレーティングシス テムまたはプログラムのマニュアルを参照してください。

ファイル名には次の文字は使用できません: ¥ / : \* ? " < > | - これらの文字はファイル名には使用 しないでください。

.DLL ファイルが見つかりません — アプリケーションプログラムに必要なファイルがありません。次の 操作を行い、アプリケーションプログラムを削除して再インストールします。

- 1 スタート ボタンをクリックし、コントロールパネル をクリックして、プログラムの追加と削除 をクリッ クします。
- 2削除したいプログラムを選択します。
- 3削除 ボタンまたは 変更と削除 ボタンをクリックします。
- 4 インストール手順については、プログラムに付属されているマニュアルを参照してください。

ド ラ イブ文字 :¥ に ア ク セスでき ません。 ド ラ イブの準備ができていません — ドライブがディスク <u>- ラインス・</u> : に、フレス ここよこん。 - フィン シー <sub>猫が</sub> ここ こいよこん<br>を読み取ることができません。ドライブにディスクを入れ、もう一度試してみます。

起動用メディアを挿入します — 起動フロッピーディスクまたは CD を挿入します。

非システムディスクエラーです — ドライブからフロッピーディスクを取り出し、コンピュータを再起 動します。

メモリまたはリソースが不足しています。いくつかのプログラムを閉じてもう一度やりなおし ます – すべてのウィンドウを閉じ、使用するプログラムのみを開きます。場合によっては、コンピュータ を再起動してコンピュータリソースを復元する必要があります。その場合、最初に使うプログラムを開きます。

オペレーティングシステムが見つかりません — デルに連絡してください (102 [ページを](#page-101-1)参照)。

30 | 問題を解決するには

www.dell.com | support.jp.dell.com

### <span id="page-30-0"></span>メディアカードリーダーの問題

#### ドライブ文字が割り当てられていません —

Microsoft Windows XP でメディアカードリーダーが検出されると、このデバイスには、シス テム内の他のすべての物理ドライブの後に、その次の論理ドライブとしてドライブ文字が自動的 に割り当てられます。物理ドライブの後の次の論理ドライブがネットワークドライブにマッピン グされた場合、Windows XP はメディアカードリーダーに自動的にドライブ文字を割り当てる ことはありません。

メディアカードリーダーに手動でドライブを割り当てるには次の手順を実行します。

1 マイコンピュータを右クリックして 管理 を選択します。

2 ディスクの管理 オプションを選択します。

3 右のペインで、変更する必要のあるドライブ文字を右クリックします。

4 ドライブ文字とパスの変更 を選択します。

5 ドロップダウンリストから、メディアカードリーダーに割り当てる新しいドライブ文字を選択します。 6 **OK** をクリックして、選択内容を確定します。

メモ : メディアカードリーダーの各スロットがドライブ文字にマッピングされます。メディアカードがス ロットに挿入されていると、メディアカードリーダーのスロットはマッピングされたドライブとして表示さ れます。ドライブが空のメディアカードリーダーのスロットにマッピングされている場合、そのドライブに アクセスしようとすると、メディアを挿入するようにプロンプトが表示されます。

#### FLEXBAY デバイスが無効です –

BIOS セットアップには FlexBay を無効にするオプションがあります。このオプションは、 FlexBay デバイスが取り付けられている場合にのみ表示されます。 FlexBay デバイスを物理的 に取り付けても起動しない場合は、BIOS セットアップでデバイスが有効になっているか確認し てください。

### <span id="page-30-1"></span>キーボードの問題

警告:本項の手順を開始する前に、『製品情報ガイド』の安全手順に従ってください。

#### キーボード ケーブルを確認します ―

- キーボードケーブルがコンピュータにしっかり接続されているか確認します。
- コンピュータをシャットダウンし (54 [ページ](#page-53-3)を参照)、キーボードケーブルをコンピュータのヤットアップ 図に示されているように接続しなおし、コンピュータを再起動します。
- ケーブルコネクタが曲がっていないか、ピンが壊れていないか、またはケーブルが損傷を受けていないか、 擦り切れていないか確認します。曲がったピンをまっすぐにします。
- キーボード延長ケーブルを取り外し、キーボードを直接コンピュータに接続します。

キーボードを確認します – 正常に機能している他のキーボードをコンピュータに接続して、使用してみ ます。

ハードウェアのトラブルシューティングを実行します – 48 [ページの「ソフトウェアとハードウェア](#page-47-3) ・・・1 フェテジ1 ファルシューフ インシ a 突けしよう<br>[の非互換性の問題を](#page-47-3) 解決するには」を参照してください。

### <span id="page-31-0"></span>フリーズおよびソフトウェアの問題

警告:本項の手順を開始する前に、『製品情報ガイド』の安全手順に従ってください。

<span id="page-31-1"></span>コンピュータが起動しない

診断 ライトを確認します – 42 [ページ](#page-41-1)を参照してください。

電源ケーブルがコンピュータとコンセントにしっかりと接続されているか確認します

<span id="page-31-2"></span>コンピュータが応答しない

■ 注意: オペレーティングシステムのシャットダウンが実行できない場合、データを消失する恐れがあります。

コンピュータの電源を切ります – キーボードのキーを押したり、マウスを動かしてもコンピュータか ら応答がない場合、コンピュータの電源が切れるまで、電源ボタンを 8 ~ 10 秒以上押します。その後、コン し<sub>ねロか ない物ロ、コンヒ</sub>

#### <span id="page-31-3"></span>プログラムが応答しない

#### プログラムを終了します –

1<Ctrl><Shift><Esc>を同時に押します。 2 アプリケーション をクリックします。 3 反応がなくなったプログラムを選択します。 4 タスクの終了 をクリックします。

#### <span id="page-31-4"></span>プログラムが繰り返しクラッシュする

メモ **:** 通常、ソフトウェアのインストール手順は、そのマニュアルまたはフロッピーディスクか CD に収録さ れています。

ソフトウェアのマニュアルを参照します – 必要に応じて、プログラムをアンインストールして、再イン ストールしてください。

#### <span id="page-32-0"></span>プログラムが以前の Windows オペレーティングシステム向けに設計されている

#### プログラム互換性ウィザードを実行します –

Windows XP には、Windows XP オペレーティングシステム環境とは異なるオペレーティングシ ステムに近い環境で、プログラムが動作するよう設定できるプログラム互換性ウィザードがあります。 1 スタート ボタンをクリックし、すべてのプログラム → アクセサリ の順にポイントして、プログラム互換 性ウィザード をクリックします。 2 プログラム互換性ウィザードの開始 画面で、次へ をクリックします。 3 画面に表示される指示に従ってください。

#### <span id="page-32-1"></span>|画面が青色(ブルースクリーン)になった

コンピュータの電源を切ります – キーボードのキーを押したり、マウスを動かしてもコンピュータか ら応答がない場合、コンピュータの電源が切れるまで、電源ボタンを 8 ~ 10 秒以上押します。その後、コン ピュータを再起動します。

#### <span id="page-32-2"></span>その他のソフトウェアの問題

問題のあるソフトウェアのマニュアルを参照するか、またはトラブルシューティングの詳細に関 して、そのソフトウェアの製造元に問い合わせます –

- コンピュータにインストールされているオペレーティングシステムと互換性があるか確認します。
- コンピュータがソフトウェアを実行するのに必要な最小ハードウェア要件を満たしているか確認します。詳 細については、ソフトウェアのマニュアルを参照してください。
- プログラムが正しくインストールおよび設定されているか確認します。
- デバイスドライバがプログラムとコンフリクトしていないか確認します。
- 必要に応じて、プログラムをアンインストールしてから再インストールします。

#### すぐにお使いのファイルのバックアップを作成します

ウイルススキャンプログラムを使って、ハードドライブ、フロッピーディスク、または CD を調 べます

開いているファイルをすべて保存してから閉じ、実行中のプログラムをすべて終了して、スター ト メニューから コンピュータをシャ ッ トダウンします

### <span id="page-33-0"></span>メモリの問題

#### 警告:本項の手順を開始する前に、『製品情報ガイド』の安全手順に従ってください。

#### メモリが不足しているというメッセージが表示された場合 —

- 作業中のすべてのファイルを保存してから閉じ、使用していない開いているすべてのプログラムを終了し て、問題が解決するか調べます。
- メモリの最小要件については、ソフトウェアのマニュアルを参照してください。必要に応じて、増設メモリ を取り付けます(64 [ページ](#page-63-1)を参照)。
- メモリモジュールを装着しなおし(64 [ページ](#page-63-1)を参照)、コンピュータがメモリと正常に通信しているか確認 します。
- Dell Diagnostics (診断) プログラムを実行します (45 [ページ](#page-44-2)を参照)。

#### メモリにその他の問題がある場合 –

- メモリモジュールを装着しなおし(64 [ページ](#page-63-1)を参照)、コンピュータがメモリと正常に通信しているか確認 します。
- メモリの取り付けガイドラインに従っているか確認します(64 [ページを](#page-63-1)参照)。
- コンピュータは、DDR2 メモリをサポートしています。コンピュータでサポートされているメモリのタイプ の詳細については、63 [ページの「メモリ」を](#page-62-2)参照してください。
- Dell Diagnostics (診断) プログラムを実行します (45 [ページ](#page-44-2)を参照)。

### <span id="page-33-1"></span>マウスの問題

#### 警告:本項の手順を開始する前に、『製品情報ガイド』の安全手順に従ってください。

マウスをクリーニングします – マウスをクリーニングする手順については、101 [ページの「マウス」](#page-100-3)を **、ラスこフラー**。<br>参照してください。

#### マウスケーブルを確認します —

- 1 マウス拡張ケーブルを使用している場合は、拡張ケーブルを取り外してマウスをコンピュータに直接接続し ます。
- 2 マウスケーブルをお使いのコンピュータのセットアップ図に示されているように 接続しなおします。

#### コンピュータを再起動します –

- 1<Ctrl><Esc> を同時に押して、スタートメニューを表示します。
- 2 **u** と入力してからキーボードの矢印キーを押して、シャットダウン または 終了オプション を選択して、 <Enter> キーを押します。
- 3 コンピュータの電源が切れた後、マウスケーブルをお使いのコンピュータの セットアップ図に示されている ように 接続しなおします。
- 4 コンピュータを再起動します。

マウスを確認します – 正常に機能している他のマウスをコンピュータに接続して、使用してみます。

www.dell.com | support.jp.dell.com

#### マウスの設定を確認します —

1 スタート ボタンをクリックし、コントロールパネル をクリックして、プリンタとその他のハードウェア をクリックします。 2 マウス をクリックします。 3設定を変更してみます。

マウスド ライバを再インストールします – 47 [ページの「ドライバを再インストールするには」](#page-46-1)を参照 してください。

ハードウェアのトラブルシューティングを実行します – 48 [ページの「ソフトウェアとハードウェア](#page-47-3) [の非互換性の問題を](#page-47-3) 解決するには」を参照してください。

### <span id="page-34-0"></span>ネットワークの問題

#### 警告:本項の手順を開始する前に、『製品情報ガイド』の安全手順に従ってください。

ネットワークケーブルコネクタを確認します – ネットワークケーブルがコンピュータ背面のネット ーフィング シン・フルコークン と嘘読します アップファン フルカ ランヒューク は思い アプト<br>ワークコネクタとネットワークポートまたはデバイスの両方に、しっかりと差し込まれているか確認します。

コンピュータ背面のネットワークインジケータを確認します — リンク整合性ライトがオフの場合、 ー・コード・・・・・・・・・・・・・・・・・ コール コール フェ・エーエット・ルット・・・。<br>ネットワーク通信が存在しないことを示しています。ネットワークケーブルを取り替えます。ネットワーク ライトの詳細については、91 [ページの「コントロールおよびライト」を](#page-90-0)参照してください。

#### コンピュータを再起動して、再度ネットワークにログオンしなおします

ネットワークの設定を確認します – ネットワーク管理者、またはお使いのネットワークを設定した方 にお問い合わせになり、ネットワークへの接続設定が正しく、ネットワークが正常に機能しているか確認します。

ハードウェアのトラブルシューティングを実行します ― 48 [ページの「ソフトウェアとハードウェア](#page-47-3) ・・・1 フェクジ1 ファルシューク インシ a 突けしよう<br>[の非互換性の問題を](#page-47-3) 解決するには」を参照してください。

### <span id="page-35-0"></span>電源の問題

警告:本項の手順を開始する前に、『製品情報ガイド』の安全手順に従ってください。

電源ライトが緑色に点灯していて、コンピュータの反応が停止した場合 — 42 [ページの「診断ライ](#page-41-1) **こん。**<br>[ト」](#page-41-1)を参照してください。

電源ライトが緑色に点滅している場合 — コンピュータはスタンバイモードになっています。キーボー ドのキーを押したり、マウスを動かしたり、電源ボタンを押したりすると、通常の動作が再開されます。

電源ライトが消灯している場合 — コンピュータの電源が切れているか、またはコンピュータに電力が 供給されていません。

- 雷源ケーブルをコンピュータ背面の雷源コネクタとコンセントの両方にしっかりと装着しなおします。
- コンピュータが電源タップに接続されている場合、電源タップがコンセントに接続され電源タップがオンに なっていることを確認します。また電源保護装置、電源タップ、電源延長ケーブルなどをお使いの場合、そ れらを取り外してコンピュータに正しく電源が入るか確認します。
- 電気スタンドなどの電化製品でコンセントに問題がないか確認します。
- 電源ケーブルおよび前面パネルのケーブルがシステム基板にしっかりと接続されているか確認します (62 [ページ](#page-61-1)を参照)。

電源 ライトが黄色に点灯している場合 — デバイスが故障しているか、または正しく取り付けられてい ない可能性があります。

- メモリモジュールを取り外して、取り付けなおします (64 [ページ](#page-63-1)を参照)。
- すべてのカードを取り外して、取り付けなおします (67 [ページを](#page-66-1)参照)。

電源ライトが黄色に点滅している場合 — コンピュータに電力は供給されていますが、内部で電源の問 **違***跡 >* **TT が 負しに点 の こいる**<br>題が発生している可能性があります。

- 電圧切り替えスイッチの設定が、ご使用の地域の AC 電源に一致しているか確認します。
- プロセッサ電源ケーブルがシステム基板にしっかりと接続されているか確認します (62 [ページ](#page-61-1)を参照)。

電気的な妨害を解消します — 電気的な妨害の原因には、以下のものがあります。

- 雷源ケーブル、キーボードケーブル、およびマウスの延長ケーブル
- 電源タップにあまりに多くのデバイスが接続されている
- 同じコンセントに複数の電源タップが接続されている

### <span id="page-35-1"></span>プリンタの問題

警告:本項の手順を開始する前に、『製品情報ガイド』の安全手順に従ってください。

メモ **:** プリンタのテクニカルサポートが必要な場合、プリンタの製造元にお問い合わせください。

**プリンタのマニュアルを確認します —** プリンタのセットアップおよびトラブルシューティングの詳細 については、プリンタのマニュアルを参照してください。

www.dell.com | support.jp.dell.com
#### プリンタの電源が入っているかどうか確認します

#### プリンタのケーブル接続を確認します –

- ●ケーブル接続の情報については、プリンタのマニュアルを参照してください。
- プリンタケーブルがプリンタおよびコンピュータにしっかりと接続されていることを確認します(12 [ペー](#page-11-0) [ジの「プリンタをセットアップしよう」を](#page-11-0)参照)。

コンセントを確認します — 電気スタンドなどの別の電化製品で試して、コンセントが機能しているか確 **コン こン i**<br>認します。

#### Windows がプリンタを認識しているか確認します –

1 スタート ボタンをクリックし、コントロールパネル をクリックして、プリンタとその他のハードウェア を クリックします。

- 2 インストールされているプリンタまたは **FAX** プリンタを表示する をクリックします。 プリンタが表示されたら、プリンタのアイコンを右クリックします。
- 3 プロパティ をクリックして、ポート タブをクリックします。パラレルプリンタの場合、印刷先のポート を **LPT1**:プリンタポート に設定します。 USB プリンタの場合、印刷先のポート が **USB** に設定されている か確認します。

プリンタドライバを再インストールします — 手順については、プリンタのマニュアルを参照してくだ さい。

# スキャナーの問題

#### 警告:本項の手順を開始する前に、『製品情報ガイド』の安全手順に従ってください。

メモ **:** スキャナーのテクニカルサポートについては、スキャナーの製造元にお問い合わせください。

スキャナーのマニュアルを確認します — スキャナーのセットアップおよびトラブルシューティングの 詳細については、スキャナーのマニュアルを参照してください。

スキャナーのロックを削除します — お使いのスキャナーに固定タブやボタンがある場合、ロックが解 **スイイク ションシとのみ** 

コンピュータを再起動して、もう一度スキャンしてみます

#### ケーブル接続を確認します —

- ●ケーブル接続の詳細については、スキャナーのマニュアルを参照してください。
- スキャナーのケーブルがスキャナーとコンピュータにしっかりと接続されているか確認します。

#### Microsoft Windows がスキャナーを認識しているか確認します —

1 スタート ボタンをクリックし、コントロールパネル をクリックして、プリンタとその他のハードウェア をクリックします。

2 スキャナとカメラ をクリックします。

お使いのスキャナーが一覧に表示されている場合、Windows はスキャナーを認識しています。

スキャナード ライバを再インストールします – 手順については、スキャナーのマニュアルを参照して ください。

# サウンドおよびスピーカーの問題

#### 警告:本項の手順を開始する前に、『製品情報ガイド』の安全手順に従ってください。

#### スピーカーから音が出ない場合

メモ **:** MP3 プレーヤーの音量調節は、Windows の音量設定より優先されることがあります。 MP3 の音楽を 聴いていた場合、プレーヤーの音量が十分か確認してください。

スピーカーケーブルの接続を確認します – スピーカーに付属しているセットアップ図の指示通りにス ピーカーが接続されているか確認します。サウンドカードをご購入された場合、スピーカーがカードに接続 こ カ か<sub>及称とれている</sub><br>されているか確認します。

サブウーハーおよびスピーカーの電源が入っているか確認します ― スピーカーに付属しているセッ トアップ図を参照してください。スピーカーにボリュームコントロールが付いている場合、音量、低音、ま たは高音を調整して音の歪みを解消します。

WINDOWS のボリューム調整 — 画面右下角にあるスピーカーのアイコンをクリックまたはダブルクリッ クします。音量が上げてあり、サウンドがミュートに設定されていないか確認します。

ヘッドフォンをヘッドフォンコネクタから取り外します — コンピュータの前面パネルにあるヘッド <sup>フ</sup>ォンコネクタにヘッドフォンを接続すると、自動的にスピーカーからの音声は聞こえなくなります。

コンセントを確認します — 電気スタンドなどの別の電化製品で試して、コンセントが機能しているか確 **コン こン i**<br>認します。

電気的な妨害を解消します — コンピュータの近くで使用している扇風機、蛍光灯、またはハロゲンラン ースロルメンロ ヒガガ D よ<br>プの電源を切ってみます。

サウンドド ライバを再インストールします – 47 [ページの「ドライバを再インストールするには」を](#page-46-0)参 照してください。

ハードウェアのトラブルシューティングを実行します – 48 [ページの「ソフトウェアとハードウェア](#page-47-0) ・・・1 フェクジ1 ファルシューク インシ a 突けしよう<br>[の非互換性の問題を](#page-47-0) 解決するには」を参照してください。

## ヘッドフォンから音が出ない場合

ヘッドフォンのケーブル接続を確認します — ヘッドフォンケーブルがヘッドフォンコネクタにしっか りと接続されているか確認します (55 [ページを](#page-54-0)参照)。

WINDOWS で音量を調節します — 画面右下角にあるスピーカーのアイコンをクリックまたはダブルク リックします。音量が上げてあり、サウンドがミュートに設定されていないか確認します。

# ビデオおよびモニターの問題

警告:本項の手順を開始する前に、『製品情報ガイド』の安全手順に従ってください。

メモ **:** トラブルシューティングの手順については、モニターのマニュアルを参照してください。

画面に何も表示されない場合

モニターのケーブル接続を確認します –

- グラフィックスケーブルが、お使いのコンピュータのセットアップ図にある指示通りに接続されているか確 認します。
- グラフィックス延長ケーブルを外すと問題が解決する場合、ケーブルに欠陥があります。
- コンピュータおよびモニターの電源ケーブルを交換し、電源ケーブルに障害があるかどうか確認します。
- 曲がったり壊れたピンがないか、コネクタを確認します。(モニターのケーブルコネクタは、通常ピンが欠 けています。)

モニターの電源ライトを確認します – 電源ライトが消灯している場合、ボタンをしっかり押して、モ ニターの電源が入っているか確認します。電源ライトが点灯または点滅している場合、モニターには電力が 供給されています。電源ライトが点滅する場合、キーボードのキーを押すかマウスを動かします。

コンセントを確認します – 電気スタンドなどの別の電化製品で試して、コンセントが機能しているか ーン **こ**ンー<br>確認します。

診断ライトを確認します – 42 [ページを](#page-41-0)参照してください。

## 画面が見づらい場合

モニターの設定を確認します - モニターのコントラストと輝度の調整、モニターの消磁、およびモニ ターのセルフテストを実行する手順については、モニターのマニュアルを参照してください。

サブウーハーをモニターから離します — スピーカーにサブウーハーが含まれている場合、サブウー ハーをモニターから 60 cm 以上離します。

外部電源をモニターから離します – 扇風機、蛍光灯、ハロゲンランプ、およびその他の電気機器は、 画面の状態を不安定にすることがあります。コンピュータの近くで使用している機器の電源を切ってみてそ れらが干渉しているか確認します。

### モニターを回転させ、直射日光や干渉を減らします

#### WINDOWS の画面設定を調整します –

- 1スタート ボタンをクリックし、コントロールパネル をクリックして、デスクトップの表示とテーマ をク リックします。
- 2 画面 をクリックして、設定 タブをクリックします。
- 3 画面の解像度 および 画面の色 で別の設定にしてみます。

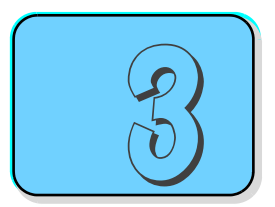

# アドバンストラブルシューティング

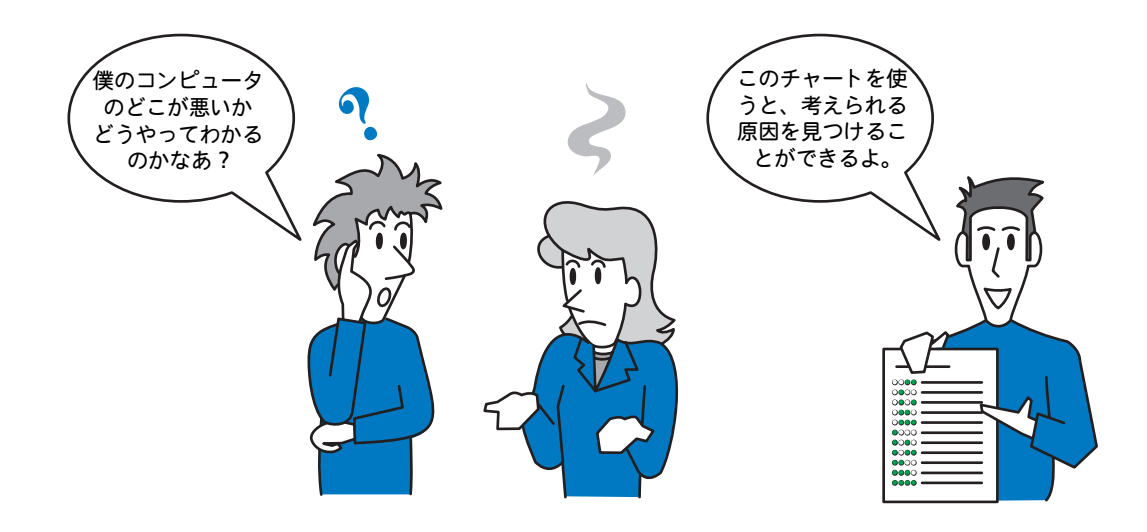

本項の内容 :

- [診断ライト](#page-41-1)
- Dell Diagnostics (診断) プログラム
- [ドライバ](#page-45-0)
- [ソフトウェアとハードウェアの非互換性の問](#page-47-1) 題を [解決するには](#page-47-1)
- [お使いのオペレーティングシステムの復元](#page-47-2)

# <span id="page-41-1"></span><span id="page-41-0"></span>診断ライト

警告:本項の手順を開始する前に、『製品情報ガイド』の安全手順に従ってください。

コンピュータには、前面パネルに「1」、「2」、「3」、「4」と表示された4つのライトがあります。これら のライトは問題のトラブルシューティングに役立ちます (55 [ページ](#page-54-0)を参照)。コンピュータが正常に起 動すると、ライトが点滅します。コンピュータの起動が終了したら、4 つのライトすべてが緑色に点灯 します。コンピュータが誤動作している場合、ライトの色や組み合わせ順によって問題を識別できます。

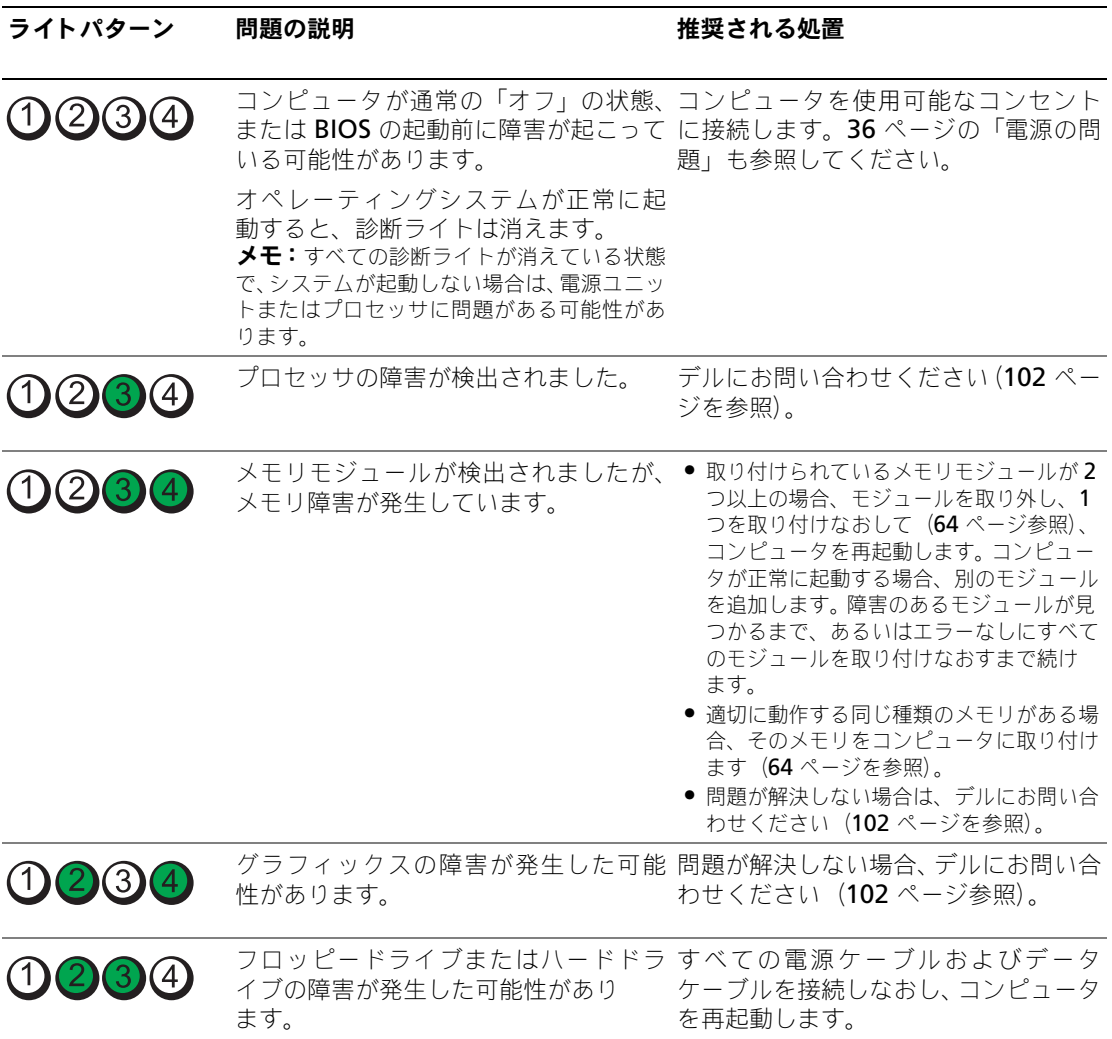

ア

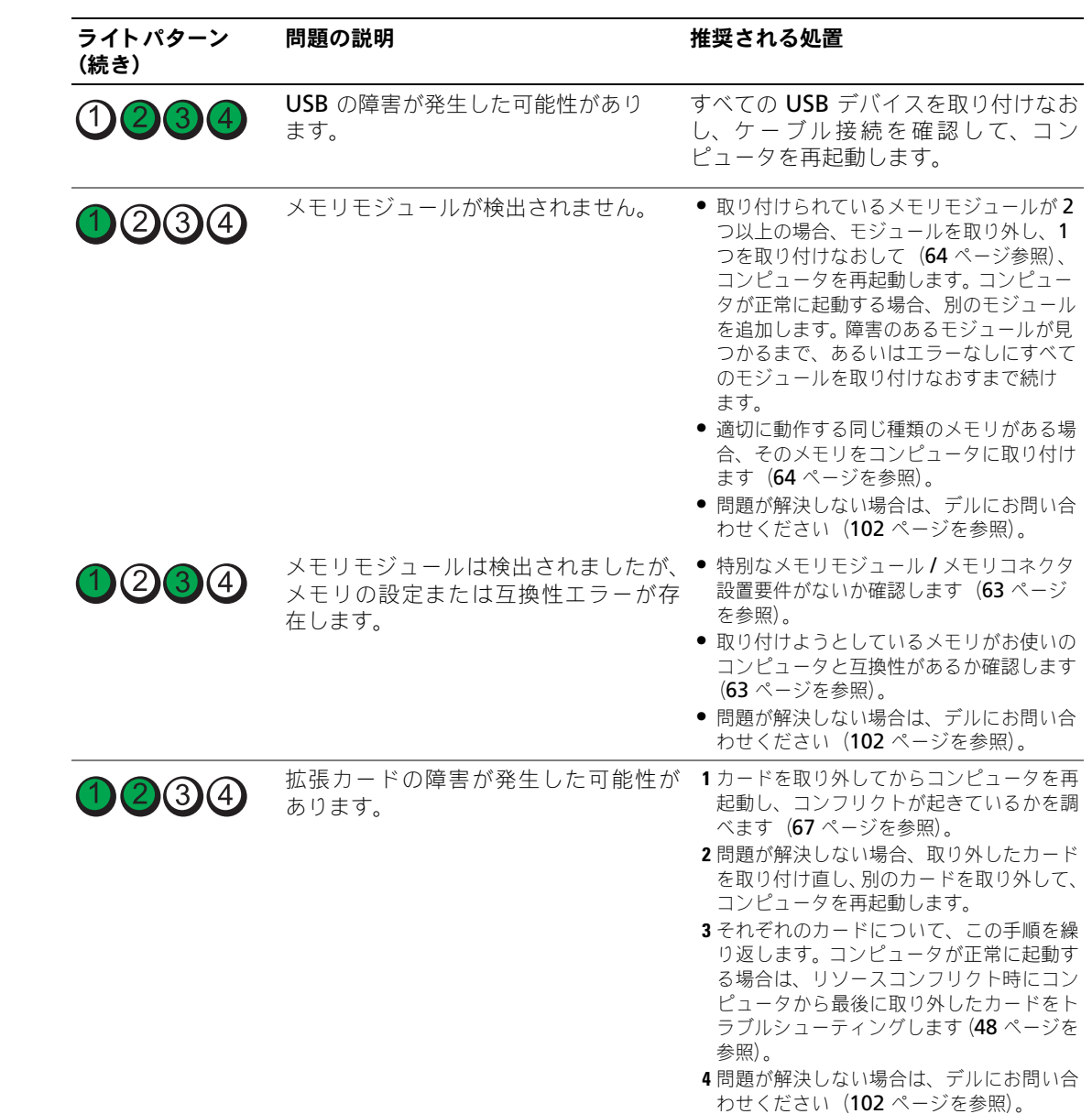

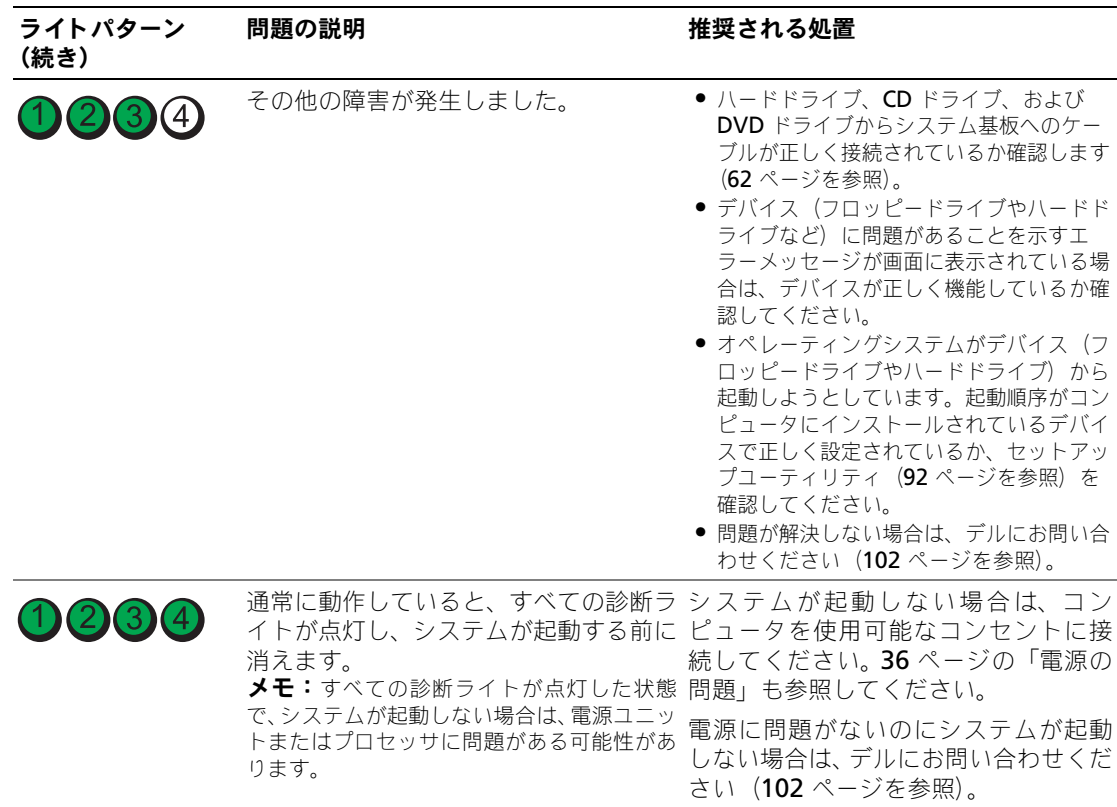

44 | アドバンストラブルシューティング

# <span id="page-44-0"></span>Dell Diagnostics (診断) プログラム

#### 警告:本項の手順を開始する前に、『製品情報ガイド』の安全手順に従ってください。

コンピュータに問題が発生した場合、デルテクニカルサポートにお問い合わせになる前に、「問題の解 決」(25 [ページ](#page-24-0)を参照)のチェック事項を実行してから、Dell Diagnostics(診断)プログラムを実行 してください。

■ 注意:Dell Diagnostics(診断)プログラムは、Dell™ コンピュータ上でのみ機能します。

- 1 コンピュータの電源を入れます(または再起動します)。
- 2 DELL™ のロゴが表示されたらすぐに <F12> を押します。 ここで時間をおきすぎてオペレーティングシステムのロゴが表示された場合、Microsoft<sup>®</sup> Windows® のデスクトップが表示されるまで待ちます。次にコンピュータをシャットダウンして (54[ページを](#page-53-0)参照)もう一度やりなおしてみます。
- 3 起動デバイス一覧が表示されたら、**Boot to Utility Partition** をハイライト表示して <Enter> を 押します。
- 4 Dell Diagnostics(診断)プログラムの **Main Menu** が表示されたら、実行するテストを選びます (45 [ページを](#page-44-1)参照)。

## <span id="page-44-1"></span>Dell Diagnostics(診断)プログラムのメインメニュー

1 Dell Diagnostics(診断)プログラムがロードされ **Main Menu** 画面が表示されたら、希望のオ プションのボタンをクリックします。

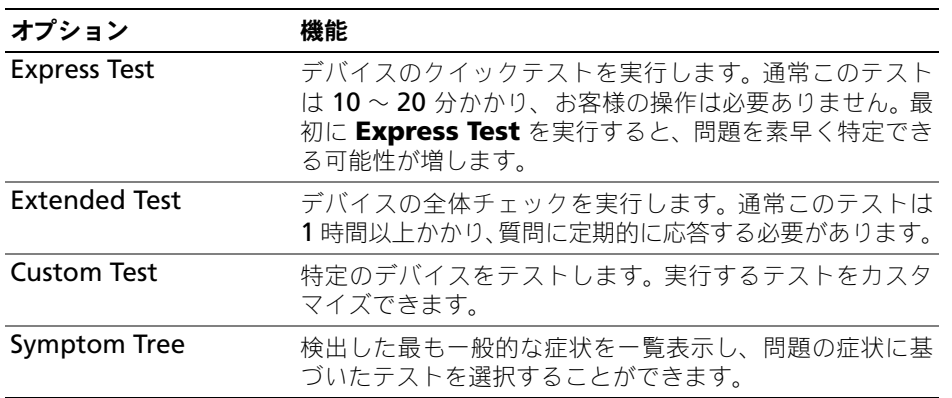

- 2 テスト実行中に問題が検出されると、エラーコードと問題の説明を示したメッセージが表示されま す。エラーコードと問題の説明を記録し、画面の指示に従います。 エラー状態を解決できない場合は、デルにお問い合わせください (102 [ページ](#page-101-0)を参照)。
- メモ **:** 各テスト画面の上部には、コンピュータのサービスタグが表示されます。デルにお問い合わせいただく 場合は、テクニカルサポート担当者がサービスタグをおたずねします。

3 **Custom Test** または **Symptom Tree** オプションからテストを実行する場合、適切なタブをク リックします(詳細に関しては、以下の表を参照)。

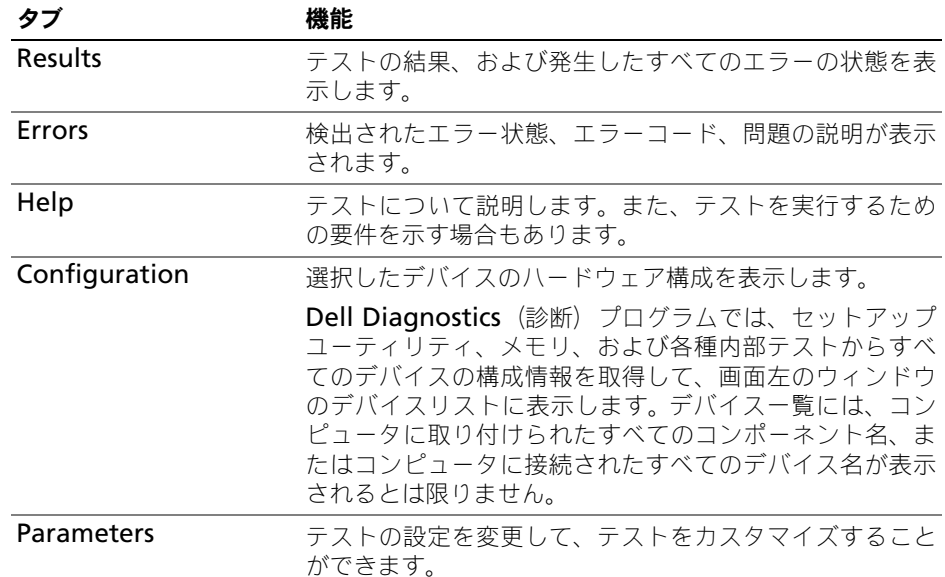

4 テスト画面を閉じて **Main Menu** 画面に戻ります。 Dell Diagnostics(診断)プログラムを終了し コンピュータを再起動するには、**Main Menu** 画面を閉じます。

# <span id="page-45-0"></span>ドライバ

# ドライバとは ?

ドライバは、プリンタ、マウス、キーボードなどのデバイスを制御するプログラムです。すべてのデバ イスにドライバプログラムが必要です。

ドライバは、デバイスとそのデバイスを使用するプログラム間の通訳のような役目をします。各デバイ スは、そのデバイスのドライバだけが認識する専用のコマンドセットを持っています。

お使いの Dell コンピュータには、出荷時に必要なドライバおよびユーティリティがすでにインストー ルされていますので、新たにインストールしたり設定したりする必要はありません。

キーボードドライバなど、ドライバの多くは Microsoft® Windows® オペレーティングシステムに付 属しています。 以下の場合に、ドライバをインストールする必要があります。

- オペレーティングシステムのアップグレード
- オペレーティングシステムの再インストール
- 新しいデバイスの接続または取り付け

## ドライバの識別

デバイスに問題が発生した場合、問題の原因がドライバかどうかを判断し、必要に応じてドライバをアッ プデートしてください。

Windows XP

- 1 スタート ボタンをクリックして、コントロールパネル をクリックします。
- 2 作業する分野を選びます にある、パフォーマンスとメンテナンス をクリックします。
- 3 システム をクリックします。
- 4 システムのプロパティ ウインドウの ハードウェア タブをクリックします。
- 5 デバイスマネージャ をクリックします。
- 6 一覧を下にスクロールして、デバイスアイコンに感嘆符 ([! ]の付いた黄色い丸) が付いているもの がないか確認します。 デバイス名の横に感嘆符がある場合、ドライバの再インストールまたは新しいドライバのインストー ルが必要な場合があります。

## <span id="page-46-0"></span>ドライバを再インストールするには

注意:デルサポートサイト **support.jp.dell.com** から Dell™ コンピュータの認可されたドライバが入 手できます。その他の媒体からのドライバをインストールした場合は、お使いのコンピュータが適切に動作し ない恐れがあります。

#### <span id="page-46-1"></span>Windows XP デバイスドライバのロールバックの使い方

新たにドライバをインストールまたはアップデートした後に、コンピュータに問題が発生した場合、 Windows XP のデバイスドライバのロールバックを使用して、以前にインストールしたバージョンの ドライバに置き換えることができます。

- 1 スタート ボタンをクリックして、コントロールパネル をクリックします。
- 2 作業する分野を選びます にある、パフォーマンスとメンテナンス をクリックします。
- 3 システム をクリックします。
- 4 システムのプロパティ ウインドウの ハードウェア タブをクリックします。
- 5 デバイスマネージャ をクリックします。
- 6 新しいドライバがインストールされたデバイスを右クリックして、プロパティ をクリックします。
- 7 ドライバ タブをクリックします。
- 8 ドライバのロールバック をクリックします。

ドライバのロールバックで問題が解決しない場合、システムの復元を使用して、新しいデバイスドライ バをインストールする前の稼動状態にコンピュータを戻します。

#### ドライバを手動でインストールするには

- 1 必要なドライバファイルをハードドライブにコピーした後、スタート ボタンをクリックし、マイコ ンピュータ を右クリックします。
- 2 プロパティ をクリックします。
- 3 ハードウェア タブをクリックして、デバイスマネージャ をクリックします。
- 4 インストールするドライバのデバイスのタイプをダブルクリックします。
- 5 インストールするドライバのデバイスの名前をダブルクリックします。
- 6 ドライバ タブをクリックして、ドライバの更新 をクリックします。
- 7 一覧または特定の場所からインストールする(詳細)をクリックして、次へ をクリックします。
- 8 参照 をクリックして、あらかじめドライバファイルをコピーしておいた場所を参照します。
- 9 適切なドライバの名前が表示されたら、次へ をクリックします。
- 10 完了 をクリックして、コンピュータを再起動します。

# <span id="page-47-1"></span><span id="page-47-0"></span>ソフトウェアとハードウェアの非互換性の問題を 解決するには

オペレーティングシステムのセットアップ中にデバイスが検出されないか、検出されても間違って設定 されている場合、ハードウェアに関するトラブルシューティングを使用して非互換性を解決することが できます。

ハードウェアに関するトラブルシューティングで非互換性の問題を解決するには、次の手順を実行します。

- 1 スタート ボタンをクリックして、ヘルプとサポート をクリックします。
- 2 検索 フィールドでハードウェアに関するトラブルシューティングと入力し、次に、矢印をクリックし て検索を始めます。
- 3 検索結果 の一覧で、ハードウェアに関するトラブルシューティング をクリックします。
- 4 ハードウェアに関するトラブルシューティング 一覧で、コンピュータにあるハードウェアの競合を解 決します をクリックして、次へ をクリックします。

# <span id="page-47-2"></span>お使いのオペレーティングシステムの復元

次の方法で、お使いのオペレーティングシステムを復元することができます。

- Microsoft Windows XP システムの復元は、お使いのコンピュータをデータファイルに影響させる ことなく、以前の状態に戻します。
- Symantec による Dell PC リストアは、お使いのハードドライブを、コンピュータを購入されたとき の状態に戻します。 Dell PC リストアはハードドライブのすべてのデータを永久に削除し、コン ピュータを受け取られてから後にインストールされた全てのアプリケーションも取り除きます。

# Microsoft® Windows® XP システムの復元の使い方

ハードウェア、ソフトウェア、またはその他のシステム設定を変更したために、コンピュータが正常に 動作しなくなった場合、Microsoft Windows XP オペレーティングシステムのシステムの復元を使用し て、コンピュータを以前の動作状態に復元することができます(データファイルへの影響はありません)。 システムの復元の使い方については、Windows ヘルプとサポートセンターを参照してください。

■ 注意:データファイルのバックアップを定期的に作成してください。システムの復元は、データファイルを監 視したり、データファイルを復元したりしません。

**■ メモ:** この文書の手順は、Windows のデフォルトビュー用ですので、お使いの Dell™ コンピュータを Windows クラシック表示に設定した場合は動作しない場合があります。

## 復元ポイントの作成

- 1 スタート ボタンをクリックして、ヘルプとサポート をクリックします。
- 2 システムの復元 をクリックします。
- 3 画面に表示される指示に従ってください。

### コンピュータの以前の動作状態への復元

デバイスドライバをインストールした後に問題が発生した場合、まずデバイスドライバロールバック (47 [ページ](#page-46-1)を参照)を使用してみます。それでも問題が解決しない場合は、システムの復元を使用します。

■ 注意:コンピュータを前の動作状態に復元する前に、開いているファイルをすべて保存してから閉じ、実行中 のプログラムをすべて終了します。システムの復元が完了するまで、いかなるファイルまたはプログラムも変 更したり、開いたり、削除しないでください。

- 1 スタート ボタンをクリックし、すべてのプログラム → アクセサリ → システムツール とポイントし てから システムの復元 をクリックします。
- 2 コンピュータを以前の状態に復元する が選択されていることを確認して、次へ をクリックします。
- 3 コンピュータを復元したいカレンダーの日付をクリックします。 復元ポイントの選択 画面に、復元ポイントが選べるカレンダーが表示されます。復元ポイントが利用 できる日付は太字で表示されます。
- 4 復元ポイントを選択して、次へ をクリックします。 日付の中に復元ポイントが1つしかない場合、その復元ポイントが自動的に選択されます。2つ以上 の復元ポイントが利用可能な場合、希望の復元ポイントをクリックします。
- 5 次へ をクリックします。 システムの復元がデータの収集を完了したら、**復元は完了しました** 画面が表示され、コンピュータが 自動的に再起動します。

6 コンピュータが再起動したら、**OK** をクリックします。

復元ポイントを変更するには、別の復元ポイントを使って手順を繰り返すか、または復元を取り消すこ とができます。

#### 最後のシステムの復元を元に戻す

- 注意:最後に行ったシステムの復元を取り消す前に、開いているファイルをすべて保存して閉じ、実行中のプ ログラムをすべて終了してください。システムの復元が完了するまで、いかなるファイルまたはプログラムも 変更したり、開いたり、削除しないでください。
- 1 スタート ボタンをクリックし、すべてのプログラム → アクセサリ → システムツール とポイントし てから システムの復元 をクリックします。
- 2 以前の復元を取り消す を選択して、次へ をクリックします。

#### システムの復元の有効化

空き容量が 200 MB より少ないハードディスクに Windows XP を再インストールした場合、システム の復元は自動的に無効に設定されます。システムの復元が有効になっているか確認するには、次の手順 を実行します。

- 1 スタート ボタンをクリックして、コントロールパネル をクリックします。
- 2 パフォーマンスとメンテナンス をクリックします。
- 3 システム をクリックします。
- 4 システムの復元 タブをクリックします。
- 5 システムの復元を無効にする にチェックマークが付いていないことを確認します。

#### Symantec による Dell™ PC リストアの使い方

**■ メモ: Dell PC** リストアは、すべての国で利用できるわけではありません。

Symantec による Dell PC リストアは、お使いのオペレーティングシステムを復元するための最終手段 としてのみ使用してください。 PC リストアは、お使いのハードドライブを、コンピュータを購入された ときの状態に戻します。コンピュータを受け取られてから追加されたどのようなプログラムやファイル (データファイルを含む)も永久にハードドライブから削除されます。データファイルには、コンピュー タ上の文書、表計算、メールメッセージ、デジタル写真、ミュージックファイルなどが含まれます。 PC リストアを使用する前にすべてのデータをバックアップしてください。

**□ 注意: PC** リストアを使用すると、ハードドライブのすべてのデータは永久に削除され、コンピュータを受け 取られてから後にインストールされた全てのアプリケーションやドライバも取り除かれます。 PC リストアを 使用する前にデータをバックアップしてください。

PC リストアは、以下の手順で実行します。

- 1 コンピュータの電源を入れ、キーボードのステータスライトに注目します。
- 2 ライトが点滅したら、すぐに <Ctrl><F11> を押します。 <Ctrl><F11> を押すのが遅れた場合は、いったんコンピュータが再スタートし終わるのを待って、も う一度再スタートします。
- **□ 注意:PC** リストアをこれ以上進めたくない場合は、次の手順で 再起動 をクリックします。
- 3 次の画面で **復元** をクリックします。 4 次の画面で 承認 をクリックします。 復元プロセスが完了するまでに、約 6 ~ 10 分かかります。
- 5 プロンプトが表示されたら、終了 をクリックしてコンピュータを再起動します。
- メモ **:** コンピュータを手動でシャットダウンしないでください。終了 をクリックし、コンピュータを完全に再 起動させます。
- 6 プロンプトが表示されたら、はい をクリックします。 コンピュータが再起動します。コンピュータは初期の稼動状態に復元されるため、エンドユーザーラ イセンス契約のようにいちばん初めにコンピュータのスイッチを入れたときと同じ画面が表示され ます。
- 7 次へ をクリックします。 システムの復元 画面が表示され、コンピュータが再起動します。
- 8 コンピュータが再起動したら、**OK** をクリックします。

## Dell PC リストアの削除

■ 注意: Dell PC リストアをハードドライブから永久に削除すると、PC リストアユーティリティをお使いのコ ンピュータから削除します。 Dell PC リストアを削除した後は、それを使ってお使いのコンピュータのオペ レーティングシステムを復元することはできません。

PC リストアを使用すると、オペレーティングシステムを、コンピュータをご購入になった時の状態に 戻すことができます。ハードドライブのスペースを増やすためであっても、お使いのコンピュータから PC リストアを削除しないことをお勧めします。ハードドライブから PC リストアを削除すると、今後、 PC リストアを呼び出すことができず、PC リストアを使用してコンピュータのオペレーティングシステム を出荷時の状態に戻すことができなくなります。

PC リストアを削除するには次の手順を実行します。

- 1 コンピュータにローカルのシステム管理者としてログオンします。
- 2 Windows エクスプローラで、**c:\dell\utilities\DSR** に移動します。
- 3 **DSRIRRemv2.exe** ファイルをダブルクリックします。

メモ:ローカルのシステム管理者としてログオンしていない場合は、ローカルのシステム管理者としてロ グオンするようメッセージが表示されます。**Quit**(終了)をクリックして、ローカルのシステム管理者 としてログオンします。

**■ メモ:**お使いのコンピュータのハードドライブに PC リストア用パーティションがない場合、パーティ ションが見つからないことを知らせるメッセージが表示されます。**Quit**(終了)をクリックしてくださ い。削除するパーティションがありません。

4 **OK** をクリックして、ハードドライブの PC リストア用パーティションを取り除きます。

- 5 確認のメッセージが表示されたら、はい をクリックします。 PC リストア用パーティションが削除され、新しくできた使用可能ディスクスペースが、ハードドラ イブのフリースペースの割り当てに加えられます。
- **6 Windows** エクスプローラで **ローカルディスク(C)**をクリックし、**プロパティ** をクリックして、**空**<br>- **き領域** に追加されたスペースが加えられていることを確認します。
- 7 終了 をクリックして、**PC** リストアの削除 ウィンドウを閉じます。
- 8 コンピュータを再起動します。

ア ド バ ン ス ト ラ ブ ル シ ュ テ ィ ン グ

52 | アドバンストラブルシューティング

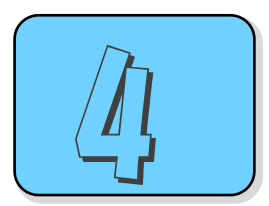

# 部品の取り外しと取り付け

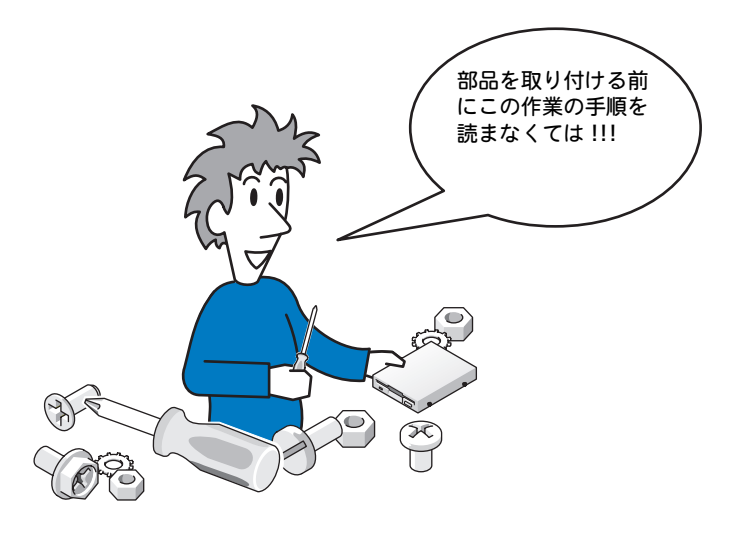

# <span id="page-52-0"></span>作業を開始する前に

本章では、お使いのコンピュータからコンポーネントを取り外したり、取り付けたりする手順について 説明します。特に指示がない限り、それぞれの手順では以下の条件を満たしていることを前提とします。

- 「コンピュータの電源を切る」(54 [ページ](#page-53-1)を参照) および「コンピュータ内部の作業を始める前に」 (54[ページを](#page-53-2)参照)の手順をすでに終えていること。
- お使いの Dell™ 『製品情報ガイド』の安全性に関する情報を読んでいること。

メモ **:** 特に指示がない限り、コンポーネントは取り外し手順と逆の順番で交換または(別途購入している場合 は)取り付けができます。

## 奨励するツール

このマニュアルで説明する操作には、以下のツールが必要です。

- 細めのマイナスドライバ
- プラスドライバ
- フラッシュ BIOS アップデートプログラムのフロッピーディスクまたは CD

## <span id="page-53-1"></span><span id="page-53-0"></span>コンピュータの電源を切るには

- ■■■■コンの損失を避けるため、コンピュータの電源を切る前に、開いているファイルをすべて保存してか ら閉じ、実行中のプログラムをすべて終了します。
	- 1 オペレーティングシステムをシャットダウンします。
		- a 開いているすべてのプログラムやファイルを保存して終了します。スタート ボタンをクリックし て、終了オプション をクリックします。
		- b コンピュータの電源を切る ウィンドウで、電源を切る をクリックします。 オペレーティングシステムのシャットダウンプロセスが終了した後に、コンピュータの電源が切 れます。
- 2 コンピュータおよび接続されているデバイスの電源が切れていることを確認します。オペレーティン グシステムをシャットダウンしたときに、コンピュータおよび接続デバイスの電源が自動的に切れな かった場合は、電源ボタンを 4 秒間押し続けます。

## <span id="page-53-2"></span>コンピュータ内部の作業を始める前に

コンピュータの損傷を防ぎ、ご自身の身体の安全を守るために、以下の点にご注意ください。

∠1️ 警告:本項の手順を開始する前に、『製品情報ガイド』の安全手順に従ってください。

∠1️ 警告:部品やカードの取り扱いには十分注意してください。カード上の部品や接続部分には触れないでくださ い。カードを持つ際は縁を持つか、金属製の取り付けブラケットの部分を持ってください。プロセッサのよう なコンポーネントは、ピンの部分ではなく端を持つようにしてください。

■■■■コンピュータシステムの修理は、資格を持っているサービス技術者のみが行ってください。デルで認め られていない修理による損傷は、保証の対象となりません。

**□ 注意:**ケーブルを外すときは、コネクタまたはストレインリリーフループの部分を持ち、ケーブル自身を引っ 張らないでください。ロックタブ付きのコネクタがあるケーブルもあります。このタイプのケーブルを抜く場 合、ロックタブを押し入れてからケーブルを抜きます。コネクタを抜く際は、コネクタのピンを曲げないよう にまっすぐに引き抜きます。また、ケーブルを接続する前に、両方のコネクタが正しい向きに揃っているか確 認します。

■ 注意:コンピュータの損傷を防ぐため、コンピュータ内部の作業を始める前に、次の手順を実行します。

1 コンピュータの電源を切ります (54 [ページ](#page-53-1)を参照)。

■ 注意:ネットワークケーブルを取り外すには、まずコンピュータからネットワークケーブル を外し、次にネットワークポートまたはデバイスからケーブルを外します。

- 2 電話回線や通信回線のケーブルをコンピュータから外します。
- 3 コンピュータと取り付けられているすべてのデバイスをコンセントから取り外し、電源ボタンを押し て、システム基板の静電気を除去します。

∠1) 警告: 感電防止のため、カバーを取り外す前にコンピュータの電源プラグを必ずコンセントから抜いてください。

4 コンピュータカバーを取り外します(59 [ページ](#page-58-0) を参照)。

● 注意: コンピュータ内部の部品に触れる前に、コンピュータ背面の金属部など塗装されていない金属面に触れ て、身体の静電気を除去してください。作業中も、定期的に塗装されていない金属面に触れて、内蔵コンポー ネントを損傷する恐れのある静電気を除去してください。

<span id="page-54-0"></span>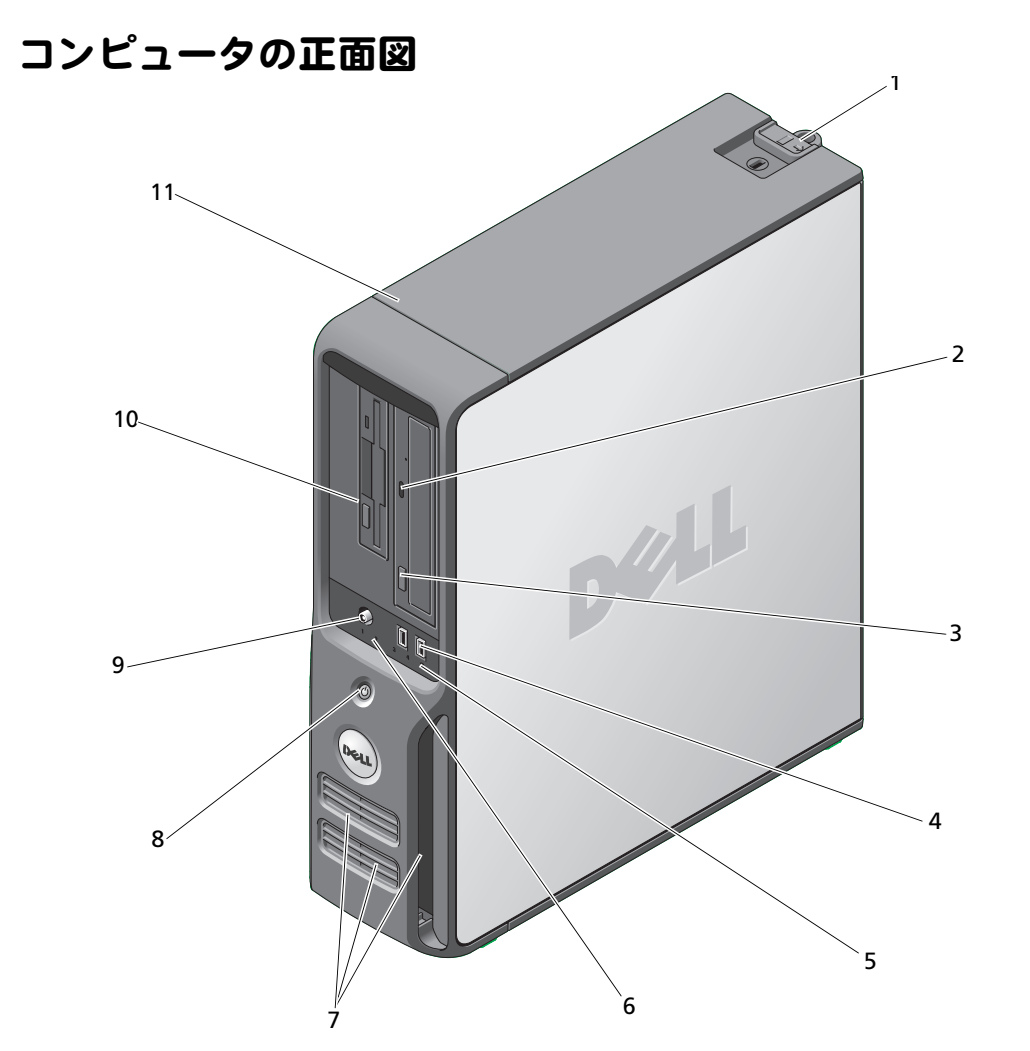

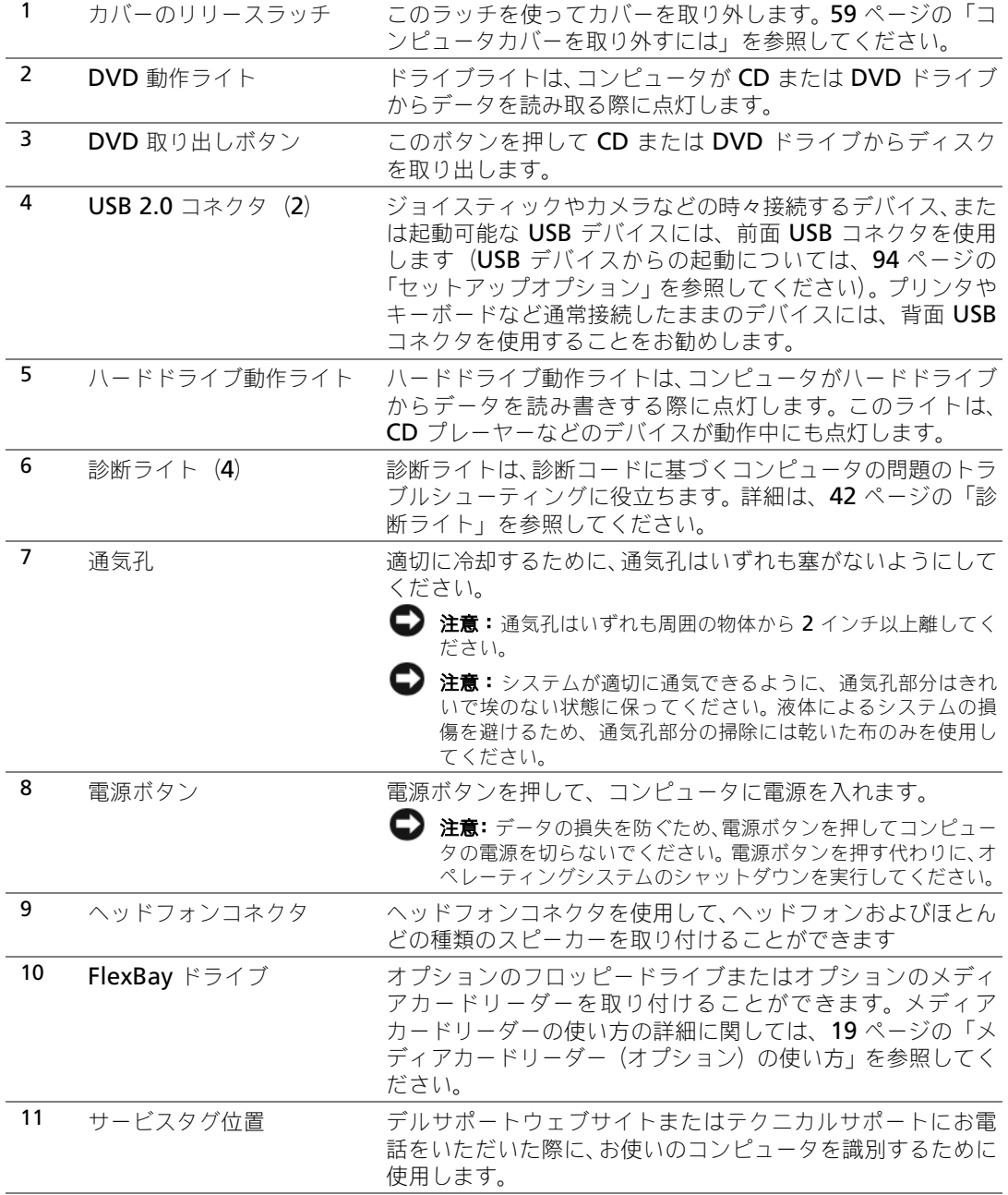

け

部

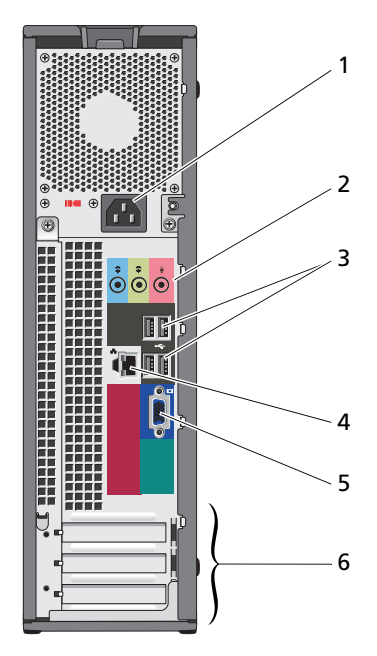

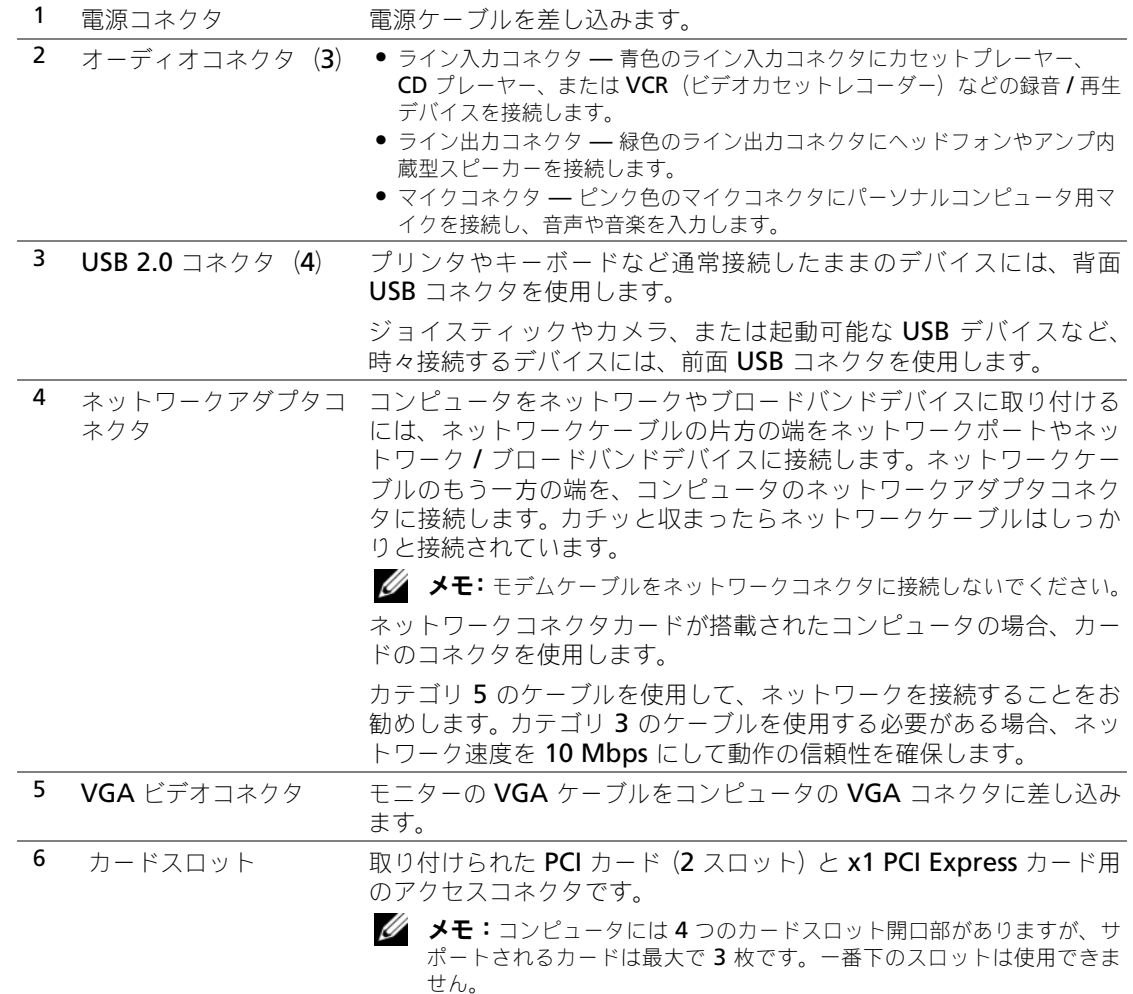

# <span id="page-58-0"></span>コンピュータカバーを取り外すには

警告:本項の手順を開始する前に、『製品情報ガイド』の安全手順に従ってください。

∠11│ 警告: 感電防止のため、カバーを取り外す前にコンピュータの電源プラグを必ずコンセントから抜いてください。

- 1 53 [ページの「作業を開始する前に」](#page-52-0)の手順に従って操作してください。
	- 注意:取り外したカバーを置ける十分なスペース(作業台の上に 30 cm 以上)があることを 確認します。
	- 注意:コンピュータやコンピュータを置いている台の表面を傷付けないように、必ず保護さ れている水平な台上で作業します。
- 2 背面パネルのパドロックリングにパドロックを取り付けている場合、パドロックを取り外します。
- 3 コンピュータカバーを上向きにして、コンピュータを横に倒します。
- 4 カバーを持ち上げながらリリースラッチを後方にスライドさせます。
- 5 ヒンジタブをてこの支点としてカバーを上に動かします。
- 6 カバーをヒンジタブから取り外し、柔らかく傷が付きにくい場所に置いておきます。

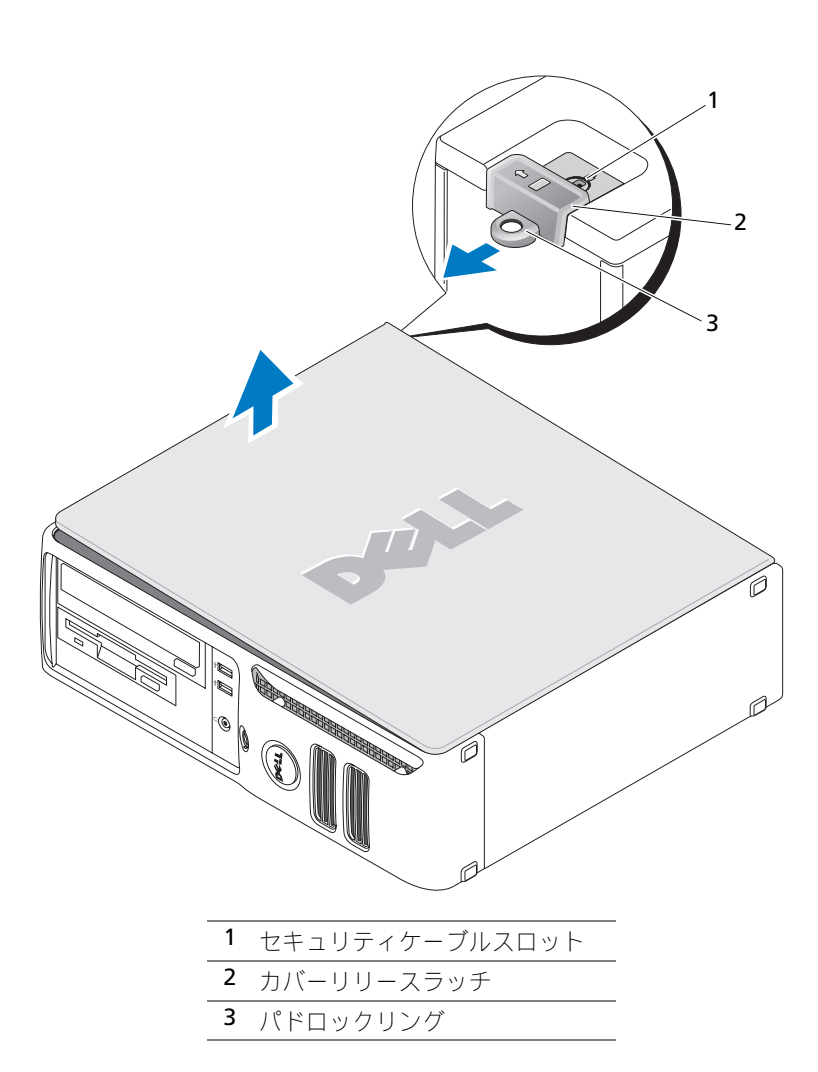

# コンピュータの内面図

警告:本項の手順を開始する前に、『製品情報ガイド』の安全手順に従ってください。

警告:感電防止のため、コンピュータカバーを取り外す前にコンピュータの電源プラグを必ずコンセントから <u>⁄∖</u> 抜いてください。

注意:コンピュータカバーを開く際は、誤ってシステム基板からケーブルが外れないように注意してください。

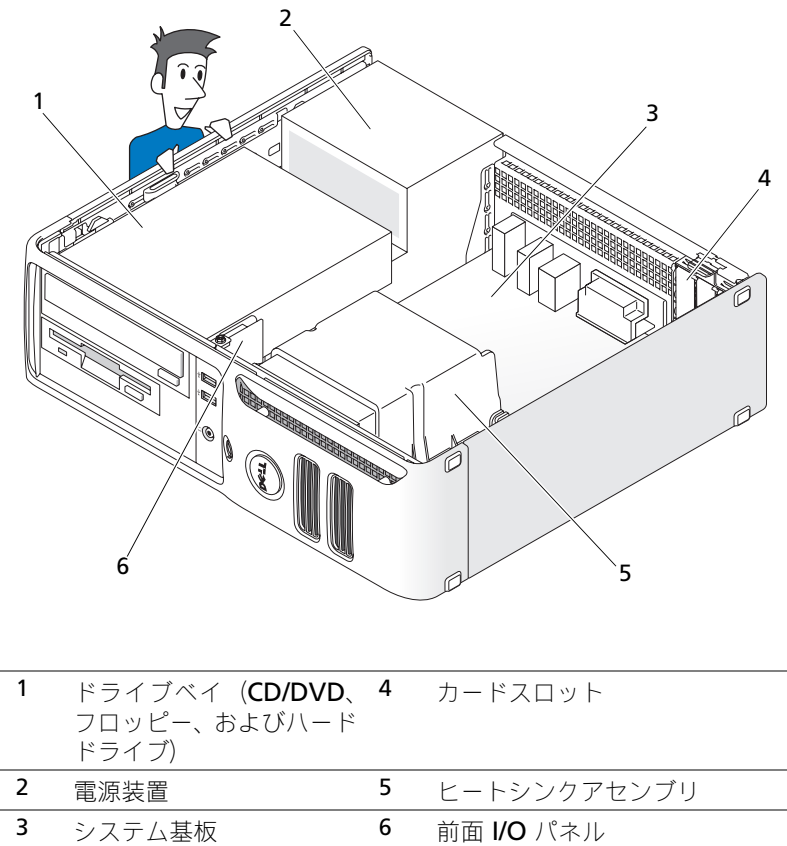

 $\mathcal{L}$ 

<span id="page-61-0"></span>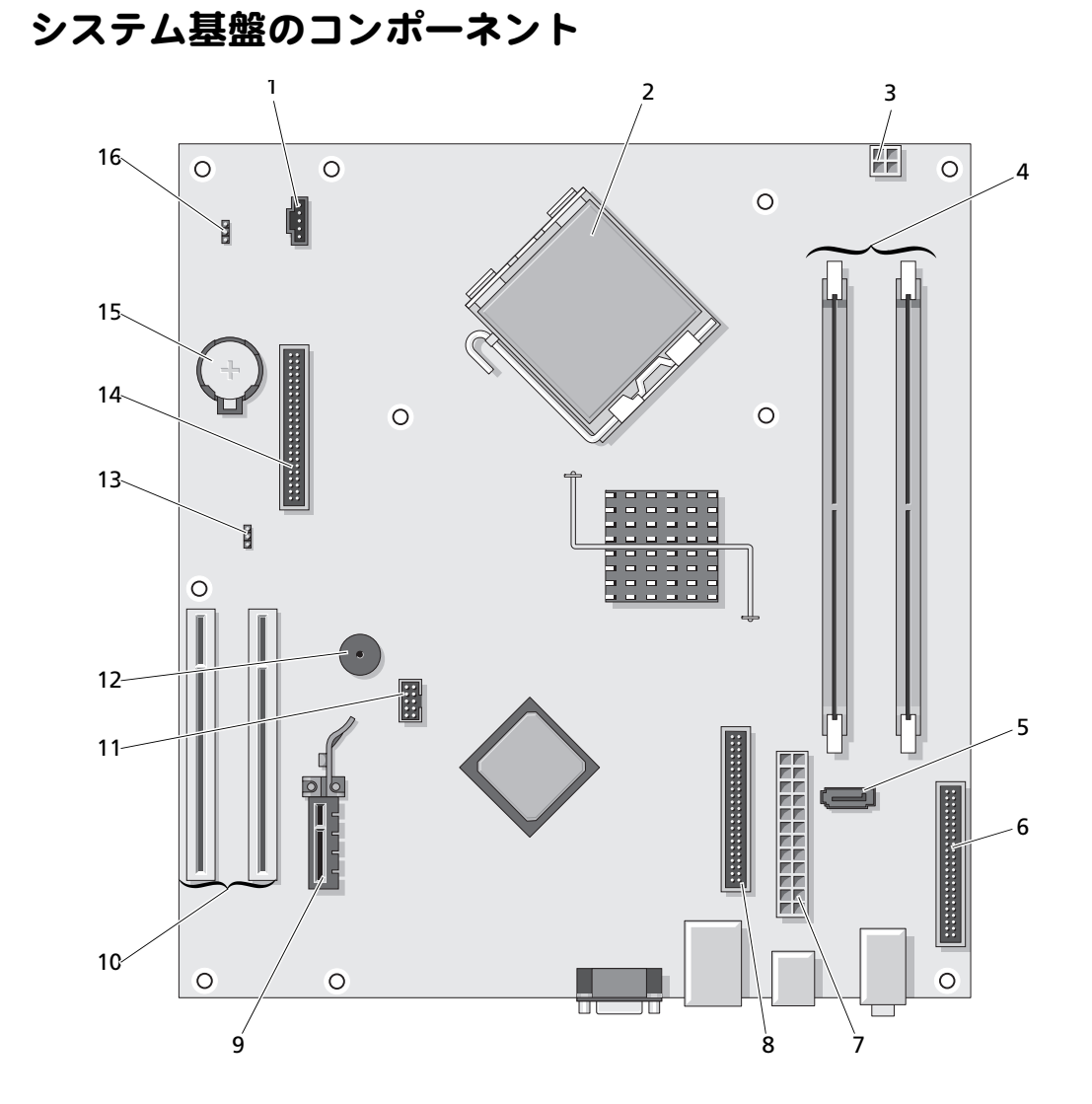

部 品 の 取 り 外 し と 取 り 付 け

付 け

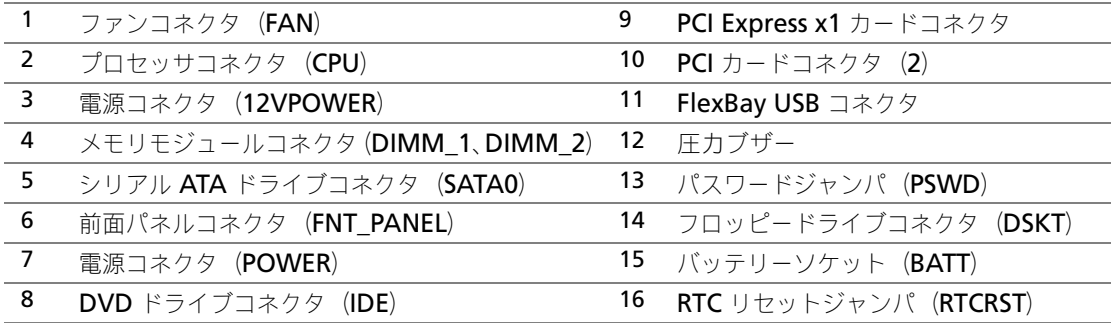

# <span id="page-62-0"></span>メモリ

お使いのコンピュータにシステム基板に装着されたメモリモジュールが 1 つしかない場合、追加のメモ リモジュールを取り付けてコンピュータのメモリを増やすことができます。

コンピュータは、DDR2 メモリをサポートしています。お使いのコンピュータに対応するメモリのタイ プについては、89 [ページの「](#page-88-0)仕様」を参照してください。

## DDR2 メモリの概要

DDR2 メモリモジュールは、必ず同じメモリサイズ、同じ速度、および同じテクノロジのものを 2 枚 1 組のペアで取り付ける必要があります。DDR2 メモリモジュールをペアで取り付けていない場合、コン ピュータは動作し続けますが、性能が少し落ちます。モジュールのラベルを見て、モジュールの容量を 確認してください。

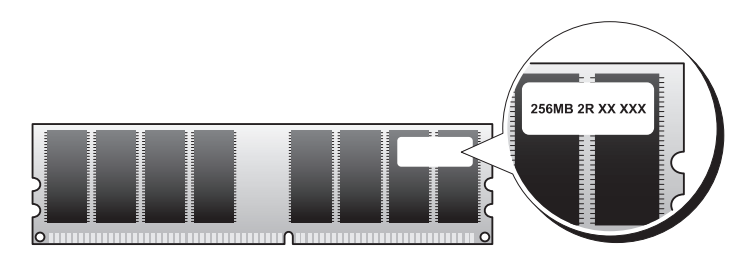

メモ **:** 必ず、システム基板に示されている順番で DDR2 メモリモジュールを装着してください。

同じ容量のメモリモジュールをペアにして DIMM コネクタ 1 と 2 に装着することをお勧めします。

- ■■ 注意:ECC またはバッファ付きのメモリモジュールは装着しないでください。バッファなしの非 ECC メモリ のみがサポートされています。
- DDR2 400-MHz (PC2-3200) と DDR2 533-MHz (PC2-4300) のメモリモジュールのペアを装着 した場合、モジュールは取り付けられたうちのより遅いスピードで動作します。
- モジュールをコネクタに取り付ける前に、シングルメモリモジュールを DIMM コネクタ 1 (プロセッ サに近いコネクタ)に取り付けます。

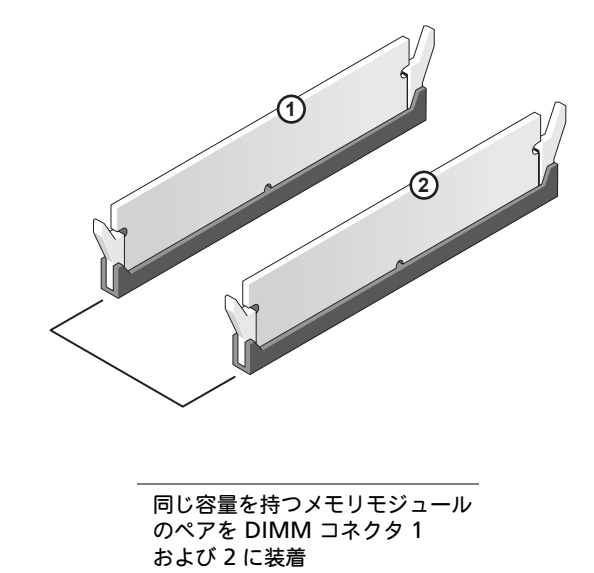

メモ **:** デルから購入されたメモリは、お使いのコンピュータの保証に含まれます。

注意: メモリのアップグレード中にコンピュータから元のメモリを取り外した場合、新しく装着するモジュー ルをデルからお買い上げになったとしても、元のメモリを新しいメモリとは別に保管してください。できるだ け、新しいメモリモジュールにジュールをペアにしないでください。ペアにすると、コンピュー タが正しく起動しないことがあります。

## <span id="page-63-0"></span>メモリを取り付けよう

#### /I\ 警告:本項の手順を開始する前に、『製品情報ガイド』の安全手順に従ってください。

- 注意:コンピュータ内の部品の静電気による損傷を防ぐため、コンピュータの電子部品に触れる前に、身体か ら静電気を除去してください。コンピュータシャーシの塗装されていない金属面に触れることにより、身体の 静電気を除去することができます。
- 1 53 [ページの「作業を開始する前に」](#page-52-0)の手順に従って操作してください。

2 メモリモジュールコネクタの両端にある固定クリップを押し開きます。

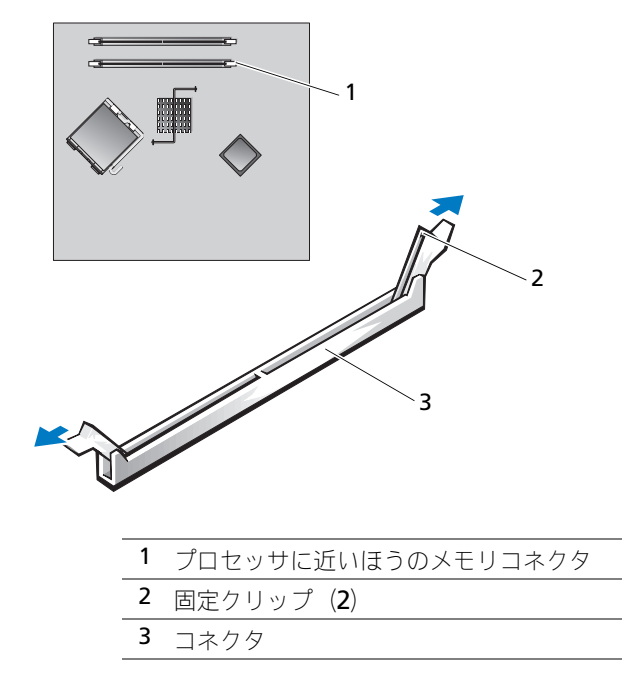

3 モジュールの底面の切り込みを、コネクタ内のクロスバーに合わせます。

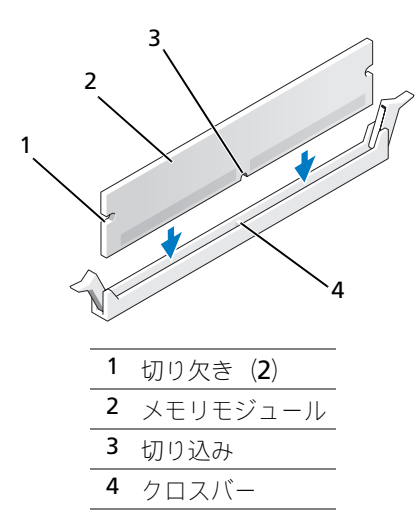

● 注意:メモリモジュールへの損傷を防ぐため、モジュールの両端に均等に力を加えて、モ ジュールをコネクタに向けてまっすぐ下へ挿入します。

4 メモリモジュールをカチッと所定の位置に収まるまで、しっかりと押し込みます。 モジュールが適切に挿入されると、固定クリップはモジュール両端の切り欠きにカチッと収まります。

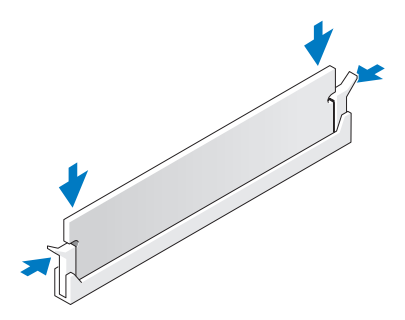

5 コンピュータカバーを取り付けます。 87 [ページの「コンピュータカバーを取り付けるには」を](#page-86-0)参照し てください。

注意:ネットワークケーブルを接続するには、まずケーブルをネットワークポートまたはデ バイスに差し込み、次にコンピュータに差し込みます。

- 6 コンピュータとデバイスを電源コンセントに接続し、電源を入れます。
- 7 メモリサイズが変更されているというメッセージが表示されたら、<F1> を押して続行します。
- 8 コンピュータにログオンします。
- 9 マイコンピュータ アイコンを右クリックして、プロパティ をクリックします。
- 10 全般 タブをクリックします。
- 11 表示されているメモリ (RAM) の容量を確認して、メモリが正しく装着されているか確認します。

#### メモリを取り外すには

#### 警告:本項の手順を開始する前に、『製品情報ガイド』の安全手順に従ってください。

- 注意:コンピュータ内の部品の静電気による損傷を防ぐため、コンピュータの電子部品に触れる前に、身体か ら静電気を除去してください。コンピュータシャーシの塗装されていない金属面に触れることにより、身体の 静電気を除去することができます。
- 1 53 [ページの「作業を開始する前に」](#page-52-0)の手順に従って操作してください。
- 2 メモリモジュールコネクタの両端にある固定クリップを、押し開きます。
- 3 モジュールをしっかりつかんで、引き上げます。 モジュールが取り外しにくい場合、モジュールを前後に軽く動かして緩め、コネクタから取り外します。

66 | 部品の取り外しと取り付け

# <span id="page-66-0"></span>カード 警告:本項の手順を開始する前に、『製品情報ガイド』の安全手順に従ってください。 注意:コンピュータ内の部品の静電気による損傷を防ぐため、コンピュータの電子部品に触れる前に、身体か ら静電気を除去してください。コンピュータシャーシの塗装されていない金属面に触れることにより、身体の 静電気を除去することができます。

お使いの Dell™ コンピュータは、PCI および PCI Express カードに以下のスロットを提供します。

- ロープロファイル PCI カードスロットを 2 つ
- ロープロファイル PCI Express x1 カードスロットを 1 つ

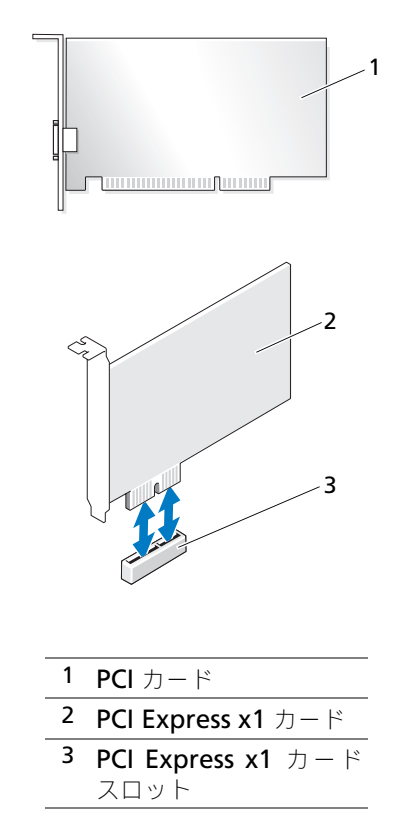

拡張カードを取り付けるか交換する場合、次の手順を実行します。拡張カードを取り外すだけで取り付 けなおさない場合、71 [ページの「拡張カードを取り](#page-70-0)外すには」を参照してください。 カードを交換する場合、現在のカード用のドライバをオペレーティングシステムから削除します。

#### 拡張カードを取り付けよう

1 53 [ページの「作業を開始する前に」](#page-52-0)の手順に従って操作してください。

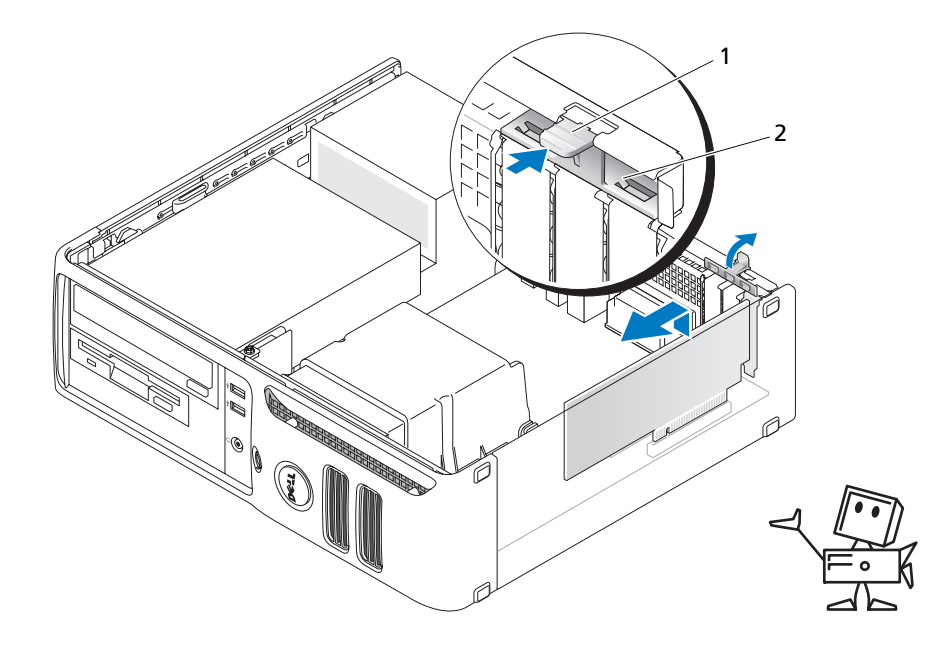

1 リリースタブ 2 カード固定ドア

- 2 カード固定ドアの内側にあるリリースタブを軽く押し、ドアを回転して開きます。ドアは繋留してい るため、開いたままの状態になります。
- 3 新しいカードを取り付ける場合、フィラーブラケットを取り外してカードスロット開口部を作成しま す。次[に手順](#page-67-0) 5 に進みます。
- 4 既にコンピュータに取り付けられているカードを交換する場合、カードを取り外します。 必要に応じて、カードに接続されたケーブルを取り外します。カードの上端を持って、コネクタから 取り外します。
- <span id="page-67-0"></span>5 カードを取り付ける準備をします。 カードの設定、内部の接続、またはお使いのコンピュータに合わせたカードのカスタマイズの情報に ついては、カードに付属しているマニュアルを参照してください。

警告:ネットワークアダプタの中には、ネットワークに接続すると自動的にコンピュータを起動するものがあ ります。感電防止のため、カードを取り付ける前に、コンピュータの電源プラグをコンセントから抜いてくだ さい。

6 カードをコネクタに置き、しっかりと下に押します。カードがスロットにしっかりと装着されている か確認します。

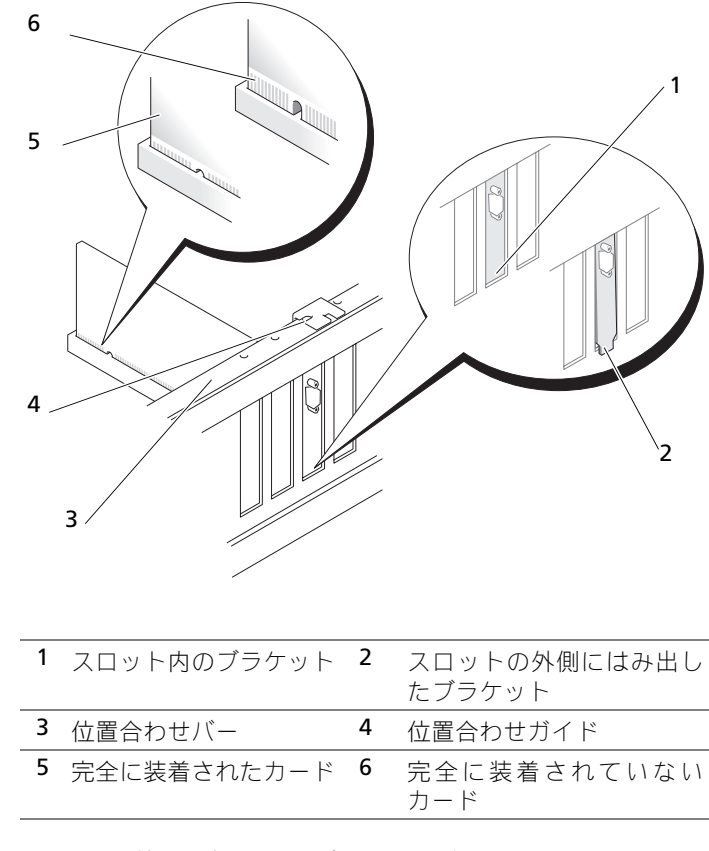

- 7 カード固定ドアを閉める前に、次のことを確認してください。
	- すべてのカードの上部とフィラーブラケットの高さが、位置合わせバーと同じ高さに揃っている
	- カードの上部の切り込みまたはフィラーブラケットが、位置合わせガイドと合っている

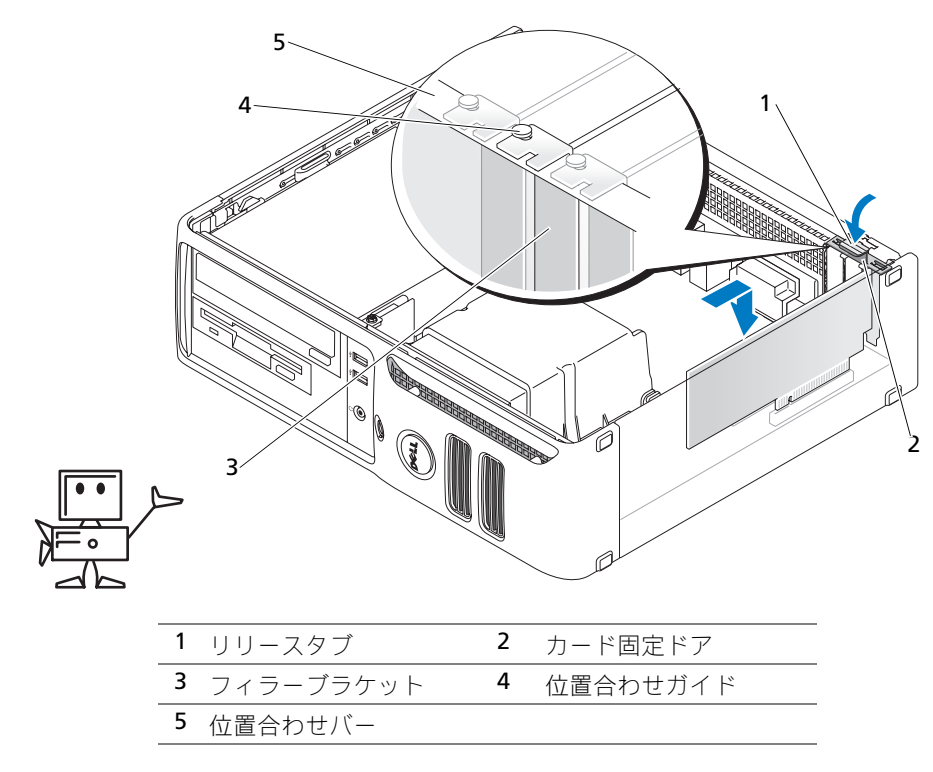

- 8 カード固定ドアを所定の位置にカチッと収めて閉じます。
- 注意: カードケーブルは、カードの上や後ろを通して配線しないでください。ケーブルをカードの上を通して 配線すると、コンピュータカバーが正しく閉まらなくなったり、装置に損傷を与える恐れがあります。
- 9 必要なケーブルをカードに接続します。 カードのケーブル接続については、カードに付属のマニュアルを参照してください。
- **□】注意:** ネットワークケーブルを接続するには、まずケーブルをネットワークポートまたはデバイスに差し込み、 次にコンピュータに差し込みます。
- 10 コンピュータカバーを取り付け、コンピュータとデバイスをコンセントに接続し、電源を入れます。
- 11 サウンドカードを取り付けた場合、次の手順を実行します。
	- a セットアップユーティリティを起動し、オーディオコントローラ を選択して、設定を **Off** に変 更します (92 [ページ](#page-91-0) を参照)。
	- b 外付けオーディオデバイスをサウンドカードのコネクタに接続します。外付けオーディオデバイ スを、背面パネルのマイクコネクタ、スピーカー/ヘッドフォンコネクタ、またはライン入力コ ネクタに接続しないでください。
- 12 アドインネットワークアダプタをインストールしていて、内蔵ネットワークアダプタを無効にする場 合
	- a セットアップユーティリティを起動し、ネットワークコントローラ を選択して、設定を **Off** に 変更します (92 [ページ](#page-91-0) を参照)。
	- b ネットワークケーブルをアドインネットワークアダプタのコネクタに接続します。ネットワーク ケーブルを背面パネルの内蔵コネクタに接続しないでください。
- 13 カードのマニュアルの説明に従って、カードに必要なすべてのドライバをインストールします。

#### <span id="page-70-0"></span>拡張カードを取り外すには

- 1 53 [ページの「作業を開始する前に」](#page-52-0)の手順に従って操作してください。
- 2 カード固定ドアのリリースタブを内側から慎重に押し、ドアを回転して開きます。ドアは繋留してい るため、開いたままの状態になります。
- 3 カードを取り外したままにする場合、空のカードスロット開口部にフィラーブラケットを取り付けます。
- メモ **:** コンピュータの FCC 認証を満たすため、フィラーブラケットを空のカードスロット開口部に取り付ける 必要があります。また、フィラーブラケットを装着すると、コンピュータをほこりやゴミから保護できます。
- 4 カード固定ドアを所定の位置にカチッと閉め、カードを固定します。
- 注意: ネットワークケーブルを接続するには、まずケーブルをネットワークポートまたはデバイスに差し込み、 次にコンピュータに差し込みます。
- 5 コンピュータカバーを取り付け、コンピュータとデバイスをコンセントに接続し、電源を入れます。
- 6 カードのドライバをオペレーティングシステムから削除します。
- 7 サウンドカードを取り外した場合、次の手順を実行します。
	- a セットアップユーティリティを起動し、オーディオコントローラ を選択して、設定を **On** に変 更します (92 [ページ](#page-91-0) を参照)。
	- b 外付けオーディオデバイスをコンピュータ背面パネルのオーディオコネクタに接続します。
- 8 アドインネットワークコネクタを取り外した場合は、セットアップユーティリティを起動し、ネット ワークコントローラ を選択して、設定を **On** に変更します(92 [ページ](#page-91-0) を参照)。
- 9 ネットワークケーブルをコンピュータ背面パネルの内蔵コネクタに接続します。

## 警告:本項の手順を開始する前に、『製品情報ガイド』の安全手順に従ってください。

## 警告:感電防止のため、カバーを取り外す前にコンピュータの電源プラグを必ずコンセントから抜いてください。

# ドライブ

お使いのコンピュータは、以下のデバイスの組み合わせをサポートしています。

- シリアル ATA ハードドライブを1台
- FlexBay ドライブ(フロッピードライブまたはメディアカードリーダー)を1台
- CD ドライブまたは DVD ドライブを 1 台

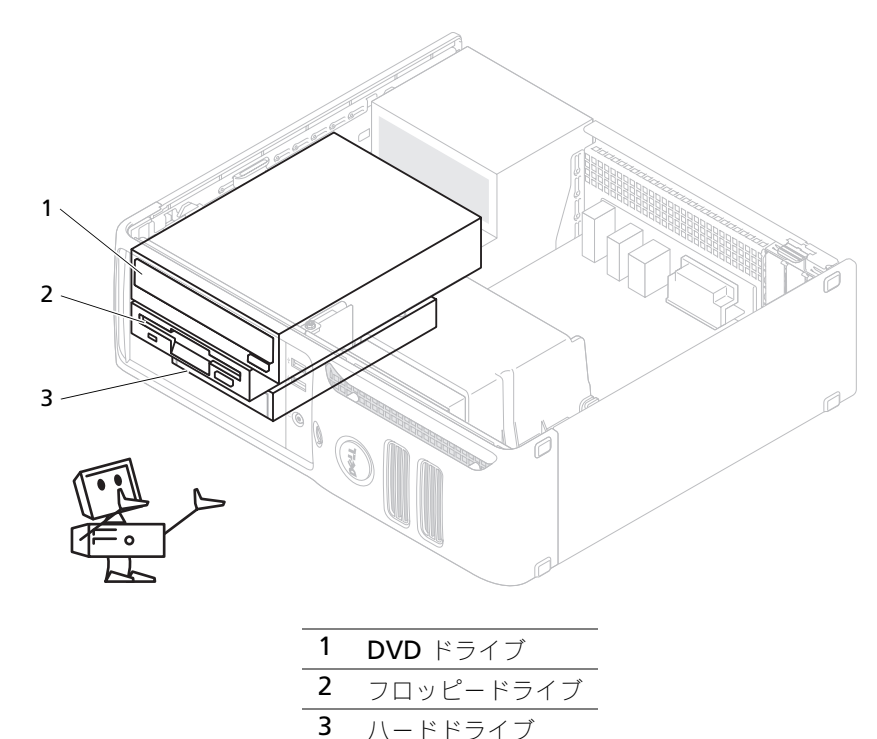

DVD ドライブをシステム基板の「IDE」と表示されたコネクタに接続します。シリアル ATA ハードド ライブは、システム基板の「SATA0」または「SATA1」とラベルの付いたコネクタに接続する必要があ ります。

## IDE ドライブのアドレス指定について

1 本の IDE インタフェースケーブルに 2 台の IDE デバイスを接続し、ケーブルセレクト設定を行う場 合、インタフェースケーブル上の末端のコネクタに接続されたデバイスが、マスターまたは起動デバイ ス(ドライブ0)となり、インタフェースケーブル上の中間のコネクタに接続されたデバイスがスレー ブデバイス (ドライブ 1)となります。デバイスの cable select 設定の方法については、アップグレー ドキットに付属しているドライブのマニュアルを参照してください。
#### ドライブケーブルの接続方法

ドライブを取り付ける場合、2本のケーブル (DC 電源ケーブルとデータケーブル)をドライブの背面 およびシステム基板に接続します。

#### ドライブインタフェースコネクタ

大半のインタフェースコネクタは、正しく接続されるように設計されています。つまり、片方のコネク タの切り込みやピンの欠けが、もう一方のコネクタのタブや差し込み穴と一致します。これらのコネク タによって、ケーブルの 1番ピンワイヤ(IDE ケーブルの片側に色帯が付いています。シリアル ATA ケーブルには色帯は付いていません)が、コネクタの1番ピンの端に正しく接続されます。基板または カード上にあるコネクタの 1 番ピンの端を示すために、通常、基板やカード上に直接「1」とシルクス クリーン印刷されています。

注意: IDE インタフェースケーブルを接続する際は、色帯をコネクタの1番ピンから離れた位置に置かない でください。インタフェースケーブルを裏返しにすると、ドライブが動作しなかったり、コントローラやドラ イブ、またはその両方を損傷する恐れがあります。

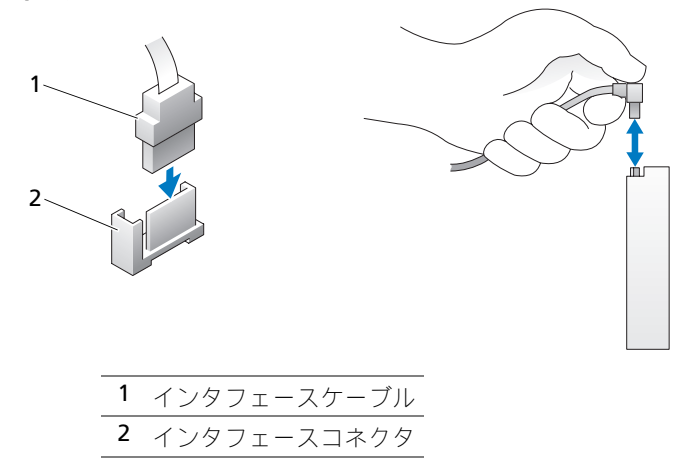

#### シリアル ATA コネクタ

#### 電源ケーブルコネクタ

電源ケーブルを使用してドライブを接続するには、電源入力コネクタをシステム基板上に配置してくだ さい。

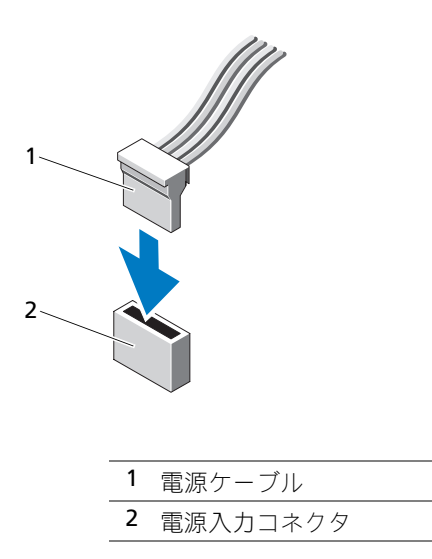

#### ドライブケーブルの接続と取り外しの方法

IDE ドライブデータケーブルを取り外す場合、色付きのプルタブをつかんで、コネクタが外れるまで引っ 張ります。

シリアル ATA データケーブルを接続または取り外す場合、それぞれの端にある黒色のコネクタを持ち、 ケーブルを外します。

IDE コネクタと同じように、シリアル ATA インタフェースは、正しく接続できるように設計されてい ます。つまり、片方のコネクタの切り込みやピンの欠けが、もう一方のコネクタのタブや差し込み穴と 一致します。

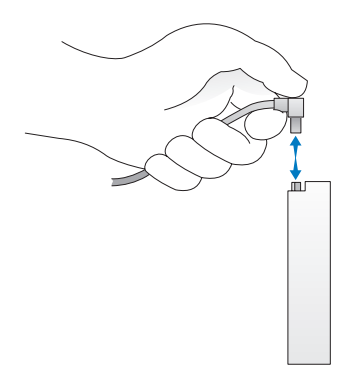

### ハードドライブ

警告:本項の手順を開始する前に、『製品情報ガイド』の安全手順に従ってください。

警告:感電防止のため、カバーを取り外す前にコンピュータの電源プラグを必ずコンセントから抜いてください。

**□】注意:** ドライブへの損傷を防ぐため、ドライブを硬い所に置かないでください。ドライブは、発泡樹脂製の パッドなど十分なクッション性のあるものの上に置いてください。

注意:残しておきたいデータを保存しているハードドライブを交換する場合、ファイルのバックアップを取っ てから、次の手順を開始します。

ドライブのマニュアルを参照して、ドライブがお使いのコンピュータに合わせて設定されているか確認 します。

#### ハードドライブの取り外し

- 1 53 [ページの「作業を開始する前に」](#page-52-0)の手順に従って操作してください。 ■ メモ:以下の手順では、DVD ドライブおよびフロッピードライブを完全に取り外す必要はないので、こ れらの 2 つのドライブを接続しているケーブルを外す必要はありません。
- 2 DVD ドライブをベイから取り外し、注意して脇に置いておきます。
- 3 フロッピードライブをベイから取り外し、注意して脇に置いておきます。
- 4 ドライブ両端の 2 つのプラスチックの固定クリップを押し込み、ドライブをコンピュータの背面方向 にスライドさせます。
	- ■】 注意:ドライブをコンピュータから取り出すときに、ドライブケーブルを引っ張らないでく ださい。ケーブルを引っ張ると、ケーブルやケーブルコネクタに損傷を与える場合があります。
- 5 ドライブを持ち上げてコンピュータから出し、電源ケーブルおよびハードドライブケーブルをドライ ブから外します。

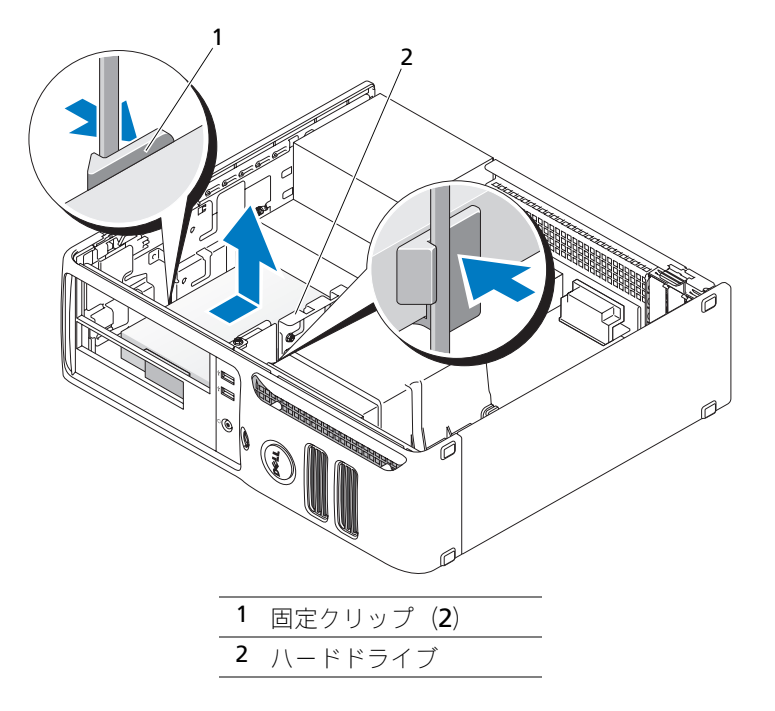

#### ハードドライブを取り付けよう

1 ドライブのマニュアルを参照して、ドライブがお使いのコンピュータに合わせて設定されているか 確認します。

■ 注意:ドライブへの損傷を避けるため、ドライブを硬い所に置かないでください。ドライブは、発泡樹脂 製のパッドなど十分なクッション性のあるものの上に置いてください。

- 2 交換用のハードドライブを梱包から取り出して、取り付けの準備をします。
- 3 交換用のハードドライブにプラスチック製のハードドライブブラケットがない場合は、既存のドライ ブからブラケットをカチッと取り外します。

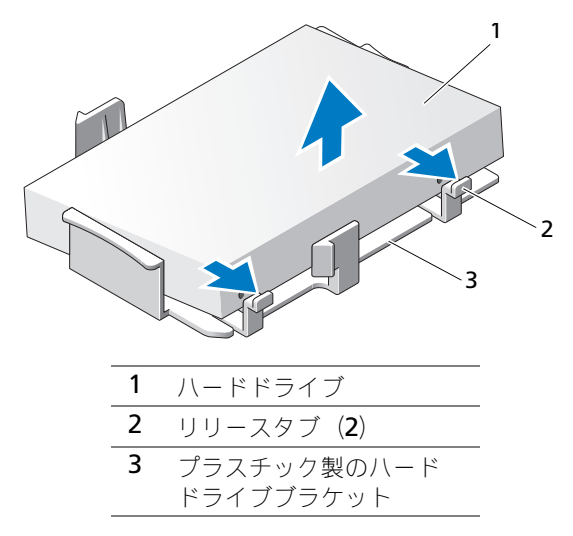

www.dell.com | support.jp.dell.com

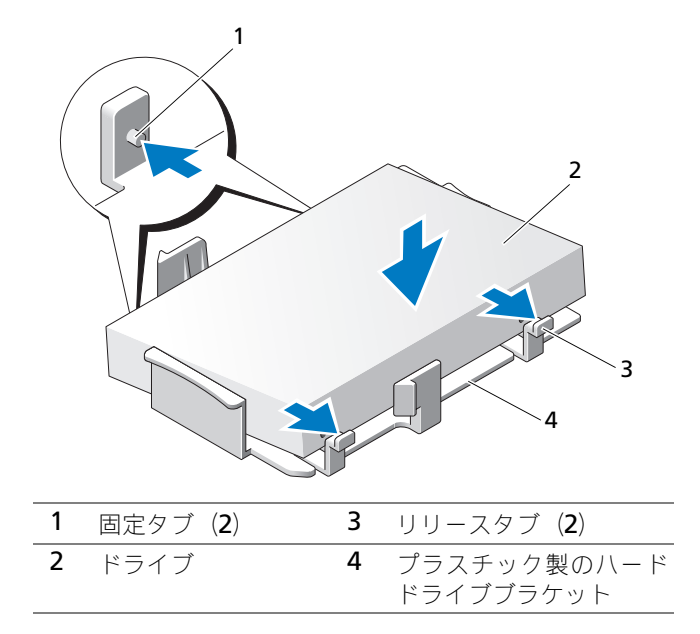

- 5 電源ケーブルとハードドライブケーブルをドライブに接続します。
- 6 ドライブの正しいスロッドの位置を確認し、カチッと所定の位置に収まるまでドライブをベイにスラ イドさせます。

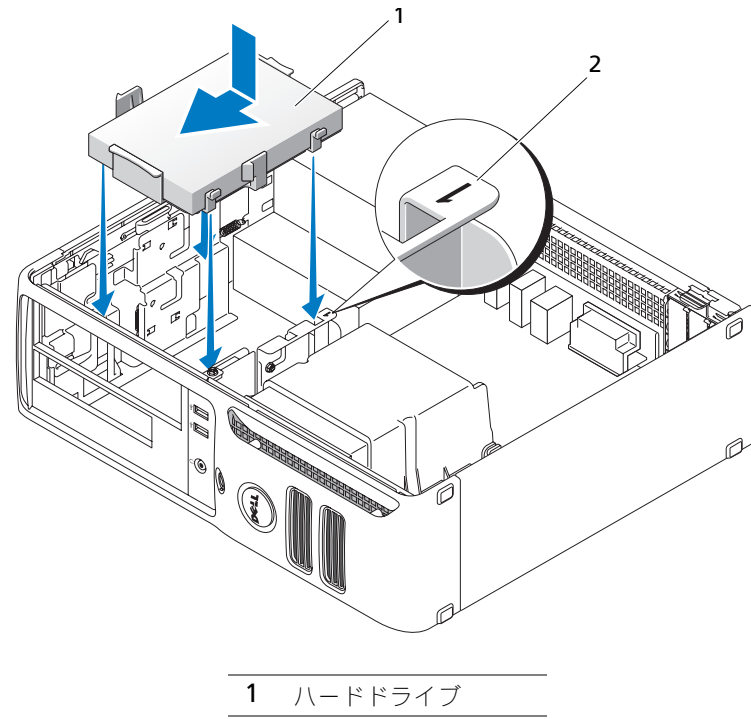

- 2 スロット検証番号
- **7** フロッピードライブおよび DVD ドライブを取り付けます。
- 8 すべてのコネクタが正しく接続され、固定されているか確認します。
- 9 コンピュータカバーを取り付けます (87 [ページ](#page-86-0) を参照)。
- 10 プライマリドライブを取り付けた場合、起動可能なメディアをお使いの起動ドライブに挿入します。
- 11 コンピュータの電源を入れます。
- 12 セットアップユーティリティを起動して (93 [ページ](#page-92-0) を参照)、適切な プライマリドライブ オプション (**0** または **2**)を更新します。
- 13 セットアップユーティリティを終了し、コンピュータを再起動します。
- 14 次の手順に進む前に、ご使用のドライブにパーティションを作成し、論理フォーマットを実行します。 手順については、オペレーティングシステムに付属のマニュアルを参照してください。
- 15 Dell Diagnostics (診断) プログラムを実行して、ハードドライブをテストします(手順については、 45 [ページ](#page-44-0) を参照してください)。
- 16 ハードドライブにオペレーティングシステムをインストールします。手順については、オペレーティン グシステムに付属のマニュアルを参照してください。

### フロッピードライブ

警告:本項の手順を開始する前に、『製品情報ガイド』の安全手順に従ってください。

警告:感電防止のため、カバーを取り外す前にコンピュータの電源プラグを必ずコンセントから抜いてください。

メモ **:** フロッピードライブを追加する場合は、80 ページの「[フロッピードライブを取り付けよう](#page-79-0)」を参照して ください。

#### フロッピードライブを取り外すには

1 53 [ページの「作業を開始する前に」](#page-52-0)の手順に従って操作してください。

メモ **:** 以下の手順では、DVD ドライブを完全に取り外す必要はないので、DVD ドライブを接続してい るケーブルを外す必要はありません。

2 DVD ドライブを取り外し (84 ページの「DVD [ドライブを取り外すには」](#page-83-0)を参照)、注意して脇に置 いておきます。

■ 注意:ドライブをコンピュータから取り出すときに、ドライブケーブルを引っ張らないでください。ケー ブルを引っ張ると、ケーブルやケーブルコネクタに損傷を与える場合があります。

3 ドライブリリースラッチを引き上げ、フロッピードライブをコンピュータの背面方向にスライドさせ ます。次に、ドライブをコンピュータから持ち上げて取り外します。

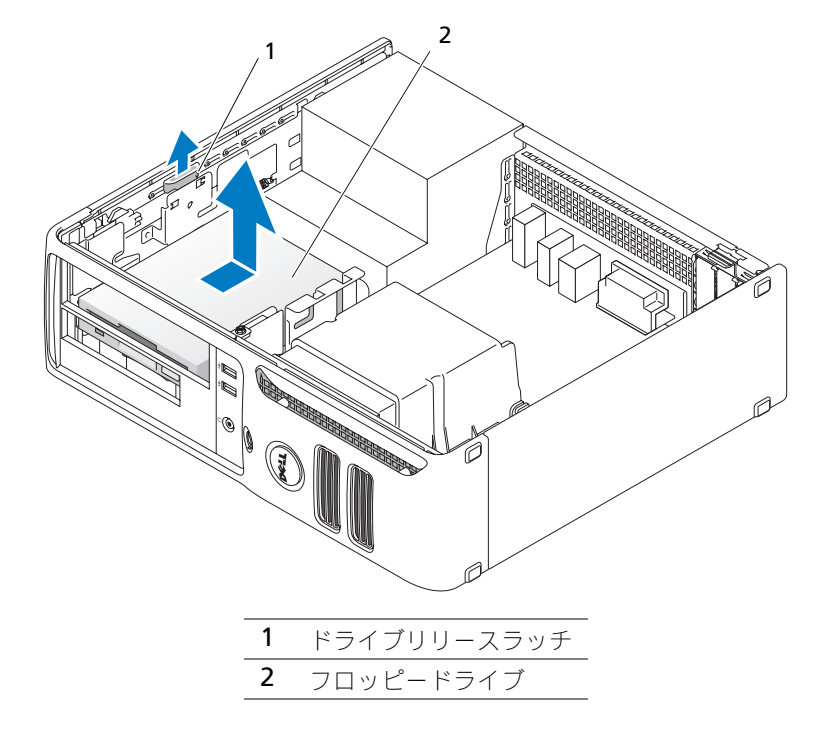

4 電源ケーブルとフロッピードライブケーブルをフロッピードライブの背面から取り外します。

#### <span id="page-79-0"></span>フロッピードライブを取り付けよう

- 1 新しいドライブを取り付ける場合は、次の手順を実行します。
	- a ドライブベイカバーの背面で、細めのマイナスドライバを使って、慎重にベイカバーを外します。
	- b ドライブベイカバーから 4 本の肩付きネジを外します。
- 2 既存のドライブを交換する場合は、以下の作業を行います。 既存のドライブから 4 本の肩付きネジを外します。
- 3 4本の肩付きネジを新しいフロッピードライブの側面に挿入して締めます。
- 4 電源ケーブルとフロッピードライブケーブルをフロッピードライブに取り付けます。

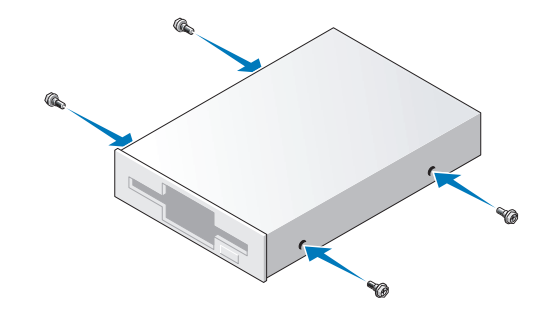

5 肩付きネジをネジガイドに合わせ、カチッと所定の位置に収まるまでドライブをベイにスライドさせ ます。

www.dell.com | support.jp.dell.com

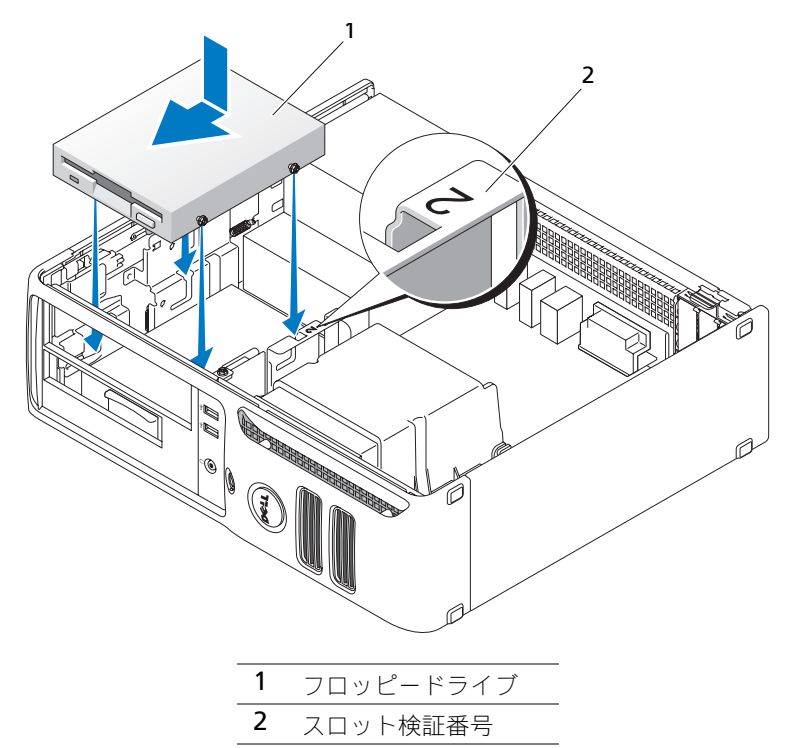

- 7 すべてのケーブル接続を確認します。ファンや冷却孔など空気の循環の妨げにならないようにケーブ ルをまとめておきます。
- 8 コンピュータカバーを取り付けます (87 [ページ](#page-86-0) を参照)。

## メディアカードリーダー

メディアカードリーダーの使い方の詳細に関しては、19 [ページの「メディアカードリー](#page-18-0)ダー(オプション) [の使い方」](#page-18-0)を参照してください。

#### メディアカードリーダーを取り外すには

警告:本項の手順を開始する前に、『製品情報ガイド』にある安全手順に従ってください。

- 注意:コンピュータ内の部品の静電気による損傷を防ぐため、コンピュータの電子部品に触れる前に、身体か ら静電気を除去してください。コンピュータシャーシの塗装されていない金属面に触れることにより、身体の 静電気を除去することができます。
- 1 53 [ページの「作業を開始する前に」](#page-52-0)の手順に従って操作してください。
- メモ **:** 以下の手順では、DVD ドライブを完全に取り外す必要はないので、DVD ドライブを接続しているケー ブルを外す必要はありません。

2 DVD ドライブを取り外し (84 ページの「DVD [ドライブを取り外すには」](#page-83-0)を参照)、注意して脇に置 いておきます。

■ 注意:ドライブをコンピュータから取り出すときに、ドライブケーブルを引っ張らないでください。ケー ブルを引っ張ると、ケーブルやケーブルコネクタに損傷を与える場合があります。

**3** メディアカードリーダーの背面にある USB ケーブルをシステム基板の FlexBay USB コネクタから 外し(62 [ページ](#page-61-0) を参照)、ケーブルをエアフローカバーのクリップを通して配線します。

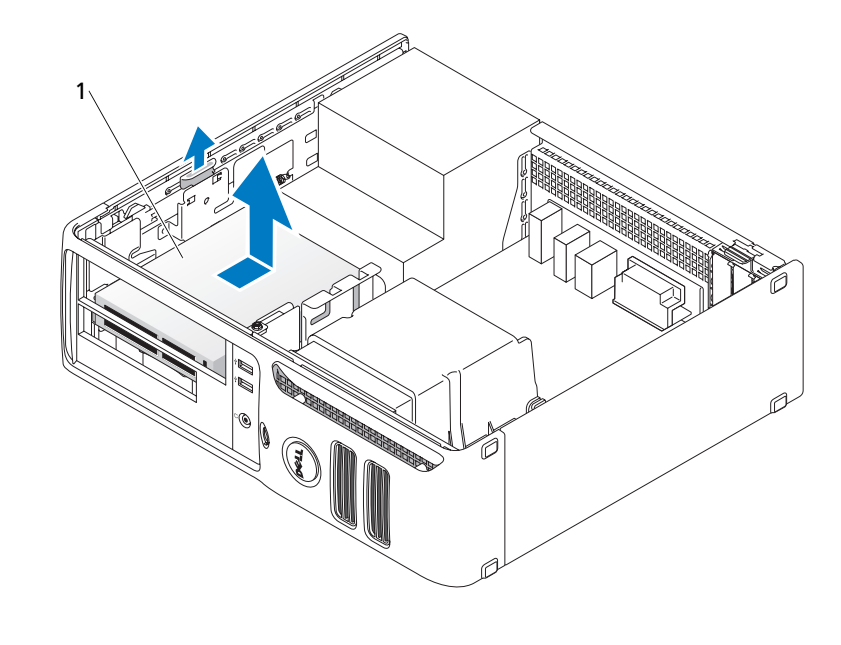

1 メディアカードリーダー

- 4 スライドプレートレバーを握ってコンピュータの底の方向に押し、所定の位置にレバーを保ったま ま、コンピュータからドライブを引き出します。
- 5 コンピュータカバーを取り付けます (87 [ページを](#page-86-0)参照)。

#### メディアカードリーダーを取り付けよう

### 警告:本項の手順を開始する前に、『製品情報ガイド』にある安全手順に従ってください。

- 注意:コンピュータ内の部品の静電気による損傷を防ぐため、コンピュータの電子部品に触れる前に、身体から静電気 を除去してください。コンピュータシャーシの塗装されていない金属面に触れることにより、身体の静電気を除去するこ とができます。
- 1 53 [ページの「作業を開始する前に」の](#page-52-0)手順に従って操作してください。

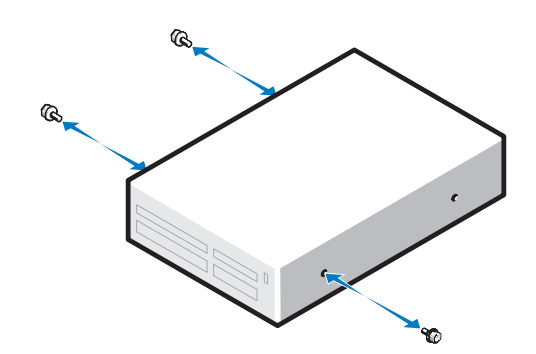

- 2 ドライブパネルを取り外します (71 [ページ](#page-70-0) を参照)。
- 3 メディアカードリーダーとブラケットの包装を取り除きます。
- 4 3 本の肩付きネジを新しいメディアカードリーダーの側面に挿入して締めます。
- 5 カチッという音がしてドライブがしっかり固定されるまで、ドライブを所定の位置に慎重にスライドさせます (ドライブはまだ FlexBay ケーブルに接続しないでください)。
- 6 メディアカードリーダーの背面にある USB ケーブルを、システム基板上にある前面パネル USB コネクタに接 続します (62 [ページ](#page-61-0) を参照)。
- **7 FlexBay USB** ケーブルをメディアカードリーダーの背面に接続します。
- 8 コンピュータカバーを取り付けます (87 [ページを](#page-86-0)参照)。

### <span id="page-82-0"></span>DVD ドライブ

#### ∠1/ 警告:本項の手順を開始する前に、『製品情報ガイド』の安全手順に従ってください。

警告:感電防止のため、カバーを取り外す前にコンピュータの電源プラグを必ずコンセントから抜いてください。

#### DVD ドライブを取り外すには

#### <span id="page-83-0"></span>DVD ドライブを取り外すには

- 1 53 [ページの「作業を開始する前に」](#page-52-0)の手順に従って操作してください。
	- 注意:ドライブをコンピュータから取り出すときに、ドライブケーブルを引っ張らないでく ださい。ケーブルを引っ張ると、ケーブルやケーブルコネクタに損傷を与える場合があります。
- 2 ドライブリリースラッチを引き上げ、ドライブをコンピュータの背面方向にスライドさせます。次に、 ドライブをコンピュータから持ち上げて取り外します。

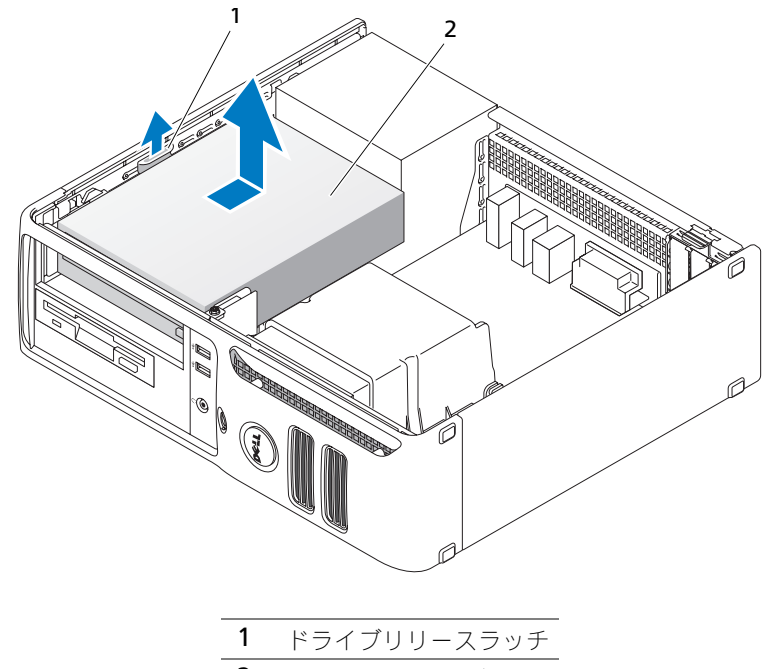

2 CD/DVD ドライブ

3 電源ケーブルと DVD ドライブケーブルをドライブの背面から取り外します。

#### DVD ドライブを取り付けよう

- 1 ドライブを箱から出して、取り付けの準備をします。 ドライブに付属のマニュアルを参照して、ドライブがお使いのコンピュータに合わせて設定されてい るか確認します。 IDE ドライブを取り付ける場合、ドライブを cable select に設定にします。
- 2 新しいドライブを取り付ける場合は、次の手順を実行します。
	- a ドライブベイカバーの上部にある 2 つの留め金を押し、ベイカバーをコンピュータの前面方向に 動かします。
		- **b** ドライブベイカバーから 3 本の肩付きネジを外します。

www.dell.com | support.jp.dell.com

- 3 既存のドライブを交換する場合は、以下の作業を行います。
	- a ドライブベイカバーの上部にある 2 つの留め金を押し、ベイカバーをコンピュータの前面方向に 動かします。
	- b 既存のドライブから 3 本の肩付きネジを外します。
	- c 3 本の肩付きネジを新しいフロッピードライブの側面に挿入して締めます。
- 4 電源ケーブルと DVD ドライブケーブルをドライブに接続します。
- 5 肩付きネジをネジガイドに合わせ、カチッと所定の位置に収まるまでドライブをベイにスライドさせ ます。
- 6 すべてのケーブル接続を確認します。ファンや冷却孔など空気の循環の妨げにならないようにケーブ ルをまとめておきます。
- 7 コンピュータカバーを取り付けます(87 [ページの「コンピュータカバーを取り付けるには」を](#page-86-0)参照)。

### バッテリー

#### バッテリーを交換するには

#### 警告:本項の手順を開始する前に、『製品情報ガイド』の安全手順に従ってください。

注意:コンピュータ内の部品の静電気による損傷を防ぐため、コンピュータの電子部品に触れる前に、身体か ら静電気を除去してください。コンピュータシャーシの塗装されていない金属面に触れることにより、身体の 静電気を除去することができます。

コイン型バッテリーは、コンピュータの設定、日付、時間の情報を保持します。バッテリーの寿命は数 年間です。

コンピュータを起動後に、何度も時刻と日付の情報をリセットしなければならないような場合は、バッ テリーを交換します。

#### 警告:新しいバッテリーを取り付ける場合、正しく取り付けてください。破裂する場合があります。交換する バッテリーは、デルが推奨する型、または同等の製品をご利用ください。使用済みのバッテリーは、製造元の 指示に従って廃棄してください。

バッテリーを交換するには、次の手順を実行します。

- 1 セットアップユーティリティ(92 [ページを](#page-91-0)参照)のすべての画面を記録しておくと[、手順](#page-85-0) 8 で正し い設定に復元することができます。
- 2 53 [ページの「作業を開始する前に」](#page-52-0)の手順に従って操作してください。
- 3 バッテリーソケットを確認します (62 [ページ](#page-61-0)を参照)。
	- 注意:道具(先端の鋭くないもの)を使用して、バッテリーをソケットから取り出す場合は、 道具がシステム基板に触れないよう注意してください。必ず、バッテリーとソケットの間に 道具を確実に挿入してから、バッテリーを外してください。それを怠ると、バッテリーソ ケットが外れたり、システム基板の回路を切断するなど、システム基板に損傷を与える恐れ があります。
- 4 プラスチック製のドライバなどのように先端部の鋭くない非導電性の道具、または指を使ってバッテ リーをバッテリーソケットから取り外します。

5 バッテリーの「+」側を上に向けて新しいバッテリーをソケットに挿入し、バッテリーを所定の場所 にカチッとはめ込みます。

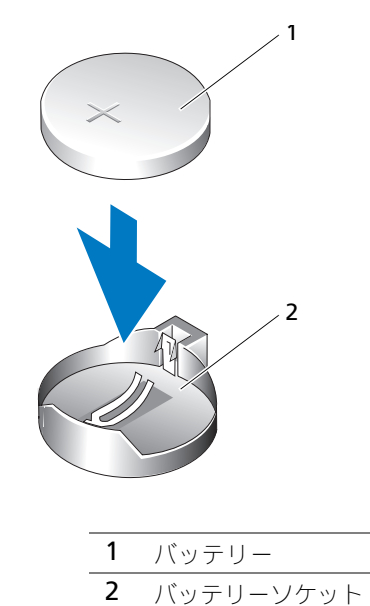

- 6 コンピュータカバーを取り付けます (87[ページ](#page-86-0)を参照)。
	- メモ: ネットワークケーブルを接続するには、まずケーブルをネットワークポートまたはデバイスに差し 込み、次にコンピュータに差し込みます。
- 7 コンピュータとデバイスをコンセントに接続して、電源を入れます。
- <span id="page-85-0"></span>8 セットアップユーティリティを起動して (92 [ページ](#page-91-0)を参照)、手順1 で記録した設定に戻します。
- 9 古いバッテリーは適切に廃棄します。バッテリーの廃棄については、『製品情報ガイド』を参照してく ださい。

### 部 品 の 取 り 外 し と 取 り 付 け

## <span id="page-86-1"></span><span id="page-86-0"></span>コンピュータカバーを取り付けるには

#### 警告:本項の手順を開始する前に、『製品情報ガイド』の安全手順に従ってください。

1 すべてのケーブルがしっかり接続され、ケーブルが邪魔にならない場所に束ねられているか確認し ます。

電源ケーブルがドライブの下に挟まらないように、電源ケーブルを慎重に手前に引きます。

- 2 コンピュータの内部に工具や余った部品が残っていないか確認します。
- 3 カバーを取り付けるには、次の手順を実行します。
	- a カバーの下側を、コンピュータの底面の縁に沿ってあるヒンジタブに合わせます。
	- b ヒンジタブをてこのように使い、カバーを下方向に動かして閉じます。
	- c カバーをリリースラッチ上で後方に引いて所定の位置にはめ込み、カバーが正しい位置に収 まったらラッチを解放します。
	- d コンピュータを動かす前に、カバーが正しくはまっていることを確認します。
	- メモ: ネットワークケーブルを接続するには、まずネットワークケーブルを壁のネットワークジャックに 差し込み、次にコンピュータに差し込みます。
- 4 コンピュータとデバイスをコンセントに接続して、電源を入れます。
- 5 コンピュータを垂直に立てる前に、カバーが正しくはまっていることを確認します。 メモ:ネットワークケーブルを接続するには、まずネットワークケーブルを壁のネットワークジャックに
- 差し込み、次にコンピュータに差し込みます。 6 コンピュータとデバイスをコンセントに接続して、電源を入れます。

部 品 の 取 り 外 し と 取 り 付 け

www.dell.com | support.jp.dell.com

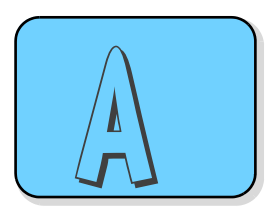

# 付録

# 仕様

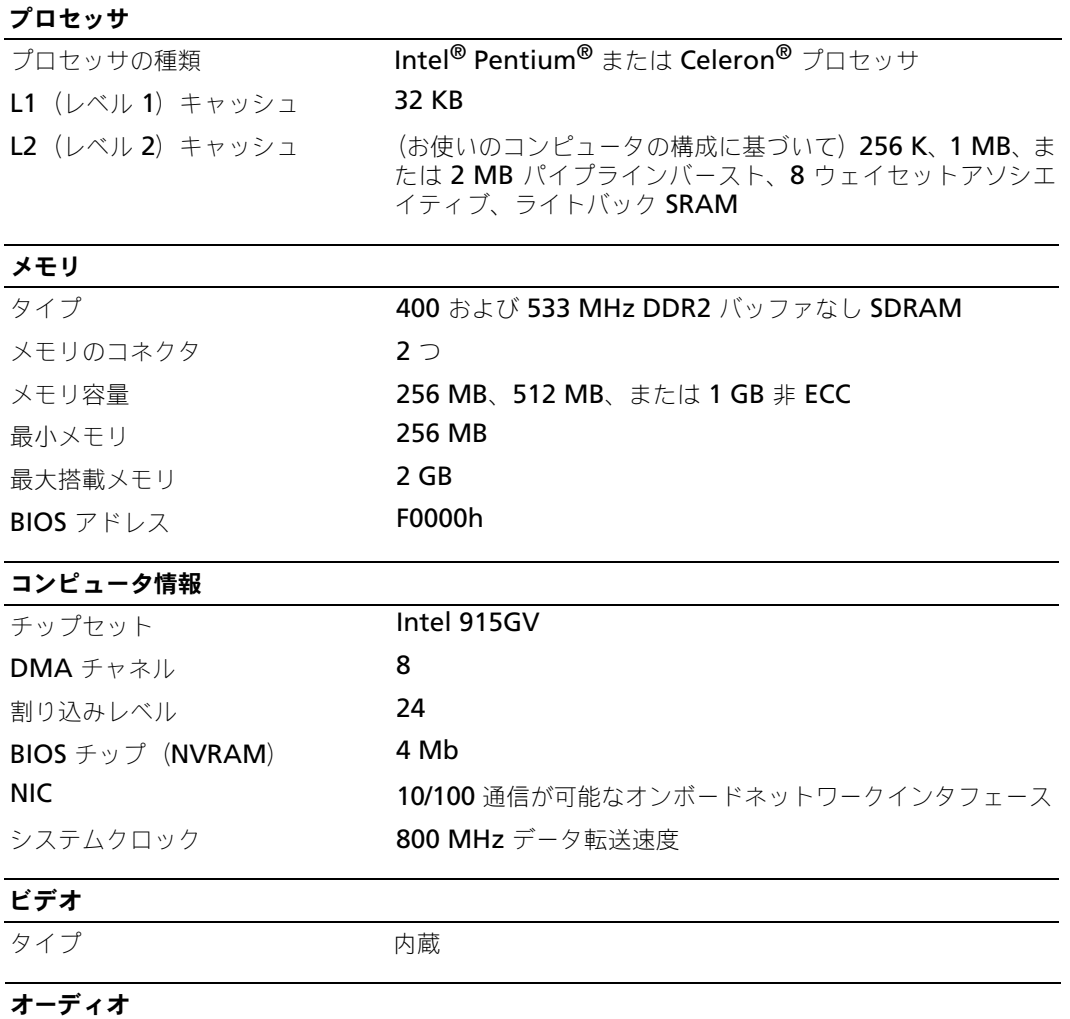

 $917$  HDA 2

### 拡張バス

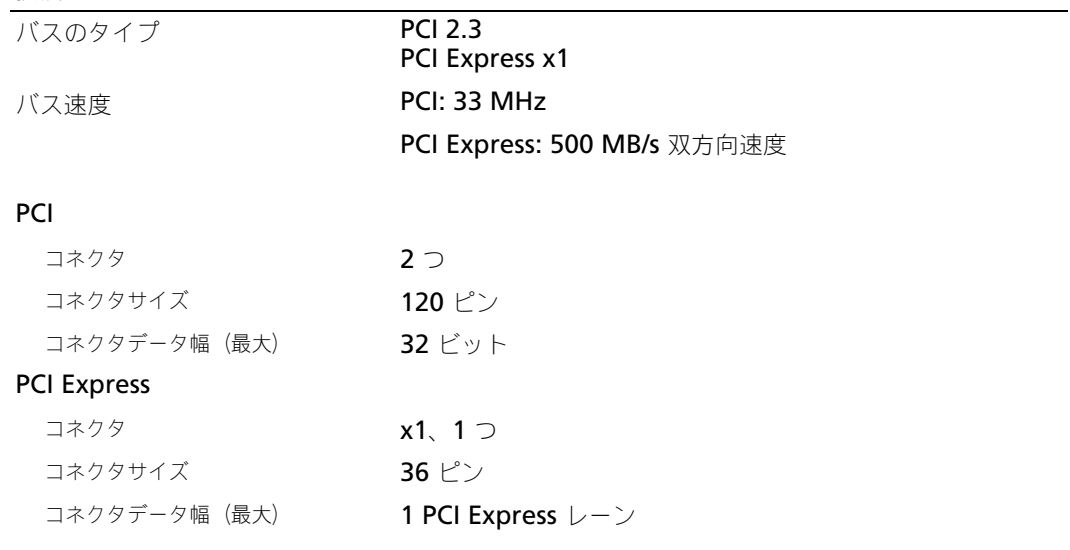

### ド ライブ

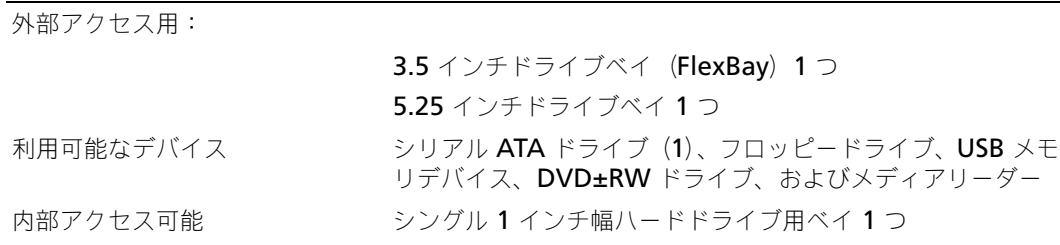

### コネクタ

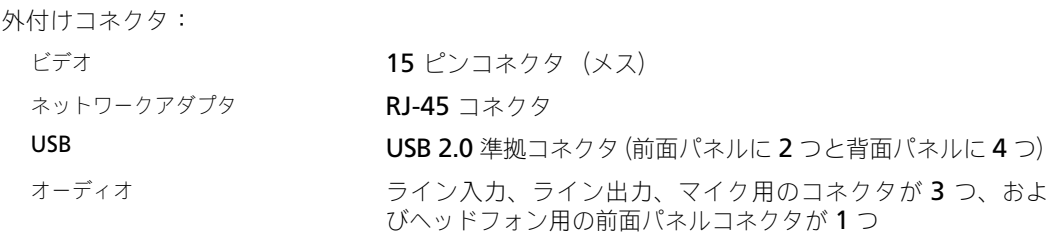

### コネクタ

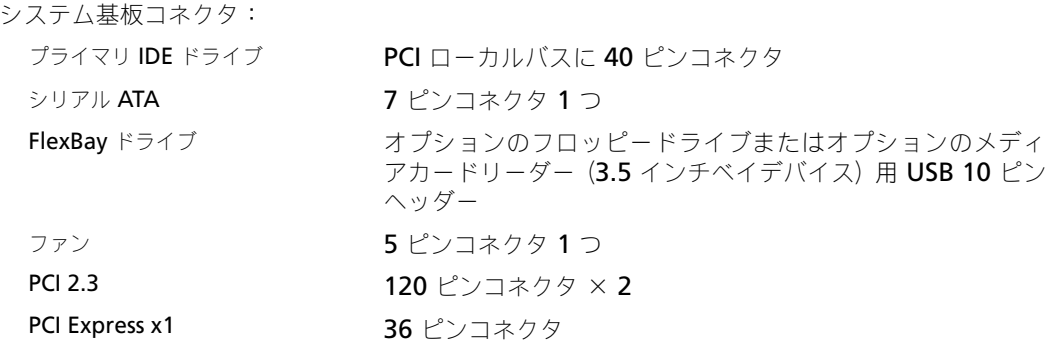

## コントロールおよびライト

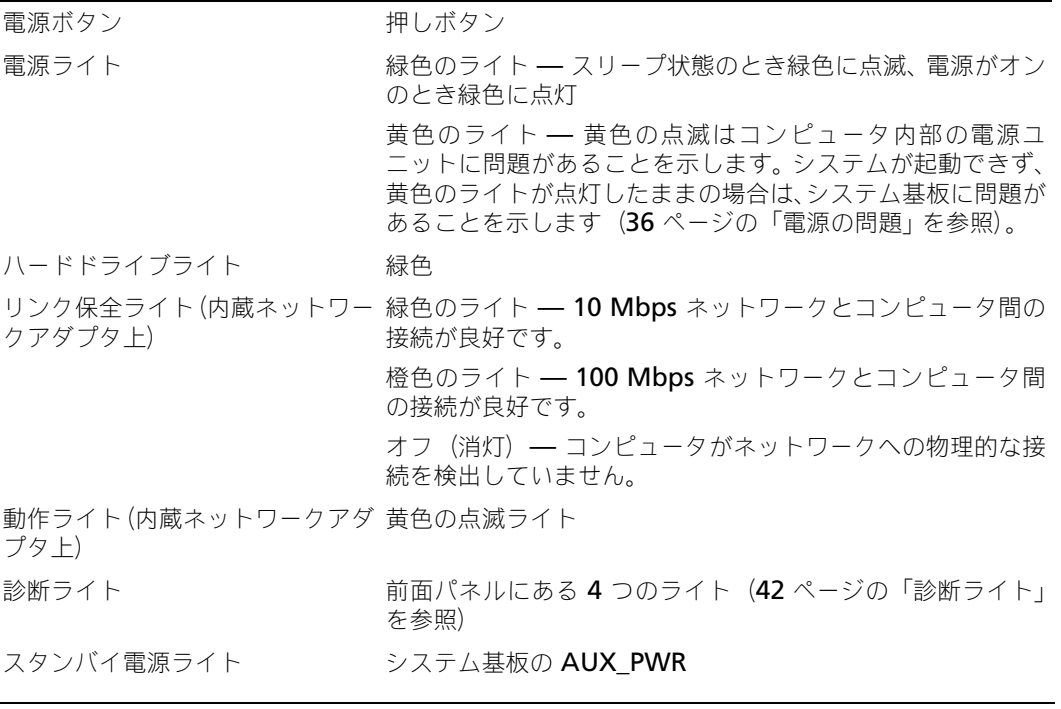

### 電源

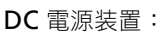

ワット数 220 W

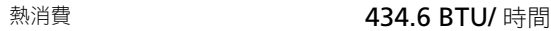

#### 電源

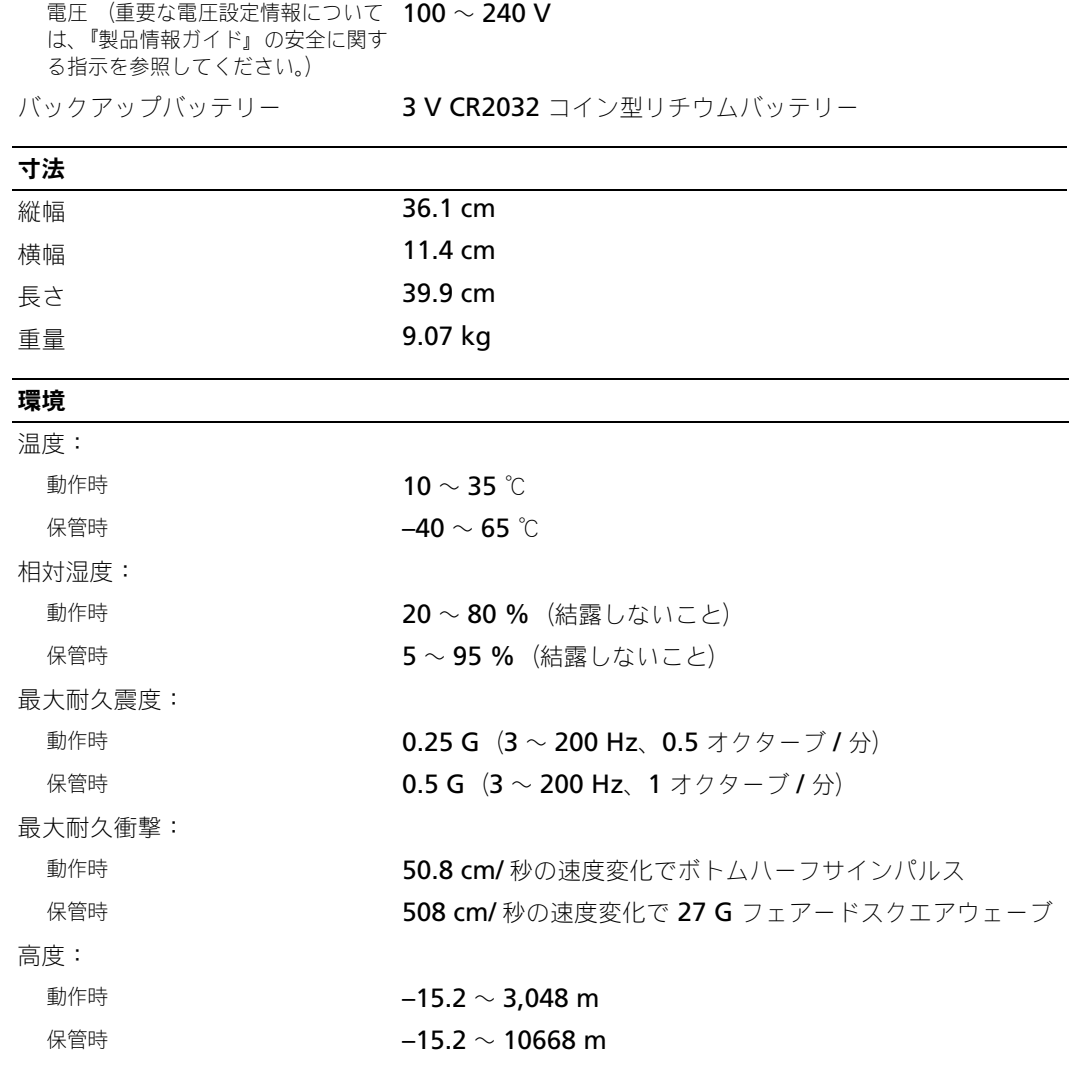

## <span id="page-91-1"></span><span id="page-91-0"></span>セットアップユーティリティ

#### 概要

付 録

セットアップユーティリティは以下の場合に使用します。

- ハードウェアを追加、変更、取り外した後に、システム設定情報を変更する場合
- ユーザーパスワードなどユーザー選択可能オプションを設定または変更する場合
- 現在のメモリの容量を調べたり、取り付けられたハードドライブの種類を設定する場合

www.dell.com | support.jp.dell.com

セットアップユーティリティを使用する前に、セットアップユーティリティ画面情報を後で参照できる ように メモしておくことをお勧めします。

■ 全意:コンピュータに関する知識が十分でない場合、このプログラムの設定を変更しないでください。設定を 間違えるとコンピュータが正常に動作しなくなる可能性があります。

#### <span id="page-92-0"></span>セットアップユーティリティを起動するには

- 1 コンピュータの電源を入れます(または再起動します)。
- 2 青色の DELL™ のロゴが表示されたら、F2 を押すよう促すプロンプトが表示されるのを注意して 待ってください。
- 3 F2 プロンプトが表示されたら、すぐに <F2> を押します。
- メモ **:** F2 プロンプトはキーボードが初期化されたことを示します。このプロンプトは短時間しか表示されない 場合があるので、プロンプトの表示に注意して <F2> を押す必要があります。プロンプトが表示される前に <F2> を押しても、キーは機能しません。
- **4** ここで時閒をおきすぎてオペレーティングシステムのロゴが表示された場合、**Microsoft®** Windows® デスクトップが表示されるまで待ちます。次にコンピュータをシャットダウンして (**54** [ページ](#page-53-0) を参照)もう一度やりなおします。

#### セットアップ画面

セットアップユーティリティ画面は、お使いのコンピュータの現在のまたは変更可能な設定情報を表示 します。画面上の情報は、オプションリスト、アクティブオプションフィールド、キーファンクション の 3 つの領域に分かれます。

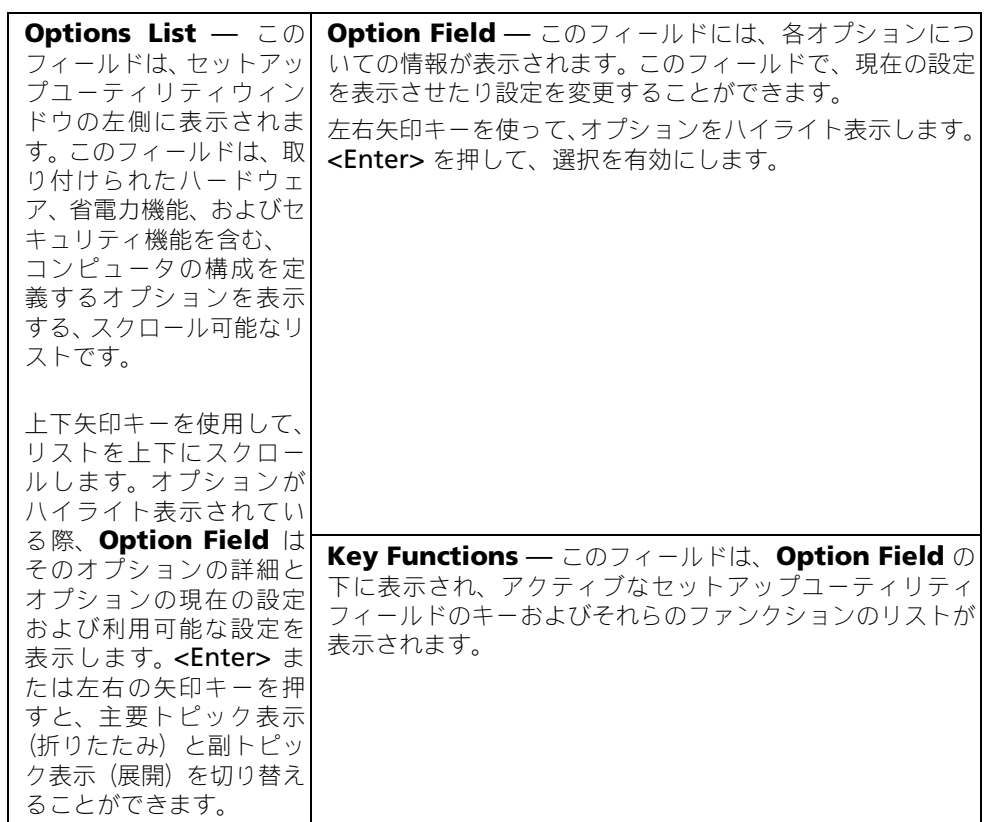

### セットアップオプション

異なる場合があります。

付

録

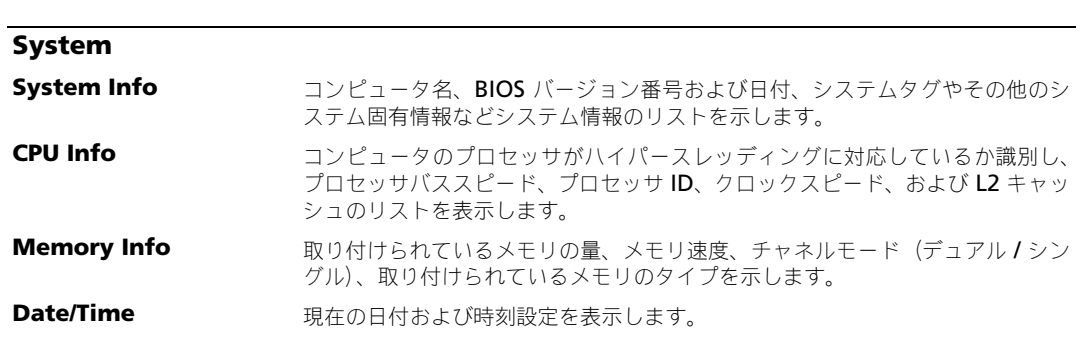

メモ **:** お使いのコンピュータおよび取り付けられているデバイスに応じて、この項に一覧表示された項目とは

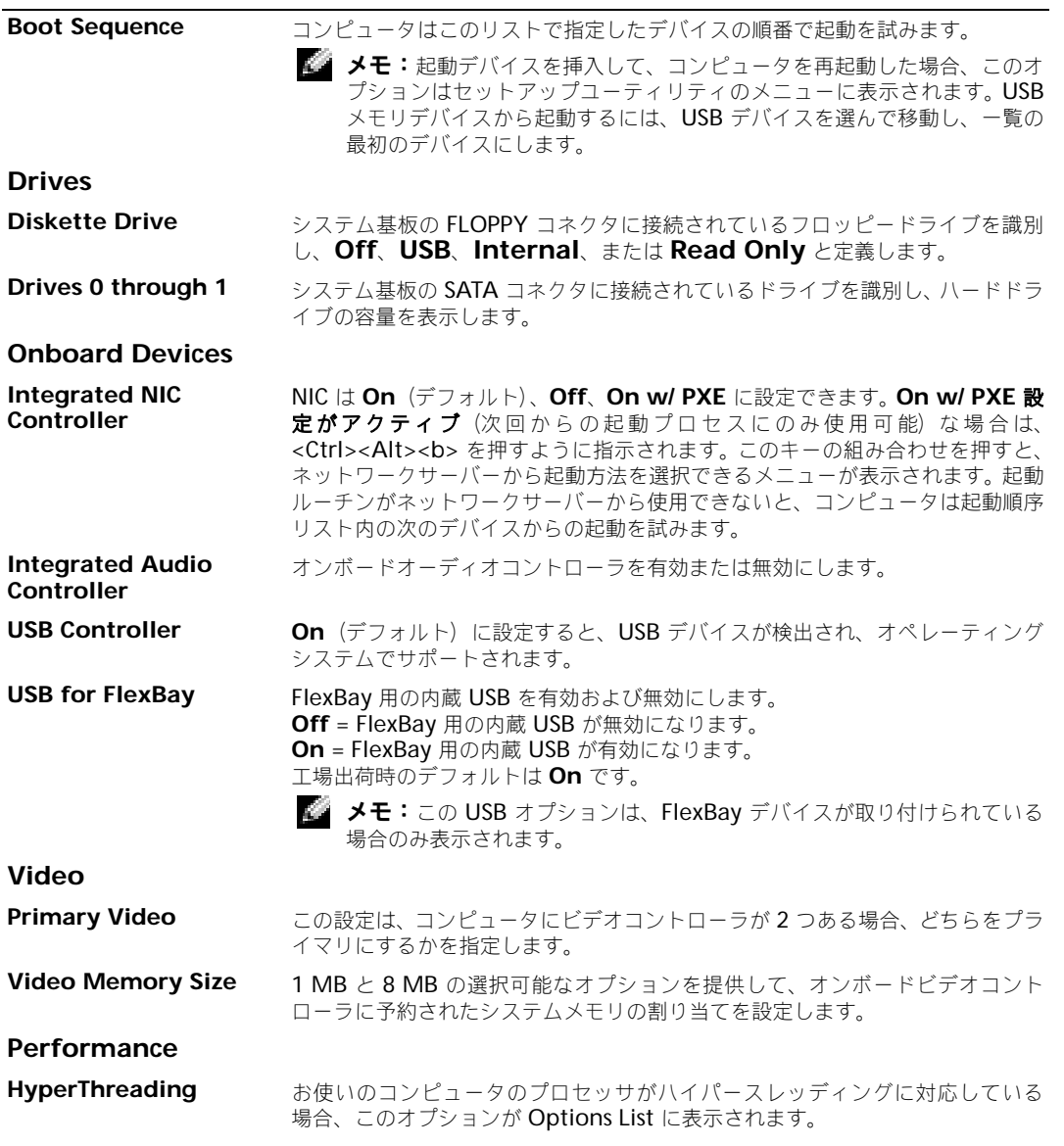

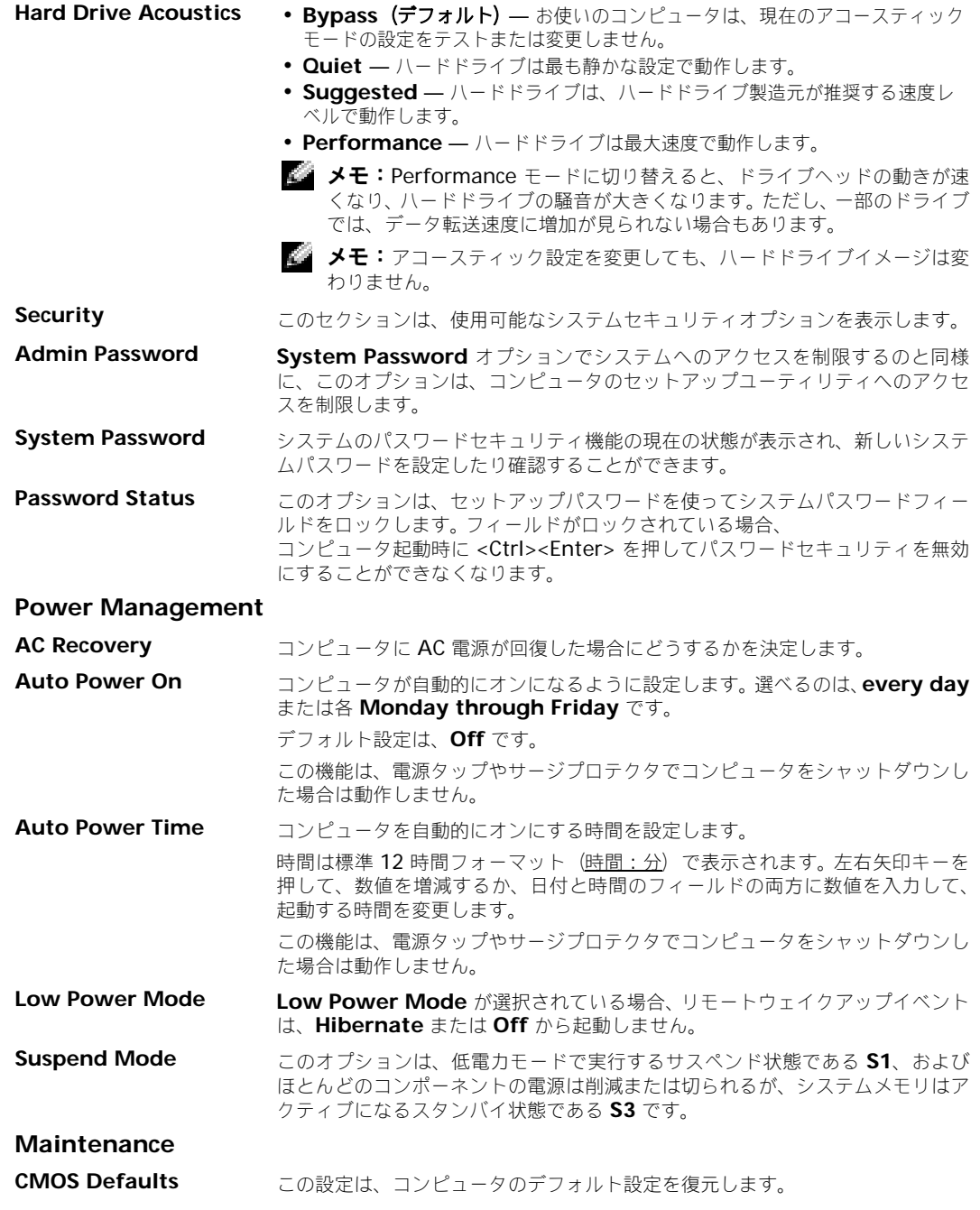

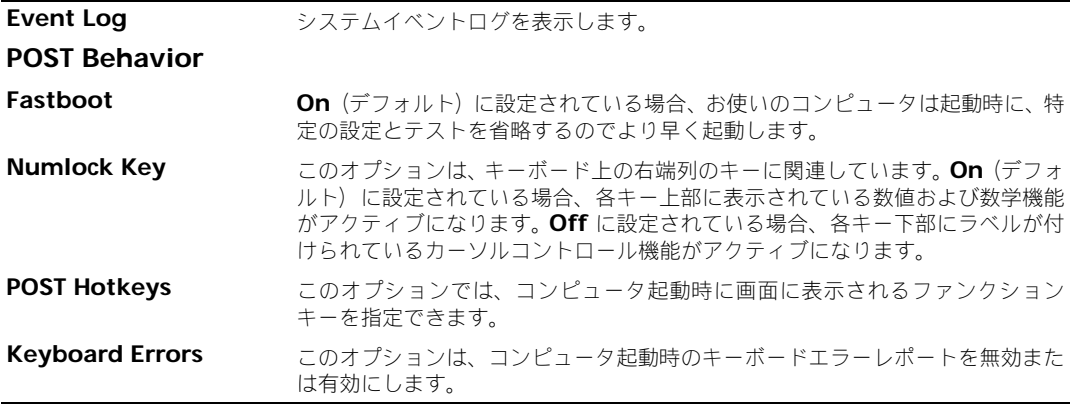

#### 起動順序

この機能を使って、デバイスの起動順序を変更します。

#### オプション設定

- **Diskette Drive**  コンピュータはフロッピードライブからの起動を試みます。ドライブ内のフ ロッピーディスクが起動用でない場合、フロッピーディスクがドライブにない場合、またはフロッ ピードライブがコンピュータに取り付けられていない場合、コンピュータはエラーメッセージを生成 します。
- **Hard Drive** コンピュータはプライマリハードドライブからの起動を試みます。オペレーティン グシステムがドライブにない場合、コンピュータはエラーメッセージを生成します。
- **CD Drive** コンピュータは CD ドライブからの起動を試みます。ドライブに CD がない場合、あ るいは CD にオペレーティングシステムがない場合、コンピュータはエラーメッセージを生成します。
- **USB Flash Device**  USB ポートにメモリデバイスを挿入し、コンピュータを再起動します。画 面の右上角に F12 = Boot Menu と表示されたら、<F12> を押します。 BIOS がデバイスを認識し、 USB フラッシュオプションを起動メニューに追加します。

 $\mathbb{Z}^4$  メモ: USB デバイスから起動するには、デバイスが起動可能である必要があります。お使いのデバイス が起動可能か確認するには、デバイスのマニュアルを参照してください。

#### 一回のみの起動順序の変更

この機能を使用すると、たとえば、フロッピードライブ、メモリキー、または CD-RW ドライブなどの USB デバイスからお使いのコンピュータを再起動できます。

- メモ **:** USB フロッピードライブから起動する場合、セットアップユーティリティで ディスケットドライブ を OFF にする必要があります(92 ページ を参照)。
- 1 USB デバイスから起動する場合、USB デバイスを USB コネクタに接続してください(90 ページを 参照)。
- 2 コンピュータの電源を入れます(または再起動します)。

3 画面の右上角に F2 = Setup, F12 = Boot Menu と表示されたら、<F12> を押します。 ここで時間をおきすぎてオペレーティングシステムのロゴが表示された場合、Microsoft Windows のデスクトップが表示されるまで待ちます。次にコンピュータをシャットダウンして(54 ページを 参照)もう一度やりなおしてみます。

使用可能な起動デバイスを[すべて一覧](#page-91-1)表示した、**Boot Device Menu** が表示されます。各デバイ スには、横に番号があります。

4 メニューの一番下で、一回のみの起動に使用するデバイスの数を入力します。 たとえば、USB メモリキーから起動する場合、**USB Flash Device** をハイライト表示して、<Enter> を押します。

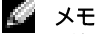

シンキ: USB デバイスから起動するには、デバイスが起動可能である必要があります。お使いのデバイス が起動可能か確認するには、デバイスのマニュアルを参照してください。

#### 次回からの起動順序の変更

- 1 セットアップユーティリティを起動します (93ページを参照)。
- 2 矢印キーを使って **Boot Sequence** メニューオプションをハイライト表示し、<Enter> を押して メニューにアクセスします。

■■ メモ:後で元に戻すこともできるよう、現在の起動順序を書きとめます。

- 3 デバイスのリスト内を移動するには、上下矢印キーを押します。
- 4 スペースバーを押して、デバイスを有効または無効にします(有効になっているデバイスにはチェッ クマークが付いています)。
- 5 選択したデバイスをリストの上または下に移動するには、プラス (+) またはマイナス (-) を押します。

# 忘れたパスワードと CMOS 設定をクリアするには

警告:本項の手順を開始する前に、『製品情報ガイド』の安全手順に従ってください。

1 53 [ページの「作業を開始する前に」](#page-52-1)の手順に従って操作してください。

<span id="page-98-0"></span>ジャンパの位置

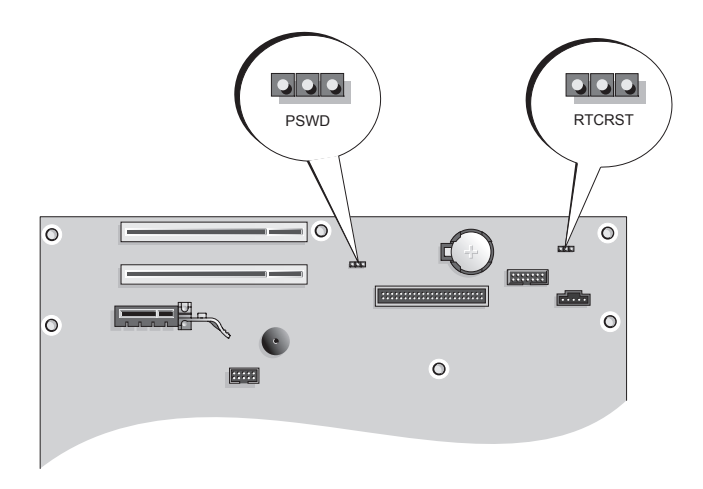

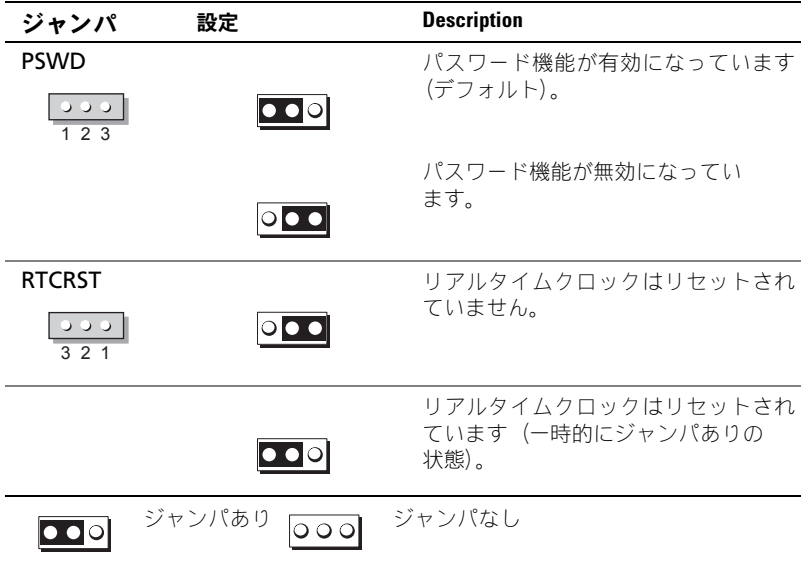

#### パスワード設定のクリア

- 1 53 [ページの「作業を開始する前に」](#page-52-1)の手順に従って操作してください。
- 2 システム基板 (99 [ページを](#page-98-0)参照)の3ピンパスワードジャンパ (PSWD)の位置を確認し、2番 ピンおよび 3 番ピンジャンパプラグを取り付けて、パスワードを消去します。 ■ メモ:お使いのコンピュータは出荷時に、1番ピンおよび 2番ピンにジャンパプラグが取り付けられて います。
- 3 コンピュータカバーを閉じます (87 [ページ](#page-86-1)を参照)。
- 4 コンピュータとモニターをコンセントに接続して、電源を入れます。
- 5 コンピュータに Microsoft® Windows® のデスクトップが表示されたら、コンピュータをシャット ダウンします (54 [ページを](#page-53-0)参照)。
- 6 モニターの電源を切って、コンセントから外します。
- 7 コンピュータの電源ケーブルをコンセントから外し、電源ボタンを押して、システム基板の静電気を 除去します。
- 8 コンピュータカバーを開きます (59 [ページ](#page-58-0)を参照)。
- 9 システム基板の 3 ピンパスワードジャンパ (PAWD) の位置を確認し (62 [ページ](#page-61-1) を参照)、1番 ピンおよび 2 番ピンにジャンパプラグを被せて、パスワード機能を再び有効にします。
- 10 コンピュータカバーを取り付けます (87 [ページを](#page-86-1)参照)。 注意:ネットワークケーブルを接続するには、まずケーブルをネットワークポートまたはデバイスに差 し込み、次にコンピュータに差し込みます。
- 11 コンピュータとデバイスをコンセントに接続して、電源を入れます。

#### CMOS 設定をリセットするには

### $\overline{\Delta}$  警告:本項の手順を開始する前に、『製品情報ガイド』の安全手順に従ってください。

- 1 53 [ページの「作業を開始する前に」](#page-52-1)の手順に従って操作してください。
- 2 現在の CMOS 設定をリセットします。
	- a システム基盤の 3 ピン CMOS ジャンパ (RTCRST) を確認します (99 [ページ](#page-98-0)を参照)。
	- **b** ジャンパプラグを2番ピンおよび3番ピンから取り外します。
	- c ジャンパプラグを 1 番ピンおよび 2 番ピンに取り付け、約 5 秒待ちます。
	- d ジャンパプラグを 2 番ピンおよび 3 番ピンに取り付けます。
- 3 コンピュータカバーを取り付けます (87 [ページを](#page-86-1)参照)。
	- 注意:ネットワークケーブルを接続するには、まずケーブルをネットワークポートまたはデバイスに差 し込み、次にコンピュータに差し込みます。
- 4 コンピュータとデバイスをコンセントに接続して、電源を入れます。

### コンピュータをクリーニングするには

警告:本項の手順を開始する前に、『製品情報ガイド』の安全手順に従ってください。

#### コンピュータ、キーボード、および モニター

警告:コンピュータをクリーニングする前に、コンピュータの電源ケーブルをコンセントから外します。コン ピュータのクリーニングには、水で湿らせた柔らかい布をお使いください。液体クリーナーやエアゾールク リーナーは使用しないでください。可燃性物質を含んでいる場合があります。

• 掃除機のブラシを使って、コンピュータのスロット部分や穴の開いている部分、およびキーとキー ボードの間などのゴミを注意深く取り除きます。

■ 注意:洗剤またはアルコール液でモニター画面を拭かないでください。反射防止コーティングが損傷す る恐れがあります。

- モニター画面をクリーニングするには、水で軽く湿らした柔らかくて清潔な布を使います。可能であ れば、画面クリーニング専用ティッシュまたはモニターの帯電防止コーティング用に適した溶液を 使ってください。
- キーボード、コンピュータ、およびモニターのプラスチック部分は、水と中性液体洗剤を3対1で混 ぜ合わせた溶液で湿らした柔らかで清潔な布を使って拭きます。 この溶液に布を浸さないでください。また、コンピュータやキーボードの内部に溶液が入らないよう にしてください。

#### マウス

画面のカーソルが飛んだり、異常な動きをする場合、マウスをクリーニングします。光学式でないマウ スをクリーニングするには、次の手順を実行します。

- 1 マウスの底部にある固定リングを左に回し外します。ボールを取り出します。
- 2 清潔な、糸くずの出ない布でボールを拭き取ります。
- 3 ボールが入っているケージ内のほこりや糸くずを注意深く吹き飛ばします。
- 4 ボールが入っているケージのローラーが汚れている場合は、消毒用アルコール(イソプロピルアル コール)を軽く浸した綿棒を使ってローラーの汚れを拭き取ります。
- 5 ローラーが溝からずれてしまった場合、中央になおします。綿棒の綿毛がローラーに残っていないか 確認します。
- 6 ボールと固定リングをマウスに取り付けて、固定リングを右に回して元の位置にはめ込みます。

#### フロッピードライブ

■■ 注意:綿棒でドライブヘッドを拭かないでください。ヘッドの位置がずれてドライブが動作しなくなることが あります。

市販のクリーニングキットでフロッピードライブをクリーニングします。これらのキットには、通常の 使用時にドライブヘッドに付いた汚れを落とすように前処理されたフロッピーディスクが入っています。

#### CD と DVD

注意:DVD ドライブのレンズの手入れには、必ず圧縮空気を使用して、圧縮空気に付属しているマニュアル に従ってください。ドライブのレンズには絶対に触れないでください。

CD や DVD がスキップしたり、音質や画質が低下したりする場合、ディスクを掃除します。

- 1 ディスクの外側の縁を持ちます。中心の穴の縁にも触ることができます。
	- 注意:円を描くようにディスクを拭くと、ディスク表面に傷をつける恐れがあります。
- 2 柔らかく、糸くずの出ない布でディスクの裏側(ラベルのない側)を中央から外側の縁に向かって放 射状にそっと拭きます。 頑固な汚れは、水、または水と刺激性の少ない石鹸の希釈溶液で試してください。ディスクの汚れを 落とし、ほこりや指紋、ひっかき傷などからディスクを保護する市販のディスククリーナーもありま

す。 CD 用のクリーナーは DVD にも使用できます。

## デルへのお問い合わせ

インターネット上でのデルへのアクセスは、次のアドレスをご利用ください。

- **www.dell.com/jp**
- **support.jp.dell.com** (テクニカルサポート)
- **premier.dell.co.jp/premier/**(教育機関、行政機関、医療機関、および中企業 / 大企業のカスタ マー、ならびにプレミア、プラチナ、およびゴールドカスタマーのためのテクニカルサポート)
- メモ **:** 一部の国では、別に表示されている電話番号で Dell XPS ノートブックコンピュータ専用のテクニカル サポートをご利用いただけます。 XPS ノートブックコンピュータ専用の電話番号が表示されていない場合は、 表示されているテクニカルサポートの番号でデルに電話をかけると、担当者に転送されます。

デルへお問い合わせになる場合は、次の表の E- メールアドレス、電話番号、およびコードをご利用く ださい。国際電話のかけ方に関しては、国内または国際電話会社にお問い合わせください。

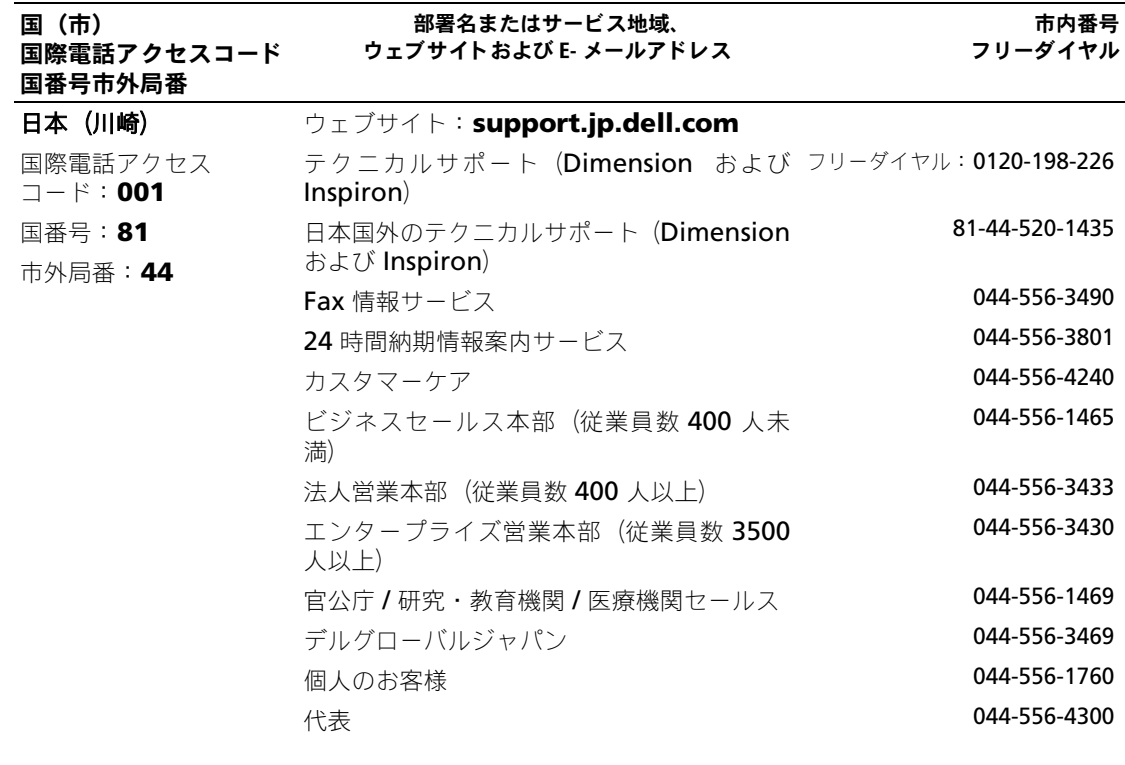

# 用語集

この用語集に収録されている用語は、情報の目的 として提供されています。お使いのコンピュータ に搭載されている機能についての記載がない場合 もあります。

# A

**AC — alternating current**(交流) — コンピュータ の AC アダプタ電源ケーブルをコンセントに差し込む と供給される電気の様式です。

ACPI — advanced configuration and power interface — Microsoft® Windows® オペレーティン グシステムがコンピュータをスタンバイモードや休止 状態モードにして、コンピュータに接続されている各 デバイスに供給される電力量を節約できる電源管理規 格です。

AGP — accelerated graphics port — システムメ モリをビデオ関連の処理に使用できるようにする専用 のグラフィックスポートです。 AGP を使うとビデオ回 路とコンピュータメモリ間のインタフェースが高速化 され、True-Color のスムーズなビデオイメージを伝送 できます。

**APR** — advanced port replicator — ノートブック コンピュータでモニター、キーボード、マウス、およ びその他のデバイスを便利に使えるようにするドッキン グデバイスです。

ASF — alert standards format — 管理コンソール にハードウェアとソフトウェアの警告を報告する方式 を定義する標準です。 ASF は、どのプラットフォーム やオペレーティングシステムにも対応できるよう設計 されています。

## B

**BIOS — basic input/output system**(基本入出力 システム) — コンピュータのハードウェアとオペレー ティングシステム間のインタフェースの役割をするプ ログラム(またはユーティリティ)です。設定がコン ピュータにどのような影響を与えるのか理解できてい ない場合は、このプログラムの設定を変更しないでく ださい。セットアップユーティリティとも呼ばれてい ます。

BLUETOOTH™ - 短距離(9メートル)内にある複数 のネットワークデバイスが、お互いを自動的に認識で きるようにするワイヤレステクノロジ標準です。 BPS — ビット / 秒 — データの転送速度を計測する単

位です。

**BTU** — British thermal unit (英国熱量単位) — 発 熱量の単位です。

## C

ー<br>C — セルシウス(摂氏)— 温度の単位で、水の氷点 を 0° 、沸点を 100° としています。

CD — compact disc — 光学形式のストレージメディ アです。通常、音楽やソフトウェアプログラムに使用 されます。

CD ドライブ — CD から、光学技術を使用してデー タを読み取るドライブです。

CD プレーヤー — 音楽 CD を再生するソフトウェア です。 CD プレーヤーのウィンドウに表示されるボタン を使用して CD を再生することができます。

CD-R — CD recordable — 書き込み可能な CD で す。 CD-R にはデータを一度だけ記録できます。一度記 録したデータは消去したり、上書きしたりすることは できません。

CD-RW — CD rewritable — 書き換え可能な CD で す。データを CD-RW ディスクに書き込んだ後、削除 したり上書きしたりできます(再書き込み)。

CD-RW ドライブ — CD のデータを読み取ったり、 CD-RW(書き換え可能な CD)ディスクや CD-R(書 き込み可能な CD) ディスクにデータを書き込んだりす ることができるドライブです。 CD-RW ディスクには、 繰り返し書き込むことが可能ですが、CD-R ディスク には一度しか書き込むことができません。

CD-RW/DVD ドライブ — コンボドライブとも呼ば れます。CD および DVD のデータを読み取ったり、 CD-RW(書き換え可能な CD)ディスクや CD-R(書 き込み可能な CD) ディスクにデータを書き込んだりす ることができるドライブです。 CD-RW ディスクには、 繰り返し書き込むことが可能ですが、CD-R ディスク には一度しか書き込むことができません。

**COA** — Certificate of Authenticity (実物証明書) — お使いのコンピュータのラベルに記載されている Windows の英数字のコードです。 Product Key (プ ロダクトキー)や Product ID (プロダクト ID)とも 呼ばれます。

**CRIMM** — continuity rambus in-line memory module (連続式 RIMM) — メモリチップの搭載され ていない特殊なモジュールで、使用されていない RIMM スロットに装着するために使用されます。

## D

D DDR SDRAM — double-data-rate SDRAM(ダブ ルデータ速度 SDRAM) - データのバーストサイクル を二倍にする SDRAM の一種です。システム性能が向 上します。

 $DIN$  コネクタ — 丸い 6 ピンのコネクタで、DIN (ドイツ工業規格)に準拠しています。通常は PS/2 キーボードやマウスケーブルのコネクタに使用されます。

**DMA** — direct memory access — DMA チャネル を使うと、ある種の RAM とデバイス間でのデータ転 送がプロセッサを介さずに行えるようになります。

**DRAM** — dynamic random-access memory —  $\exists$ デンサを含む集積回路内に情報を保存するメモリです。

**DSL — Digital Subscriber Line** (デジタル加入者回 線)— アナログ電話回線を介して、安定した高速イン ターネット接続を提供するテクノロジです。

**DVD** — digital versatile disc — 通常は、映画を録 画するために使われるディスクです。 CD の場合は片面 のみを使用しますが、DVD は両面を使用します。 DVD ドライブはほとんどの CD を読み取ることができます。

DVD ドライブ — DVD および CD から、光学技術 を使用してデータを読み取るドライブです。

DVD プレーヤー — DVD 映画を鑑賞するときに使 用するソフトウェアです。 DVD プレーヤーのウィンド ウに表示されるボタンを使用して映画を鑑賞すること ができます。

DVD+RW — DVD rewritable — 書き換え可能な DVD です。データを DVD+RW ディスクに書き込んだ 後、削除したり上書きしたりできます(再書き込み)。 (DVD+RW テクノロジは DVD-RW テクノロジとは異 なります。)

DVD+RW ドライブ — DVD とほとんどの CD メ ディアを読み取ることができるドライブです。 DVD+RW(書き換え可能な DVD)ディスクに書き込 むこともできます。

DVI — digital video interface — コンピュータと デジタルビデオディスプレイ間のデジタル転送用の標 準です。DVI アダプタはコンピュータの内蔵グラ フィックスを介して動作します。

## E

ー<br>**ECC —** error checking and correction(エラー チェックおよび訂正)— メモリにデータを書き込んだ り、メモリからデータを読み取ったりするときに、 データの正確さを検査する特別な回路を搭載している メモリです。

ECP — extended capabilities port — 改良された 双方向のデータ送信を提供するパラレルコネクタのデ ザインです。 EPP に似て、ECP はデータ転送にダイレ クトメモリアクセスを使用して性能を向上させます。

EIDE — enhanced integrated device electronics — ハードドライブと CD ドライブ用の IDE インタ フェースの改良バージョンです。

**EMI** — electromagnetic interference (電磁波障 害)— 電磁放射線が原因で起こる電気障害です。

ENERGY STAR® — Environmental Protection Agency(米国環境保護局)が規定する、全体的な電 力の消費量を減らす要件です。

EPP — enhanced parallel port — 双方向のデータ 送信を提供するパラレルコネクタのデザインです。

ESD(静電気放出)— electrostatic discharge (静電気放出)— 静電気の急速な放出のことです。 ESD は、コンピュータや通信機器に使われている集積回路 を損傷することがあります。

## F

-<br>**Fahrenheit(華氏)—** 温度の単位で、水の氷点を 32°、沸点を 212° としています。

FCC — Federal Communications Commission (米国連邦通信委員会)— コンピュータやその他の電 子機器が放出する放射線の量を規制する通信関連の条 例を執行するアメリカの機関です。

**FSB** — front side bus — プロセッサと RAM 間の データ経路および物理的なインタフェースです。

**FTP — file transfer protocol** (ファイル転送プロト コル)— インターネットに接続されているコンピュー タ間でのファイルの交換に利用される標準のインター ネットプロトコルです。

## G

ー<br>**G —** グラビティ — 重力の計測単位です。

**GB –** ギガバイト – データの単位です。1 GB は 1,024 MB (1,073,741,824 バイト)です。 ハードド ライブの記憶領域容量を示す場合に、1,000,000,000 バイトに切り捨てられることもあります。

GHZ — ギガヘルツ — 周波数の計測単位です。1 GHz は、10 億 Hz または 1,000 MHz です。通常、コン ピュータのプロセッサ、バス、インタフェースの処理 速度は GHz 単位で計測されます。

**GUI** — graphical user interface —  $\times$   $\pm$   $\pm$   $\pm$   $\pm$ ウィンドウ、およびアイコンでユーザーとやり取りす る対話型ソフトウェアです。 Windows オペレーティン グシステムで動作するほとんどのプログラムは GUI です。

# н

 $\texttt{HTML} \equiv \texttt{hypertext} \text{ markup language} - \texttt{4}$ ターネットブラウザ上で表示できるよう、インター ネットのウェブページに挿入されるコードセットです。

**HTTP** — hypertext transfer protocol —  $\angle$ ネットに接続されているコンピュータ間でのファイル 交換用プロトコルです。

Hz - ヘルツ - 周波数の単位です。1 秒間 1 サイク ルで周波数 1 Hz です。コンピュータや電子機器では、 キロヘルツ(kHz)、メガヘルツ(MHz)、ギガヘルツ (GHz)、またはテラヘルツ (THz) 単位で計測される 場合もあります。

**IC — Industry Canada —** 米国の **FCC** と同様、電子 装置からの放射を規制するカナダの規制団体です。

IC — integrated circuit (集積回路) — コンピュー タ、オーディオ、およびビデオ装置用に製造された、 何百万もの極小電子コンポーネントが搭載されている 半導体基板またはチップです。

**IDE** — integrated device electronics —  $\wedge$  -  $\vdash$   $\vdash$ ライブまたは CD ドライブにコントローラが内蔵され ている大容量ストレージデバイス用のインタフェース です。

I/0 - input/output (入出力) - コンピュータに データを入力したり、コンピュータからデータを出力 したりする動作またはデバイスです。キーボードやプ リンタは I/O デバイスです。

I/O アドレス — 特定のデバイス(シリアルコネク タ、パラレルコネクタ、または拡張スロットなど)に 関連する RAM のアドレスで、プロセッサがデバイス と通信できるようにします。

IRDA — Infrared Data Association — 赤外線通信 の国際標準を作成する組織です。

IRQ — interrupt request (割り込み要求) — デバ イスがプロセッサと通信できるように、特定のデバイ スに割り当てられた電子的経路です。すべてのデバイ ス接続に IRQ を割り当てる必要があります。 2 つのデ バイスに同じ IRQ を割り当てることはできますが、両 方のデバイスを同時に動作させることはできません。

**ISP — Internet service provider** (インターネット サービスプロバイダ)— インターネットへの接続、E-メールの送受信、およびウェブサイトへのアクセスを 行うためにホストサーバーへのアクセスを提供する機 関です。 通常、**ISP** はソフトウェアのパッケージ、ユー ザー名、およびアクセス用の電話番号を有料(月払い) で提供します。

# K

L

- −<br>Kв — キロビット — (Kb) 1,024 ビットに相当する データの単位です。メモリ集積回路の容量の単位です。

KB — キロバイト — データの単位です。1 KB は 1,024 バイトです。または、1,000 バイトとすること もあります。

KHz — キロヘルツ — (kHz) 1,000 Hz に相当する 周波数の単位です。

ー<br>**LAN — local area network**(ローカルエリアネッ トワーク)— 狭い範囲にわたるコンピュータネット ワークです。 LAN は通常、1 棟の建物内や隣接する 2、 3 棟の建物内に限定されます。 LAN は電話回線や電波 を使って他の離れた LAN と接続し、WAN (ワイドエ リアネットワーク)を構成できます。

**LCD — liquid crystal display** (液晶ディスプレイ) — ノートブックコンピュータのディスプレイやフラッ トパネルのディスプレイに用いられる技術です。

LED — light-emitting diode (発光ダイオード) — コンピュータのステータスを示す光を発する電子コン ポーネントです。

ローカルバス – デバイスにプロセッサへの高速ス ループットを提供するデータバスです。

LPT — line print terminal — プリンタや他のパラ レルデバイスへのパラレル接続の指定です。

## M

---<br>**Mb —** メガビット — (**Mb)1,024 KB** に相当するメ モリチップの容量の単位です。

MBPS — メガビット / 秒 — (Mbps) 1,000,000 ビット / 秒。通常、ネットワークやモデムなどのデータ 転送速度の計測単位に使用します。

MB — メガバイト — データの単位です。1 MB は 1,048,576 バイトです。または 1,024 KB を表します。 ハードドライブの記憶領域容量を示す場合に、 1,000,000 バイトに切り捨てられて表示されることも あります。

MB/SEC — メガバイト / 秒 — 1,000,000 バイト / 秒 です。通常、データの転送速度の計測単位に使用します。

MHZ — メガヘルツ — 周波数の単位です。 1,000,000 サイクル / 秒です。通常、コンピュータの マイクロプロセッサ、バス、インタフェースの処理速 度は MHz 単位で計測されます。

MS – ミリ秒 – 1000 分の 1 秒に相当する時間の単 位です。ストレージデバイスなどのアクセス速度の計 測に使用します。

# N

**NIC ―** <u>ネットワークアダプタ</u>を参照してください。 NS – ナノ秒 – 10 億分の 1 秒に相当する時間の単位 です。

NVRAM — nonvolatile random access memory (不揮発性ランダムアクセスメモリ) — コンピュータの 電源が切れたり、外部電源が停止したりした場合に データを保存するメモリの一種です。 NVRAM は、日 付、時刻、およびお客様が設定できるその他のセット アップオプションなどのコンピュータ設定情報を維持 するのに利用されます。

## P

P PC カード — PCMCIA 規格に準拠している取り外し 可能な I/O カードです。 PC カードの一般的なものに、 モデムやネットワークアダプタがあります。

PCI — peripheral component interconnect — PCI は、32 ビットおよび 64 ビットのデータ経路をサ ポートするローカルバスで、プロセッサとビデオ、各 種ドライブ、ネットワークなどのデバイス間に高速 データ経路を提供します。

PCMCIA — Personal Computer Memory Card International Association — PC カードの規格を協 議する国際的組織です。

PIN — personal identification number (個人識 別番号) — コンピュータネットワークやその他の安全 が保護されているシステムへの不正なアクセスを防ぐ ために使用される一連の数字や文字です。

PIO — programmed input/output —  $\vec{\tau}$  –  $\vec{y}$  /  $\vec{x}$ の一部としてプロセッサを経由した、2 つのデバイス 間のデータ転送方法です。

**POST — power-on self-test** (電源投入時の自己テ スト) — BIOS が自動的にロードする診断プログラム です。メモリ、ハードドライブ、およびビデオなどの コンピュータの主要コンポーネントに基本的なテスト を実行します。 POST で問題が検出されなかった場合、 コンピュータは起動を続行します。

**PS/2 — personal system/2 — PS/2** 互換のキーボー ド、マウス、またはキーパッドを接続するコネクタです。

PXE — pre-boot execution environment —

WfM (Wired for Management) 標準で、オペレー ティングシステムがないネットワークコンピュータを 設定し、リモートで起動できるようにします。

# R

R RAID — redundant array of independent disks — データの冗長性を提供する方法です。一般的に実装 される RAID には RAID 0、RAID 1、RAID 5、RAID 10、および RAID 50 があります。

RAM - random-access memory (ランダムアクセ スメモリ)— プログラムの命令やデータを保存する コンピュータの主要な一時記憶領域です。 RAM に保存 されている情報は、コンピュータをシャットダウンす ると失われます。

README ファイル ― ソフトウェアのパッケージま たはハードウェア製品に添付されているテキストファ イルです。通常、readme ファイルには、インストー ル手順、新しく付け加えられた機能の説明、マニュア ルに記載されていない修正などが記載されています。

用 語 集

**RFI** — radio frequency interference (無線電波障 害) — 10 kHz から 100,000 MHz までの範囲の通常 の無線周波数で発生する障害です。無線周波は電磁周 波数帯域の低域に属し、赤外線や光などの高周波より も障害を起こしやすい傾向があります。

ROM - read-only memory (読み取り専用メモリ) — コンピュータが削除したり書き込んだりできない データやプログラムを保存するメモリです。 RAM と異 なり、ROM はコンピュータの電源が切れても内容を 保持します。コンピュータの動作に不可欠のプログラ ムで ROM に常駐しているものがいくつかあります。

**RPM** — revolutions per minute — 1 分間に発生す る回転数です。ハードドライブ速度の計測に使用します。

RTC - real time clock - システム基板上にある バッテリーで動く時計で、コンピュータの電源を切っ た後も、日付と時刻を保持します。

RTCRST — real-time clock reset — いくつかの コンピュータに搭載されているシステム基板上のジャン パで、問題が発生した場合のトラブルシューティング に利用できます。

# S

S SDRAM — synchronous dynamic random-access memory(同期ダイナミックランダムアクセスメモリ) — プロセッサの最適クロック速度と同期された DRAM の一種です。

SHUTDOWN — ウィンドウやプログラムを閉じ、オペ レーティングシステムを終了して、コンピュータの電 源を切るプロセスです。シャットダウンが完了する前 にコンピュータの電源を切ると、データを損失する恐 れがあります。

**S/PDIF** — Sony/Philips Digital Interface — ファ イルの質が低下する可能性があるアナログ形式に変換 せずに、1 つのファイルから別のファイルにオーディ オを転送できるオーディオ転送用ファイルフォーマッ トです。

SVGA — super-video graphics array — ビデオ カードとコントローラ用のビデオ標準規格です。 SVGA の通常の解像度は 800 × 600 および 1024 × 768 です。

プログラムが表示する色数と解像度は、コンピュータ に取り付けられているモニター、ビデオコントローラ とドライバ、およびビデオメモリの容量によって異な ります。

S ビデオ TV 出力 – テレビまたはデジタルオー ディオデバイスをコンピュータに接続するために使わ れるコネクタです。

**SXGA** — super-extended graphics array — 1280 × 1024 までの解像度をサポートするビデオカードや コントローラのビデオ標準です。

SXGA+ — super-extended graphics array plus — 1400 × 1050 までの解像度をサポートするビデオ カードやコントローラのビデオ標準です。

# Т

-<br>**TAPI** — telephony application programming

interface — 音声、データ、ファックス、ビデオなど の各種テレフォニーデバイスを Windows のプログラ ムで使用できるようにするインタフェースです。

# U

-<br>**UPS —** uninterruptible power supply(無停電電 源装置) — 電気的な障害が起きた場合や、電圧レベル が低下した場合に使用されるバックアップ電源です。 UPS を設置すると、電源が切れた場合でも限られた時 間コンピュータは動作することができます。通常、UPS システムは、過電流を抑え電圧を調整します。小型の UPS システムで数分間電力を供給するので、コン ピュータをシャットダウンすることが可能です。

USB — universal serial bus — USB 互換キーボー ド、マウス、ジョイスティック、スキャナー、スピー カー、プリンタ、ブロードバンドデバイス(**DSL** およ びケーブルモデム)、撮像装置、またはストレージデバ イスなどの低速デバイス用ハードウェアインタフェー スです。コンピュータの 4 ピンソケットかコンピュー タに接続されたマルチポートハブに直接デバイスを接 続します。 USB デバイスは、コンピュータの電源が 入っていても接続したり取り外したりすることができ ます。また、デイジーチェーン型に接続することもで きます。

UTP — unshielded twisted pair(シールドなしツ イストペア) — ほとんどの電話回線利用のネットワー クやその他の一部のコンピュータネットワークで利用 されているケーブルの種類です。電磁波障害から保護 するためにワイヤのペアに金属製の被覆をほどこす代 わりに、シールドなしのワイヤのペアがねじられてい ます。

**UXGA** — ultra extended graphics array — 1600 × 1200 までの解像度をサポートするビデオカードや コントローラのビデオ標準です。

# $\mathbf V$

V V — ボルト — 電位または起電力の計測単位です。 1 ボルトは、1 アンペアの電流を通ずる抵抗 1 オームの 導線の両端の電位の差です。

## W

**W —** ワット — 電力の計測単位です。 1 ワットは 1 ボ ルトで流れる 1 アンペアの電流を指します。

WHR — ワット時 — おおよそのバッテリー容量を示 すのに通常利用される計測単位です。たとえば、66 WHr のバッテリーは 66 W の電力を 1 時間、33 W を 2 時間供給できます。

# X

- -<br>**XGA —** extended graphics array — 1024  $\times$  768 までの解像度をサポートするビデオカードやコント ローラのビデオ標準です。

# 7

ー<br>**ZIF — zero insertion force —** コンピュータチップ またはソケットのどちらにもまったく力を加えないで、 チップを取り付けまたは取り外しできる、ソケットや コネクタの一種です。

ZIP — 一般的なデータの圧縮フォーマットです。 Zip フォーマットで圧縮されているファイルを Zip ファイ ルといい、通常、ファイル名の拡張子が **.zip** となりま す。特別な Zip ファイルに自己解凍型ファイルがあり、 ファイル名の拡張子は **.exe** となります。自己解凍型 ファイルは、ファイルをダブルクリックするだけで自動 的に解凍できます。

ZIP ドライブ — Iomega Corporation によって開 発された大容量のフロッピードライブで、Zip ディス クと呼ばれる 3.5 インチのリムーバルディスクを使用 します。 Zip ディスクは標準のフロッピーディスクより もやや大きく約二倍の厚みがあり、100 MB のデータ を保持できます。

## あ

用 語 集

アンチウイルスソフトウェア — お使いの コンピュータからウイルスを見つけ出し、隔離して、 除去するように設計されたプログラムです。

ウイルス — 嫌がらせ、またはコンピュータのデータ を破壊する目的で作られたプログラムです。ウイルス プログラムは、ウイルス感染したディスク、インター

ネットからダウンロードしたソフトウェア、または E-メールの添付ファイルを経由してコンピュータから別 のコンピュータへ感染します。ウイルス感染したプロ グラムを起動すると、プログラムに潜伏したウイルス も起動します。

一般的なウイルスに、フロッピーディスクのブートセ クターに潜伏するブートウイルスがあります。フロッ ピーディスクを挿入したままコンピュータをシャット ダウンすると、次の起動時に、コンピュータはオペ レーティングシステムを探すためフロッピーディスク のブートセクターにアクセスします。このアクセスで コンピュータがウイルスに感染します。一度コン ピュータがウイルスに感染すると、ブートウイルスは 除去されるまで、読み書きされるすべてのフロッピー ディスクにウイルスをコピーします。

エクスプレスサービスコード — Dell™ コン ピュータのラベルに付いている数字のコードです。デ ルにお問い合わせの際は、エクスプレスサービスコー ドをお伝えください。エクスプレスサービスコードが 利用できない国もあります。

オプティカルドライブ — CD、DVD、または DVD+RW から、光学技術を使用してデータを読み書 きするドライブです。オプティカルドライブには、CD ドライブ、DVD ドライブ、CD-RW ドライブ、および CD-RW/DVD コンボドライブが含まれます。

## か

カーソル — キーボード、タッチパッド、またはマウ スが次にどこで動作するかを示すディスプレイや画面 上の目印です。通常は点滅する棒線かアンダーライン、 または小さな矢印で表示されます。

解像度 — プリンタで印刷される画像や、モニターに 表示される画像がどのくらい鮮明かという度合です。 解像度を高い数値に設定しているほど鮮明です。

書き込み不可に設定 — ファイルやメディアに、 データの内容を変更不可に設定することです。書き込 み保護を設定しデータを変更または破壊されることの ないように保護します。 3.5 インチのフロッピーディス クに書き込み保護を設定する場合、書き込み保護設定 タブをスライドさせて書き込み不可の位置にします。

拡張カード — コンピュータのシステム基板上の拡 張スロットに装着する電子回路基板で、コンピュータ の性能を向上させます。ビデオカード、モデムカード、 サウンドカードなどがあります。

拡張スロット ― 拡張カードを挿入してシステムバ スに接続する、システム基板上(コンピュータによっ て異なる場合もあります)のコネクタです。
拡張ディスプレイモード — お使いのディスプレイ の拡張として、2 台目のモニターを使えるようにする ディスプレイの設定です。デュアルディスプレイモー ドとも呼ばれます。

拡張型 PC カード — 拡張型 PC カードは、取り付 けた時に PC カードスロットからカードの端がはみ出 ています。

壁紙 — Windows デスクトップの背景となる模様や 絵柄です。壁紙を変更するには Windows コントロー ルパネルから変更します。また、気に入った絵柄を読 み込んで壁紙を作成することができます。

キーの組み合わせ — 同時に複数のキーを押して コンピュータを操作します。

起動順序 — コンピュータが起動を試みるデバイスの 順序を指定します。

起動可能ディスク — コンピュータを起動するのに 使用するディスクです。ハードドライブが損傷した場 合や、コンピュータがウイルスに感染した場合など、 起動 CD または起動ディスクが必要になりますので、 常備しておきます。

起動可能 CD — コンピュータを起動するのに使用す る CD です。ハードドライブが損傷した場合や、コン ピュータがウイルスに感染した場合など、起動 CD ま たは起動ディスクが必要になりますので、常備してお きます。『Drivers and Utilities CD』または Resource CD が起動 CD です。

キャッシュ — 特殊な高速ストレージ機構で、メイン メモリの予約領域、または独立した高速ストレージデ バイスです。キャッシュは、プロセッサのオペレー ションスピードを向上させます。

L1 キャッシュ – プロセッサの内部に設置さ れているプライマリキャッシュ。

L2 キャッシュ – プロセッサに外付けされた、 またはプロセッサアーキテクチャに組み込ま れたセカンダリキャッシュ。

休止状態モード — メモリ内のすべてをハードドラ イブ上の予約領域に保存してからコンピュータの電源 を切る、省電力モードです。コンピュータを再起動す ると、ハードドライブに保存されているメモリ情報が 自動的に復元されます。

グラフィックモード — x 水平ピクセル数 × y 垂直 ピクセル数 × z 色数で表されるビデオモードです。グ ラフィックスモードは、どんな形やフォントも表現で きます。

クロックスピード — システムバスに接続されてい るコンピュータコンポーネントがどのくらいの速さで 動作するかを示す、MHz で示される速度です。

日際通行許可書 – 物品を外国に一時的に持ち込む ことを許可する国際通関用文書です。商品パスポート とも呼ばれます。

コントロールパネル – 画面設定などのオペレー ティングシステムやハードウェアの設定を変更するた めの Windows ユーティリティです。

コントローラ – プロセッサとメモリ間、またはプ ロセッサとデバイス間のデータ転送を制御するチップ です。

# さ

サージプロテクタ — コンセントを介してコン ピュータに影響を与える電圧変動(雷などの原因で) から、コンピュータを保護します。サージプロテクタ は、落雷や通常の AC ライン電圧レベルが 20 % 以上 低下する電圧変動による停電からはコンピュータを保 護することはできません。

ネットワーク接続はサージプロテクタでは保護できま せん。雷雨時は、必ずネットワークケーブルをネット ワークコネクタから外してください。

サービスタグ — コンピュータに貼ってあるバー コードラベルのことで、デルサポートの

**support.jp.dell.com** にアクセスしたり、デルのカ スタマーサービスやテクニカルサポートに電話で問い 合わせたりする場合に必要な識別番号が書いてあり ます。

**システム基板 –** コンピュータに搭載されている主 要回路基板です。マザーボードとも呼ばれます。

システムトレイ — 通知領域を参照してください。

**ショートカット –** 頻繁に使用するプログラム、 ファイル、フォルダ、およびドライブに素早くアクセ スできるようにするアイコンです。ショートカットを Windows デスクトップ上に作成し、ショートカット アイコンをダブルクリックすると、それに対応する フォルダやファイルを検索せずに開くことができます。 ショートカットアイコンは、ファイルが置かれている 場所を変更するわけではありません。ショートカット アイコンを削除しても、元のファイルには何の影響も ありません。また、ショートカットのアイコン名を変 更することもできます。

シリアルコネクタ — I/O ポートは、コンピュータ にハンドヘルドデジタルデバイスやデジタルカメラな どのデバイスを接続するためによく使用されます。

スキャンディスク — ファイル、フォルダ、および ハードディスク上にエラーがないかどうかをチェック する Microsoft ユーティリティです。 コンピュータの反 応が止まって、コンピュータを再起動した際にスキャン ディスクが実行されることがあります。

スタンバイモード — コンピュータの不必要な動作 をシャットダウンして、電力を節約する省電力モード です。

スマートカード – プロセッサとメモリチップに内 蔵されているカードです。スマートカードは、スマー トカード搭載のコンピュータでのユーザー認証に利用 できます。

**赤外線センサー ―** ケーブルを使用しなくても、 コンピュータと赤外線互換デバイス間のデータ転送が できるポートです。

セットアップユーティリティ — コンピュータの ハードウェアとオペレーティングシステム間のインタ フェース機能を持つユーティリティです。セットアッ プユーティリティは BIOS で日時やシステムパスワー ドなどのようなユーザーが選択可能なオプションの設 定ができます。設定がコンピュータにどのような影響 を与えるのか理解できていない場合は、このプログラ ムの設定を変更しないでください。

セットアッププログラム — ハードウェアやソフト ウェアをインストールしたり設定したりするのに使う プログラムです。**setup.exe** または **install.exe** と いうプログラムが Windows 用ソフトウェアに付属し ています。セットアッププログラムはセットアップユー ティリティとは異なります。

 $YZ$ トウェア — コンピュータファイルやプログラ ムなど、電子的に保存できるものすべてを指します。

## た

通知領域 — コンピュータの時計、音量調節、および プリンタの状況など、プログラムやコンピュータの機 能に素早くアクセスできるアイコンが表示されている Windows タスクバーの領域です。システムトレイと も呼ばれます。

テキストエディター — たとえば、Windows のメ モ帳など、テキストファイルを作成および編集するた めのアプリケーションプログラムです。テキストエ ディタには通常、ワードラップやフォーマット(アン ダーラインのオプションやフォントの変換など)の機 能はありません。

ディスクのストライピング — 複数のディスクドラ イブにまたがってデータを分散させる技術です。ディ スクのストライピングは、ディスクストレージから データを取り出す動作を高速化します。通常、ディス クのストライピングを利用しているコンピュータでは ユーザーがデータユニットサイズまたはストライプ幅を 選ぶことができます。

デバイス — ディスクドライブ、プリンタ、キーボー ドなどコンピュータに内蔵または外付けされたハード ウェアです。

デバイスドライバ – ドライバを参照してください。

デュアルディスプレイモード — お使いのディスプ レイの拡張として、2 台目のモニターを使えるように するディスプレイの設定です。拡張ディスプレイモー ドとも呼ばれます。

トラベルモジュール — ノートブックコンピュータ の重量を減らすために、モジュールベイの中に設置で きるよう設計されているプラスチック製のデバイス です。

ドッキングデバイス — APR を参照してください。

**DMTF** — Distributed Management Task Force — 分散型デスクトップ、ネットワーク、企業、および インターネット環境における管理基準を開発するハー ドウェアおよびソフトウェア会社の団体です。

ドメイン — ネットワーク上のコンピュータ、プログ ラム、およびデバイスのグループで、特定のユーザー グループによって使用される共通のルールと手順のあ る単位として管理されます。ユーザーは、ドメインに ログオンしてリソースへのアクセスを取得します。

ドライバ — プリンタなどのデバイスを、オペレー ティングシステムが制御できるようにするためのソフ トウェアです。多くのデバイスは、コンピュータに正 しいドライバがインストールされていない場合、正常 に動作しません。

## な

内蔵 — 通常、コンピュータのシステム基板上に物理 的に搭載されているコンポーネントを指します。ビル トインとも呼ばれます。

ネットワークアダプタ — ネットワーク機能を提供 するチップです。コンピュータのシステム基板にネッ トワークアダプタが内蔵されていたり、アダプタが内 蔵されている PC カードもあります。ネットワークアダ プタは、NIC(ネットワークインタフェースコント ローラ)とも呼ばれます。

## は

ハードドライブ — ハードディスクのデータを読み 書きするドライブです。ハードドライブとハードディ スクは同じ意味としてどちらかが使われています。

ヒートシンク — 放熱を助けるプロセッサに付属す る金属板です。

ヘルプファイル — 製品の説明や各種手順を記した ファイルです。ヘルプファイルの中には、Microsoft Word の『ヘルプ』のように特定のプログラムに適用 されるものがあります。他に、単独で参照できるヘル プファイルもあります。通常、ヘルプファイルの拡張子 は、**.hlp** または **.chm** です。

バイト — コンピュータで使われる基本的なデータ単 位です。 1 バイトは 8 ビットです。

バス — コンピュータのコンポーネント間で情報を通 信する経路です。

バス速度 — バスがどのくらいの速さで情報を転送で きるかを示す、MHz で示される速度です。

バックアップ — フロッピーディスク、CD、または ハードドライブなどにプログラムやデータをコピーす ることをバックアップといいます。不測の事態に備え て、定期的にハードドライブ上のデータファイルの バックアップを取ることをお勧めします。

バッテリー — ノートブックコンピュータが AC ア ダプタおよびコンセントに接続されていないときに、 コンピュータを動作させるために使われる内蔵の電源 です。

バッテリー駆動時間 — ノートブックコンピュータ のバッテリーがコンピュータに電源を供給する間、充 電量を維持できる時間(分または時間数)です。

バッテリーの寿命 — ノートブックコンピュータの バッテリーが、消耗と再充電を繰り返すことのできる 期間(年数)です。

パーティション — ハードドライブ上の物理スト レージ領域です。1 つ以上の論理ストレージ領域(論 理ドライブ)に割り当てられます。それぞれのパーティ ションは複数の論理ドライブを持つことができます。

パラレルコネクタ — I/O ポートは、パラレルプリン タをコンピュータに接続する場合などに使用されます。 LPT ポートとも呼ばれます。

ビット — コンピュータが認識するデータの最小単位 です。

ビデオ解像度 — 解像度を参照してください。

ビデオコントローラ — お使いのコンピュータに (モニターの組み合わせにおいて)ビデオ機能を提供す るビデオカードまたは(オンボードビデオコントロー ラ搭載のコンピュータの)システム基板の回路です。

ビデオメモリ — ビデオ機能専用のメモリチップで 構成されるメモリです。通常、ビデオメモリはシステ ムメモリよりも高速です。取り付けられているビデオ メモリの量は、主にプログラムが表示できる色数に影 響を与えます。

ビデオモード — テキストやグラフィックスをモニ ターに表示する際のモードです。グラフィックスをベー スにしたソフトウェア (Windows オペレーティング システムなど)は、<u>x</u> 水平ピクセル数 × <u>v</u> 垂直ピクセ ル数 × z 色数で表されるビデオモードで表示されま す。文字をベースにしたソフトウェア(テキストエ ディタなど)は、x 列 × v 行の文字数で表されるビデ オモードで表示されます。

**ピクセル –** ディスプレイ画面のシングルポイントで す。ピクセルが縦と横に並び、イメージを作ります。ビ デオの解像度 (800 × 600 など)は、上下左右に並ぶ ピクセルの数で表します。

プラグアンドプレイ — コンピュータがデバイスを 自動的に設定できる機能。 BIOS、オペレーティングシ ステム、およびすべてのデバイスがプラグアンドプレ イ対応の場合、プラグアンドプレイは、自動インス トール、設定、既存のハードウェアとの互換性を提供 します。

フォーマット — ファイルを保存するためにドライ ブやディスクを準備する工程のことです。ドライブま たはディスクをフォーマットするとデータはすべて消 失します。

フォルダ — ディスクやドライブ上のファイルを整頓 したりグループ化したりするスペースを表す用語です。 フォルダ中のファイルは、名前や日付やサイズなどの 順番で表示できます。

フロッピードライブ — フロッピーディスクにデー タを読み書きできるディスクドライブです。

プログラム — 表計算ソフト、ワープロソフト、 データベースソフト、ゲームソフトなどデータ処理を するソフトウェアです。これらのプログラムは、オペ レーティングシステムの実行を必要とします。

**プロセッサ –** プログラム命令を解析して実行する コンピュータチップ。プロセッサは、CPU (中央演算 処理装置)とも呼ばれます。

ま

マウス — 画面上のカーソルを移動させるポ インティングデバイスです。通常は、マウスを硬くて 平らな面で動かし、画面上のカーソルやポ インタを移動します。

メモリ — コンピュータ内部にある、一時的にデータ を保存する領域です。メモリにあるデータは一時的に 格納されているだけなので、作業中は時々ファイルを 保存するようお勧めします。また、コンピュータを シャットダウンするときもファイルを保存してくださ い。コンピュータのメモリには、RAM、ROM、およ びビデオメモリなど何種類かあります。通常、メモリ というと RAM メモリを指します。

メモリアドレス — データを一時的に RAM に保存 する特定の場所です。

メモリマッピング – スタートアップ時に、 コンピュータが物理的な場所にメモリアドレスを割り 当てる工程です。デバイスとソフトウェアが、プロ セッサによりアクセスできる情報を識別できるように なります。

メモリモジュール — システム基板に接続されてい る、メモリチップを搭載した小型回路基板です。

モデム — アナログ電話回線を介して他のコンピュー タと通信するためのデバイスです。モデムには、外付け モデム、PC カード、内蔵モデムの 3 種類があります。 通常、モデムはインターネットへの接続や E- メールの 交換に使用されます。

モジュールベイ — オプティカルドライブ、セカン ドバッテリー、または Dell TravelLite™ モジュール などのようなデバイスをサポートするベイです。

モニター — 高解像度のテレビのようなデバイスで、 コンピュータの出力を表示します。

## や

読み取り専用 — 表示することはできますが、編集 したり削除したりすることができないデータやファイ ルです。次のような場合にファイルを読み取り専用に 設定できます。

- フロッピーディスク、CD、または DVD を 書き込み防止に設定している場合
- ファイルがネットワーク上のディレクトリに あり、システム管理者がアクセス権限に特定 の個人だけを許可している場合

# ら

リフレッシュレート — 画面上のビデオイメージが 再描画される周波数です。単位は、Hz で、このリフ レッシュレートの周波数で画面の水平走査線(または 垂直周波数)が再描画されます。リフレッシュレート が高いほど、ビデオのちらつきが少なく見えます。

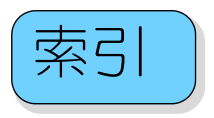

# B

BIOS[, 92](#page-91-0)

#### C

CD[, 17](#page-16-0) 再生 [, 15](#page-14-0) CD および DVD の再生 [, 15](#page-14-0) CD のコピー 全般的な情報 [, 17](#page-16-0) 手順 [, 17](#page-16-1) 便利なヒント[, 19](#page-18-0) CD/DVD ドライブ 動作ライト [, 56](#page-55-0) 取り外し[, 84](#page-83-0) 取り出しボタン,56 問題 [, 28](#page-27-0) CD-RW ドライブ 問題 [, 28](#page-27-1) CMOS 設定 クリア [, 99](#page-98-0) リセット [, 100](#page-99-0)

#### D

Dell サポートサイト [, 8](#page-7-0) Dell Diagnostics (診断) プログラム [, 45](#page-44-0) DVD[, 17](#page-16-0) 再生 [, 15](#page-14-0) DVD ドライブ 問題 [, 28](#page-27-0) DVD のコピー 全般的な情報 [, 17](#page-16-0)

手順 [, 17](#page-16-1) 便利なヒント[, 19](#page-18-0)

### E

 $E - \times -11$ 問題 [, 29](#page-28-0)

## F

Flex Bay ドライブ メディアカードリーダー [, 56](#page-55-2)

## M

Microsoft Windows ラベル [, 8](#page-7-1)

### P

PCI カード 取り付け[, 68](#page-67-0) 取り外し[, 71](#page-70-0)

## R

ResourceCD Dell Diagnostics (診断)  $J\Box$ グラム[, 45](#page-44-0)

#### S

[SATA](#page-74-0)。シリアル ATA を参照

### U

USB コネクタ[, 56,](#page-55-3) [58](#page-57-0) デバイスに起動 [, 98](#page-97-0)

#### V

VGA コネクタ[, 58](#page-57-1)

#### W

Windows XP 再インストール[, 48](#page-47-0) システムの復元[, 48](#page-47-1) スキャナー [, 38](#page-37-0) デバイスドライバのロール バック[, 47](#page-46-0) ネットワークセットアップ ウィザード , 21 ハードウェアに関する トラブル シューティング [, 48](#page-47-2) ハイパースレッディング [, 24](#page-23-0) ファイルと設定の転送 ウィザード [, 24](#page-23-1) プログラム互換性 ウィザード [, 33](#page-32-0) ヘルプとサポートセンター [, 9](#page-8-0)

#### あ

新しいコンピュータへの情報の 転送 [, 24](#page-23-1) 安全にお使いいただくために [, 7](#page-6-0)

#### い

インターネット 接続, オプション[, 13](#page-12-0) 接続, セットアップ[, 13](#page-12-1) 接続,説明[, 13](#page-12-0) 問題 [, 29](#page-28-0)

## う

ウィザード ネットワークセットアップ ウィザード , 21 ファイルと設定の転送 ウィザード [, 24](#page-23-1) プログラム互換性 ウィザード [, 33](#page-32-0)

## え

エラーメッセージ トラブルシュート [, 30](#page-29-0) 診断ライト [, 42](#page-41-0) エンドユーザーライセンス 同意書 [, 7](#page-6-0)

#### お

オーディオコネクタ [, 58](#page-57-2) [オーディオ。](#page-37-1)サウンドを参照 オペレーティングシステム Windows XP の 再インストール[, 48](#page-47-0)

#### か

カード PC[I, 67](#page-66-0) PCI Expres[s, 67](#page-66-1) PCI Express スロット [, 58](#page-57-3) PCI スロット [, 58](#page-57-3)

**PCI** の取り付け[, 68](#page-67-0) **PCI** の取り外し[, 71](#page-70-0) サポートされている タイプ [, 67](#page-66-2) スロット[, 58,](#page-57-3) [67](#page-66-2) カバー 取り付け[, 87](#page-86-0) 取り外し[, 59](#page-58-0)

## き

キーボード 問題 [, 31](#page-30-0) 起動 USB デバイス [, 98](#page-97-0) 起動順序 オプション設定 [, 97](#page-96-0) 説明 [, 97](#page-96-1) 変更 [, 98](#page-97-0) 休止状態モード [, 22-](#page-21-0)[23](#page-22-0)

#### こ

コネクタ[, 56](#page-55-4) US[B, 56,](#page-55-3) [58](#page-57-0) VGA[, 58](#page-57-1) オーディオ[, 58](#page-57-2) サラウンド [, 58](#page-57-2) 電源 [, 58](#page-57-4) ネットワークアダプタ [, 58](#page-57-5) ビデオ [, 58](#page-57-1) ヘッドフォン [, 56](#page-55-4)  $\nabla$ イク[, 58](#page-57-2) ライン出力 [, 58](#page-57-2) ライン入力 [, 58](#page-57-2) 中央 /LFE[, 58](#page-57-2) コンピュータ 応答しない [, 32](#page-31-0) クラッシュ [, 32-](#page-31-0)[33](#page-32-1) 内部コンポーネント [, 60](#page-59-0) 内部図 [, 60](#page-59-0) 以前の状態に復元[, 48](#page-47-3)

### さ

サービスタグ [, 8,](#page-7-1) [56](#page-55-5) 再インストール Windows X[P, 48](#page-47-0) サウンド ボリューム[, 38](#page-37-1) 問題 [, 38](#page-37-1) 作業姿勢に関する情報 [, 7](#page-6-0) サポート デルへのお問い合わせ[, 102](#page-101-0) サポートウェブサイト [, 8](#page-7-0)

## し

システムの復元[, 48](#page-47-1) システム基盤 [, 62](#page-61-0) 仕様 オーディオ[, 89](#page-88-0) 拡張バス[, 90](#page-89-0) コネクタ [, 90](#page-89-1) コントロールおよび ライト [, 91](#page-90-0) コンピュータ情報 [, 89](#page-88-1) 寸法 [, 92](#page-91-1) 電源 [, 91](#page-90-1) ドライブ [, 90](#page-89-2) ビデオ [, 89](#page-88-2)  $J$ ロセッサ[, 89](#page-88-3) メモリ [, 89](#page-88-4) 環境 [, 92](#page-91-2) 技術 [, 89](#page-88-5) シリアル ATA[, 75](#page-74-0) 診断 Del[l, 45](#page-44-0) ライト [, 56](#page-55-6) 診断ライト [, 42](#page-41-0)

#### す

スキャナー 問題 [, 37](#page-36-0) スタンバイモード [, 22](#page-21-1) スピーカー ボリューム[, 38](#page-37-1) 問題 [, 38](#page-37-1)

#### せ

製品情報ガイド,7 設定 セットアップユーティリティ [, 92](#page-91-0) セットアップユーティリティ オプション [, 94](#page-93-0) 説明 [, 92](#page-91-0) 画面 [, 93](#page-92-0) 起動 [, 93](#page-92-1)

## そ

ソフトウェア ハイパースレッディング [, 24](#page-23-0) 問題 [, 32-](#page-31-1)[33](#page-32-0)

#### つ

通気孔[, 56](#page-55-7) 前面パネル[, 56](#page-55-7)

## て

ディスクのチェック [, 28](#page-27-2) デル お問い合わせ [, 102](#page-101-0) デルプレミアサポート ウェブサイト [, 7](#page-6-1)

電源 オプション [, 22](#page-21-2) オプション、設定 [, 23](#page-22-1) オプション、休止状態 [, 23](#page-22-0) オプション、詳細設定 [, 23](#page-22-2) コネクタ[, 58](#page-57-4) スタンバイモード [, 22](#page-21-1) ボタン [, 56](#page-55-8) 休止状態モード [, 22-](#page-21-0)[23](#page-22-0) 問題 [, 36](#page-35-0) 電源オプションの プロパティ [, 22](#page-21-2) 電源ライト 状態[, 36](#page-35-0) 電力 管理 [, 21](#page-20-0) 節約 [, 21](#page-20-0)

## と

ドライバ 識別 [, 46](#page-45-0) 説明 [, 46](#page-45-1) ドライブ [, 72](#page-71-0) **CD/DVD** の取り外し[, 84](#page-83-0) serial AT[A, 75](#page-74-0) ハードドライブ [, 75](#page-74-0) フロッピーの取り外し [, 79](#page-78-0) 問題 [, 27](#page-26-0) ドライブパネル [, 56](#page-55-7) トラブルシューティング Dell Diagnostics (診断) プログラム [, 45](#page-44-0) 以前の状態に復元[, 48](#page-47-1) 診断ライト [, 42](#page-41-0) ハードウェアに関するトラブル シューティング [, 48](#page-47-2) ヒント [, 27](#page-26-1) ヘルプとサポートセンター [, 9](#page-8-0)

#### に

認可機関の情報[, 7](#page-6-0)

## ね

ネットワーク コネクタ[, 58](#page-57-5) セットアップ [, 20](#page-19-0) ネットワークセットアップ ウィザード , 21 問題 [, 35](#page-34-0) ネットワークセットアップ ウィザード , 21

#### は

ハードウェア Dell Diagnostics (診断) プログラム [, 45](#page-44-0) ハードウェアに関する トラブル シューティング [, 48](#page-47-2) ハードドライブ 動作ライト,56 問題 [, 28](#page-27-2) ハイパースレッディング [, 24](#page-23-0) パスワード クリア [, 99](#page-98-1) ジャンパ[, 99](#page-98-1) バッテリー 交換 [, 85](#page-84-0) 問題 [, 27](#page-26-2)

ひ

ビデオ コネクタ[, 58](#page-57-1)

#### ふ

ファイルと設定の転送 ウィザード [, 24](#page-23-1) 部品の取り付け コンピュータの 電源を切る[, 54](#page-53-0) 作業を開始する前に[, 53](#page-52-0) 奨励するツール[, 54](#page-53-1) プリンタ US[B, 12](#page-11-0) ケーブル [, 12](#page-11-1) プリンタの接続 セットアップ , [1](#page-11-2)2 問題 [, 36](#page-35-1) プログラム互換性 ウィザード [, 33](#page-32-0) フロッピードライブ 取り外し[, 79](#page-78-0)

#### へ

ヘッドフォン [, 56](#page-55-4) ヘルプとサポートセンター [, 9](#page-8-0) ヘルプファイル Windows ヘルプとサポート センター[, 9](#page-8-0)

#### ほ

ボリューム 調整 [, 38](#page-37-2)

#### ま

マイク コネクタ[, 58](#page-57-2) マウス 問題 [, 34](#page-33-0)

[マザーボード。シ](#page-61-0)ステム基盤を 参照 マニュアル 安全性 [, 7](#page-6-0) エンドユーザーライセンス 同意書 [, 7](#page-6-0) オンライン,8 作業姿勢[, 7](#page-6-0) 規制 [, 7](#page-6-0) 製品情報ガイド [, 7](#page-6-0)

#### め

メッセージ エラー [, 30](#page-29-0) メディアカードリーダー 取り付け[, 81,](#page-80-0) [83](#page-82-0) 取り外し[, 81](#page-80-0) 使い方 [, 19](#page-18-1) 問題 [, 31](#page-30-1) メモリ **DDR2** の概要[, 63](#page-62-0) サポートされている タイプ [, 63](#page-62-1) 装着ガイドライン[, 63](#page-62-0) 取り付け[, 64](#page-63-0) 取り外し[, 66](#page-65-0) 問題 [, 34](#page-33-1)

## も

モデム 問題 [, 29](#page-28-0) モニター 何も表示されない [, 39](#page-38-0) 見づらい[, 40](#page-39-0) 問題 CD ドライブ [, 28](#page-27-0) CD-RW ドライブ [, 28](#page-27-1) **Dell Diagnostics** (診断) プロ グラム,  $45$ DVD ドライブ [, 28](#page-27-0)

 $E - \times -10$ [, 29](#page-28-0) 以前の状態に復元[, 48](#page-47-1) インターネット [, 29](#page-28-0) エラーメッセージ [, 30](#page-29-0) キーボード [, 31](#page-30-0) コンピュータが応答しない[, 32](#page-31-0) コンピュータクラッシュ[, 32](#page-31-0) コンピュータのクラッシュ [, 33](#page-32-1) サウンドおよびスピーカー [, 38](#page-37-1) スキャナー[, 37](#page-36-0) ソフトウェア [, 32-](#page-31-1)[33](#page-32-0) 電源 [, 36](#page-35-0) 電源ライトの状態[, 36](#page-35-0) ドライブ [, 27](#page-26-0) トラブルシューティングのヒン  $\vdash$  [, 27](#page-26-1) ネットワーク[, 35](#page-34-0) ハードドライブ [, 28](#page-27-2) バッテリー [, 27](#page-26-2) プリンタ [, 36](#page-35-1) ブルースクリーン [, 33](#page-32-1) プログラムが応答しない [, 32](#page-31-1) プログラムと Windows の互換 性[, 33](#page-32-0) プログラムのクラッシュ [, 32](#page-31-2) ボリューム調整 [, 38](#page-37-2) マウス [, 34](#page-33-0) メディアカードリーダー [, 31](#page-30-1)  $\times$ モリ[, 34](#page-33-1) モデム [, 29](#page-28-0) モニターが見づらい [, 40](#page-39-0) モニターに何も表示されない [, 39](#page-38-0) 以前の状態に復元[, 48](#page-47-3)  $-**$ [, 32](#page-31-3) 画面が見づらい[, 40](#page-39-0) 画面に何も表示されない [, 39](#page-38-0) 診断ライト [, 42](#page-41-0)

## ら

ライト コンピュータの前面 [, 42](#page-41-0) 診断 [, 42,](#page-41-0) [56](#page-55-6) ハードドライブ動作 [, 56](#page-55-9) ラベル Microsoft Window[s, 8](#page-7-1) サービスタグ [, 8,](#page-7-1) [56](#page-55-5)

## り

リリースラッチ カバー [, 56](#page-55-10)

### 118 | 索引